# Latitude 3380

Benutzerhandbuch

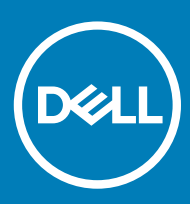

#### Anmerkungen, Vorsichtshinweise und Warnungen

ANMERKUNG: Eine ANMERKUNG macht auf wichtige Informationen aufmerksam, mit denen Sie Ihr Produkt besser einsetzen können.

△ VORSICHT: Ein VORSICHTSHINWEIS macht darauf aufmerksam, dass bei Nichtbefolgung von Anweisungen eine Beschädigung der Hardware oder ein Verlust von Daten droht, und zeigt auf, wie derartige Probleme vermieden werden können.

 $\triangle$  | WARNUNG: Durch eine WARNUNG werden Sie auf Gefahrenquellen hingewiesen, die materielle Schäden, Verletzungen oder sogar den Tod von Personen zur Folge haben können.

**©** 2016 Dell Inc. oder Tochterunternehmen. Alle Rechte vorbehalten. Dieses Produkt ist durch US-amerikanische und internationale Urheberrechtsgesetze und nach sonstigen Rechten an geistigem Eigentum geschützt. Dell und das Dell Logo sind Marken von Dell Inc. in den Vereinigten Staaten und/oder anderen Geltungsbereichen. Alle anderen in diesem Dokument genannten Marken und Handelsbezeichnungen sind möglicherweise Marken der entsprechenden Unternehmen.

2017 - 02

# Inhaltsverzeichnis

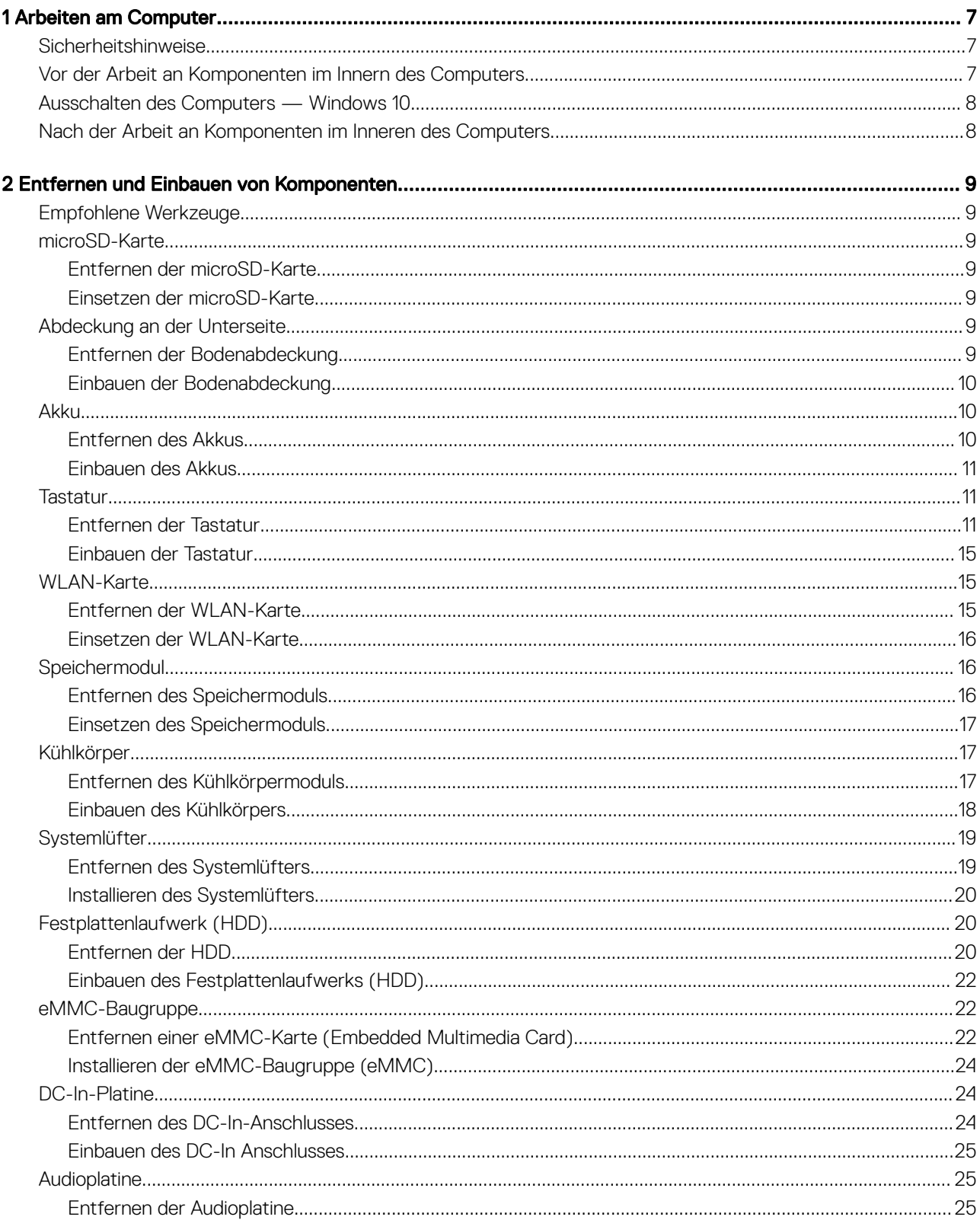

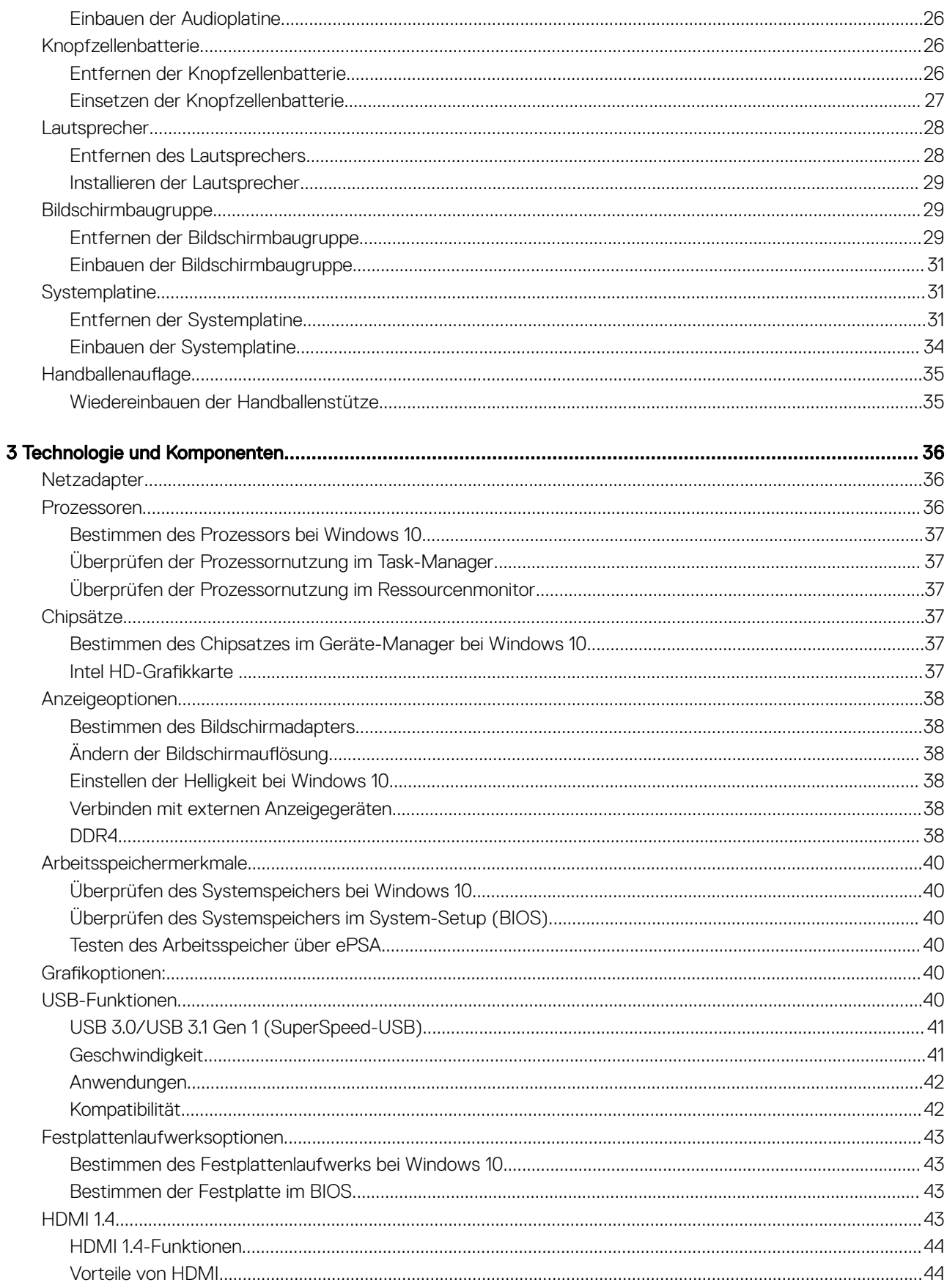

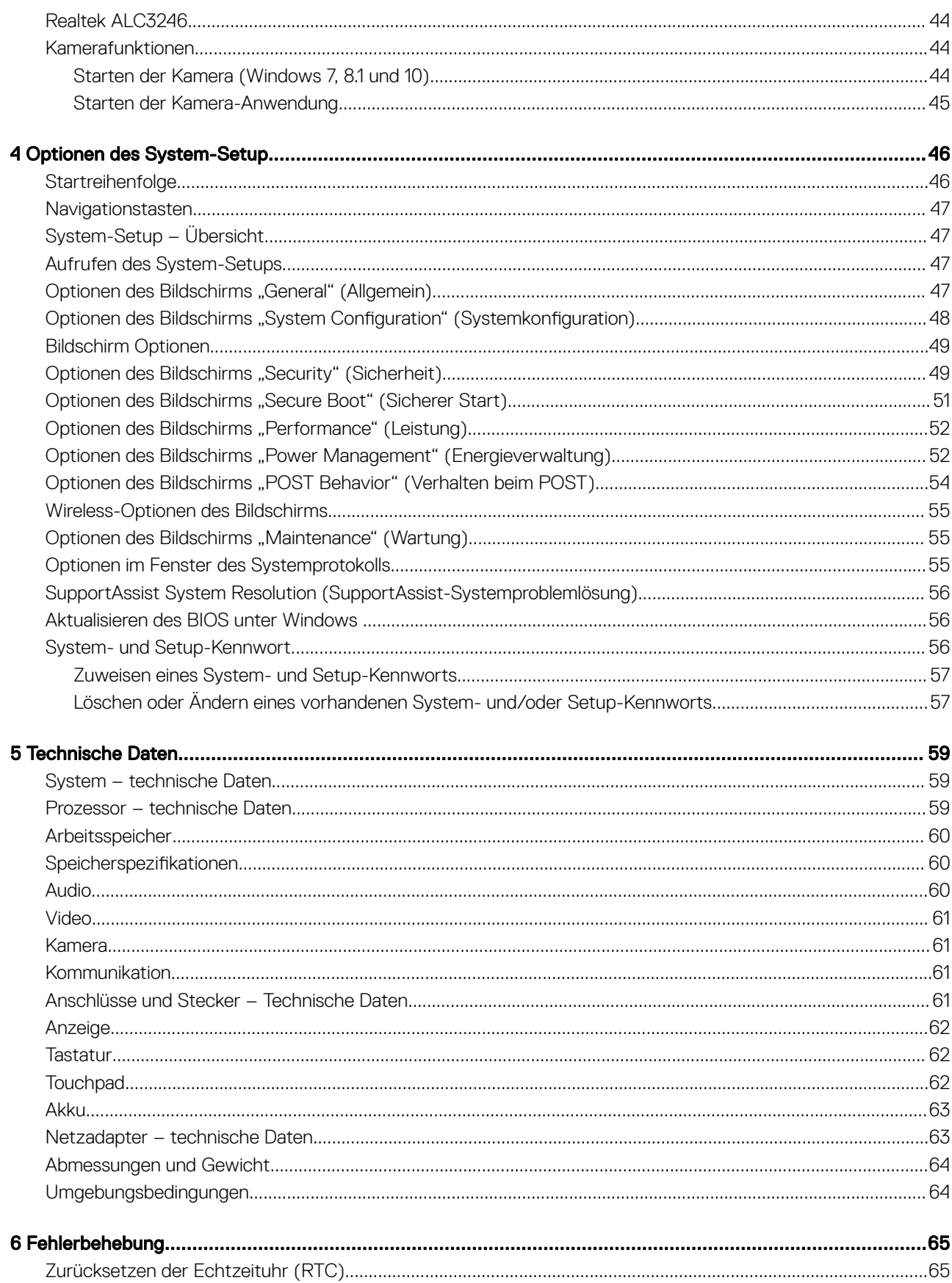

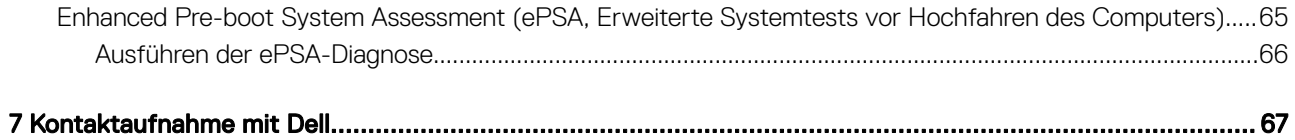

# Arbeiten am Computer

# <span id="page-6-0"></span>Sicherheitshinweise

Beachten Sie folgende Sicherheitsrichtlinien, damit Ihr Computer vor möglichen Schäden geschützt und Ihre eigene Sicherheit sichergestellt ist. Wenn nicht anders angegeben, wird bei jedem in diesem Dokument vorgestellten Verfahren vorausgesetzt, dass folgende Bedingungen zutreffen:

- Sie haben die im Lieferumfang des Computers enthaltenen Sicherheitshinweise gelesen.
- Eine Komponente kann ersetzt oder, wenn sie separat erworben wurde, installiert werden, indem der Entfernungsvorgang in umgekehrter Reihenfolge ausgeführt wird.
- WARNUNG: Trennen Sie alle Energiequellen, bevor Sie die Computerabdeckung oder Verkleidungselemente öffnen. Bringen Sie  $\Delta$ nach Abschluss der Arbeiten im Inneren des Computers alle Abdeckungen, Verkleidungselemente und Schrauben wieder an, bevor die Verbindung zur Energiequelle hergestellt wird.
- WARNUNG: Bevor Sie Arbeiten im Inneren des Computers ausführen, lesen Sie zunächst die im Lieferumfang des Computers enthaltenen Sicherheitshinweise. Zusätzliche Empfehlungen zur bestmöglichen Umsetzung der Sicherheitsrichtlinien finden Sie auf unserer Website zum Thema Sicherheitsbestimmungen unter der Adresse www.dell.com/regulatory\_compliance.
- VORSICHT: Zahlreiche Reparaturen dürfen nur von zugelassenen Service-Technikern durchgeführt werden. Sie sollten die ΔI Behebung von Störungen sowie einfache Reparaturen nur unter Berücksichtigung der jeweiligen Angaben in Ihren Produktdokumentationen durchführen, bzw. die elektronischen oder telefonischen Anweisungen des Service- und Supportteams befolgen. Schäden durch nicht von Dell genehmigte Wartungsversuche werden nicht durch die Garantie abgedeckt. Lesen und beachten Sie die Sicherheitshinweise, die Sie zusammen mit Ihrem Produkt erhalten haben.
- VORSICHT: Um elektrostatische Entladungen zu vermeiden, erden Sie sich mittels eines Erdungsarmbandes oder durch  $\Delta$ regelmäßiges Berühren einer nicht lackierten metallenen Oberfläche, die geerdet ist, bevor Sie den Computer berühren, um Demontageaufgaben durchzuführen.
- VORSICHT: Gehen Sie mit Komponenten und Erweiterungskarten vorsichtig um. Berühren Sie nicht die Komponenten oder  $\Delta$ l Kontakte auf einer Karte. Halten Sie Karten ausschließlich an den Rändern oder am Montageblech fest. Fassen Sie Komponenten, wie zum Beispiel einen Prozessor, grundsätzlich an den Kanten und niemals an den Kontaktstiften an.
- $\Delta$ VORSICHT: Ziehen Sie beim Trennen des Geräts nur am Stecker oder an der Zugentlastung und nicht am Kabel selbst. Einige Kabel haben Stecker mit Verriegelungsklammern. Drücken Sie beim Abziehen solcher Kabel vor dem Abnehmen die Verriegelungsklammern auseinander, um sie zu öffnen. Ziehen Sie beim Trennen von Steckverbindungen die Anschlüsse immer gerade heraus, damit Sie keine Stifte verbiegen. Richten Sie vor dem Herstellen von Steckverbindungen die Anschlüsse stets korrekt aus.
- ANMERKUNG: Die Farbe Ihres Computers und bestimmter Komponenten kann von den in diesem Dokument gezeigten Farben abweichen.

### Vor der Arbeit an Komponenten im Innern des **Computers**

- 1 Stellen Sie sicher, dass die Arbeitsoberfläche eben und sauber ist, damit die Computerabdeckung nicht zerkratzt wird.
- 2 Schalten Sie den Computer aus.
- 3 Falls der Computer mit einem Docking-Gerät verbunden ist, trennen Sie die Verbindung.
- 4 Trennen Sie alle Netzwerkkabel vom Computer (falls verfügbar).

#### <span id="page-7-0"></span> $\triangle|$  VORSICHT: Wenn der Computer einen RJ45-Anschluss hat, trennen Sie das Netzwerkkabel, indem Sie zuerst das Kabel vom Computer abziehen.

- 5 Trennen Sie Ihren Computer sowie alle daran angeschlossenen Geräte vom Stromnetz.
- 6 Öffnen Sie den Bildschirm.
- 7 Halten Sie den Betriebsschalter für einige Sekunden gedrückt, um die Systemplatine zu erden.
	- VORSICHT: Um Stromschläge zu vermeiden, trennen Sie den Computer vor der Durchführung von Schritt 8 von der Stromsteckdose.
	- $\triangle|$  VORSICHT: Um elektrostatische Entladungen zu vermeiden, erden Sie sich mittels eines Erdungsarmbandes oder durch regelmäßiges Berühren einer nicht lackierten metallenen Oberfläche (beispielsweise eines Anschlusses auf der Rückseite des Computers).
- 8 Entfernen Sie alle installierten ExpressCards oder Smart-Karten aus den entsprechenden Steckplätzen.

# Ausschalten des Computers — Windows 10

- VORSICHT: Um Datenverlust zu vermeiden, speichern und schließen Sie alle geöffneten Dateien, und beenden Sie alle aktiven Programme, bevor Sie den Computer ausschalten.
- 1 Klicken oder tippen Sie auf das .

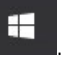

- 2 Klicken oder tippen Sie auf das  $\mathbb O$  und klicken oder tippen Sie dann auf **Herunterfahren.** 
	- $\Omega$ ANMERKUNG: Stellen Sie sicher, dass der Computer und alle angeschlossenen Geräte ausgeschaltet sind. Wenn der Computer und die angeschlossenen Geräte nicht automatisch beim Herunterfahren des Betriebssystems ausgeschaltet wurden, halten Sie den Betriebsschalter 6 Sekunden lang gedrückt.

### Nach der Arbeit an Komponenten im Inneren des **Computers**

Stellen Sie nach Abschluss von Aus- und Einbauvorgängen sicher, dass Sie zuerst sämtliche externen Geräte, Karten, Kabel usw. wieder anschließen, bevor Sie den Computer einschalten.

- VORSICHT: Verwenden Sie ausschließlich Akkus für genau diesen Dell-Computer, um Beschädigungen des Computers zu Δ vermeiden. Verwenden Sie keine Akkus, die für andere Dell-Computer bestimmt sind.
- 1 Bauen Sie den Akku wieder ein.
- 2 Bringen Sie die Bodenabdeckung wieder an.
- 3 Schließen Sie alle externen Geräte an, etwa Port-Replicator oder Media Base, und setzen Sie alle Karten wieder ein, etwa eine ExpressCard.
- 4 Schließen Sie die zuvor getrennten Telefon- und Netzwerkkabel wieder an den Computer an.

#### $\triangle|$  VORSICHT: Wenn Sie ein Netzwerkkabel anschließen, verbinden Sie das Kabel zuerst mit dem Netzwerkgerät und danach mit dem Computer.

- 5 Schließen Sie den Computer sowie alle daran angeschlossenen Geräte an das Stromnetz an.
- 6 Schalten Sie den Computer ein.

# Entfernen und Einbauen von Komponenten

2

<span id="page-8-0"></span>Dieser Abschnitt bietet detaillierte Informationen über das Entfernen und Einbauen von Komponenten Ihres Computers.

### Empfohlene Werkzeuge

Für die in diesem Dokument beschriebenen Verfahren sind folgende Werkzeuge erforderlich:

- Kreuzschlitzschraubendreher Nr. 0
- Kreuzschlitzschraubenzieher Nr. 1
- **Kunststoffstift**

ANMERKUNG: Der Schraubenzieher Nr. 0 ist für Schrauben 0-1 und der Schraubenzieher Nr. 1 für Schrauben 2-4

### microSD-Karte

#### Entfernen der microSD-Karte

1 Drücken Sie leicht auf die mircoSD-Karte, bis sie aus dem Computer herausspringt.

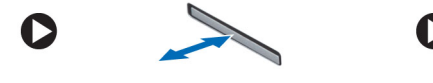

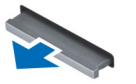

2 Entnehmen Sie die microSD-Karte aus dem Computer.

#### Einsetzen der microSD-Karte

Schieben Sie die mircoSD-Karte in den Steckplatz, bis sie hörbar einrastet.

### Abdeckung an der Unterseite

#### Entfernen der Bodenabdeckung

- 1 Folgen Sie den Anweisungen unter [Vor der Arbeit an Komponenten im Inneren des Computers.](#page-6-0)
- 2 Entfernen Sie die microSD-Karte.
- 3 So entfernen Sie die Bodenabdeckung:
	- a Entfernen Sie die M2,5xL8,5 unverlierbaren Schrauben, mit denen die Bodenabdeckung am Computer befestigt ist, und drücken Sie die Bodenabdeckung zur Kante hin.
- 4 Heben Sie die Bodenabdeckung vom Computer ab.

<span id="page-9-0"></span>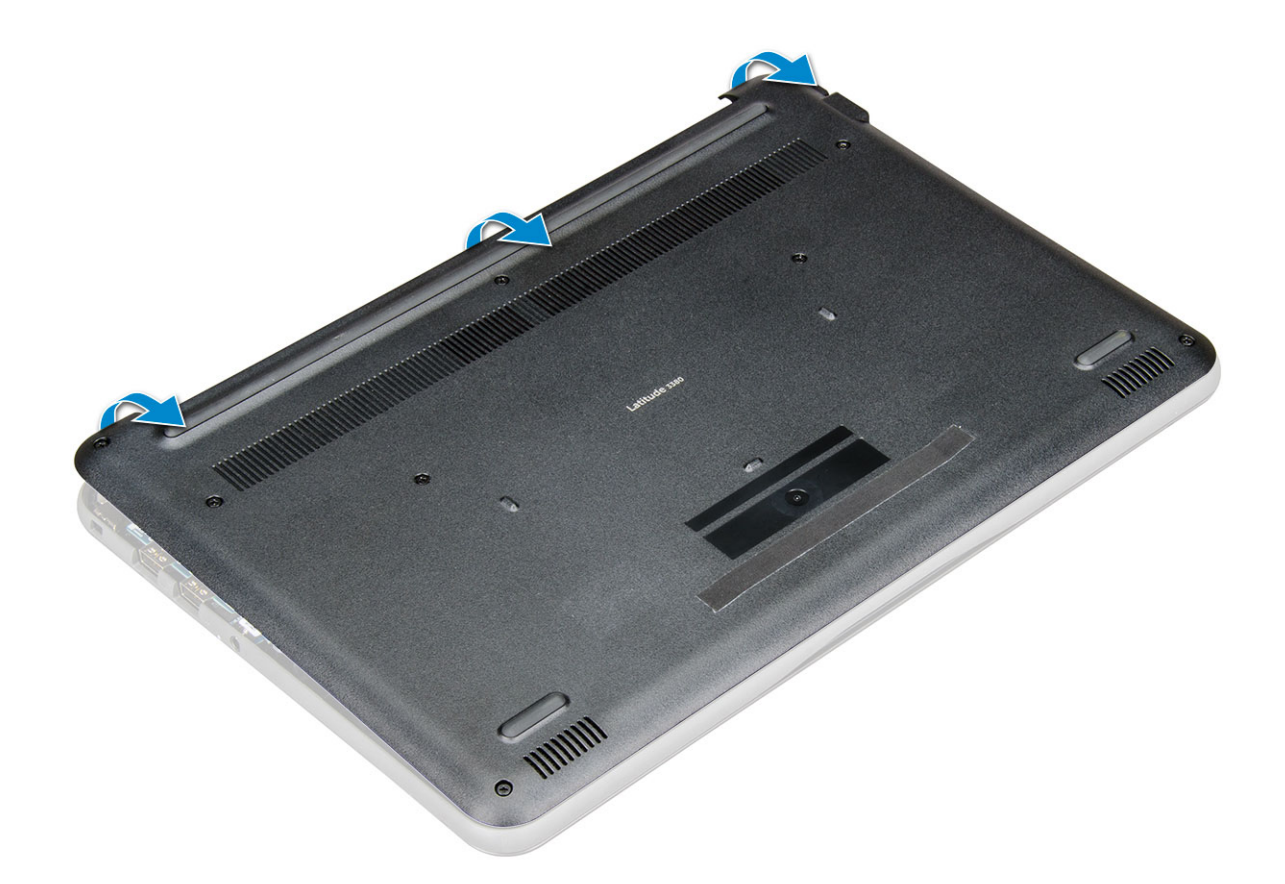

#### Einbauen der Bodenabdeckung

- 1 Richten Sie die Bodenabdeckung auf die Schraubenhalterungen am Computer aus.
- 2 Drücken Sie die Ränder der Tastatur, bis sie hörbar einrastet.
- 3 Ziehen Sie die M2,5xL8,5-Schrauben fest, um die Bodenabdeckung am Computer zu befestigen.
- 4 Setzen Sie die [microSD-Karte](#page-8-0) ein.
- 5 Folgen Sie den Anweisungen unter [Nach der Arbeit an Komponenten im Inneren des Computers.](#page-7-0)

# Akku

#### Entfernen des Akkus

- 1 Folgen Sie den Anweisungen unter [Vor der Arbeit an Komponenten im Inneren des Computers.](#page-6-0)
- 2 Entfernen Sie folgende Komponenten:
	- a [microSD-Karte](#page-8-0)
	- b [Bodenabdeckung](#page-8-0)
- 3 So entfernen Sie den Akku:
	- a Ziehen Sie das Akkukabel vom Anschluss an der Systemplatine ab [1].
	- b Drehen Sie die M2,0x3,0-Schrauben heraus, mit denen der Akku am Computer befestigt ist [2].
	- c Heben Sie die Batterieplatine vom Computer weg [3].

<span id="page-10-0"></span>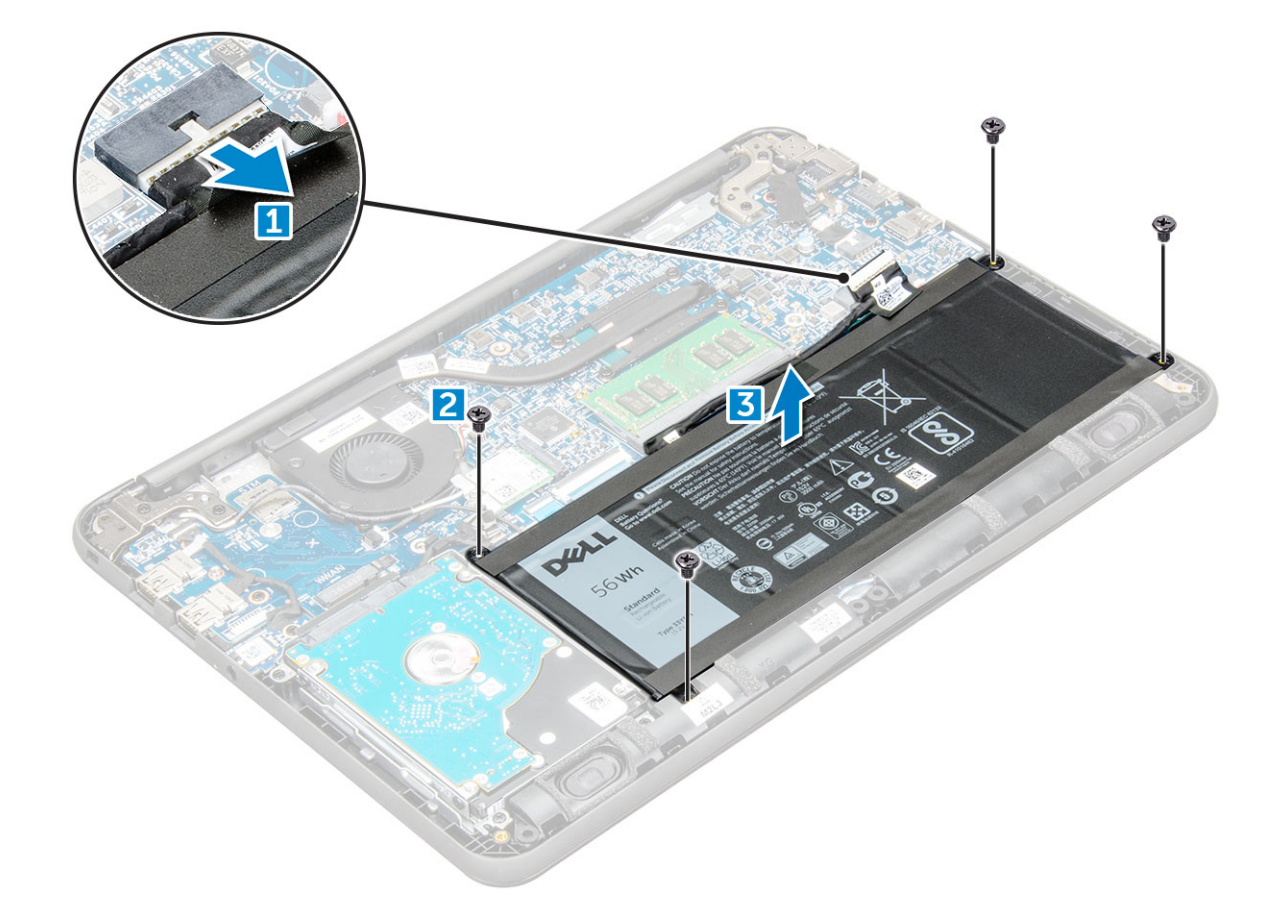

#### Einbauen des Akkus

- 1 Setzen Sie den Akku in den Steckplatz im Computer ein.
- 2 Verbinden Sie das Akkukabel mit dem Anschluss am Akku.
- 3 Ziehen Sie die M2,0xL3-Schrauben fest, um den Akku am Computer zu befestigen.
- 4 Bauen Sie folgende Komponenten ein:
	- a [Bodenabdeckung](#page-9-0)
	- b [microSD-Karte](#page-8-0)
- 5 Folgen Sie den Anweisungen unter [Nach der Arbeit an Komponenten im Inneren des Computers.](#page-7-0)

#### **Tastatur**

#### Entfernen der Tastatur

- 1 Folgen Sie den Anweisungen unter [Vor der Arbeit an Komponenten im Inneren des Computers.](#page-6-0)
- 2 Entfernen Sie folgende Komponenten:
	- a [microSD-Karte](#page-8-0)
	- b [Bodenabdeckung](#page-8-0)
	- c [Akku](#page-9-0)
- 3 Trennen Sie das Tastaturkabel von der Systemplatine.

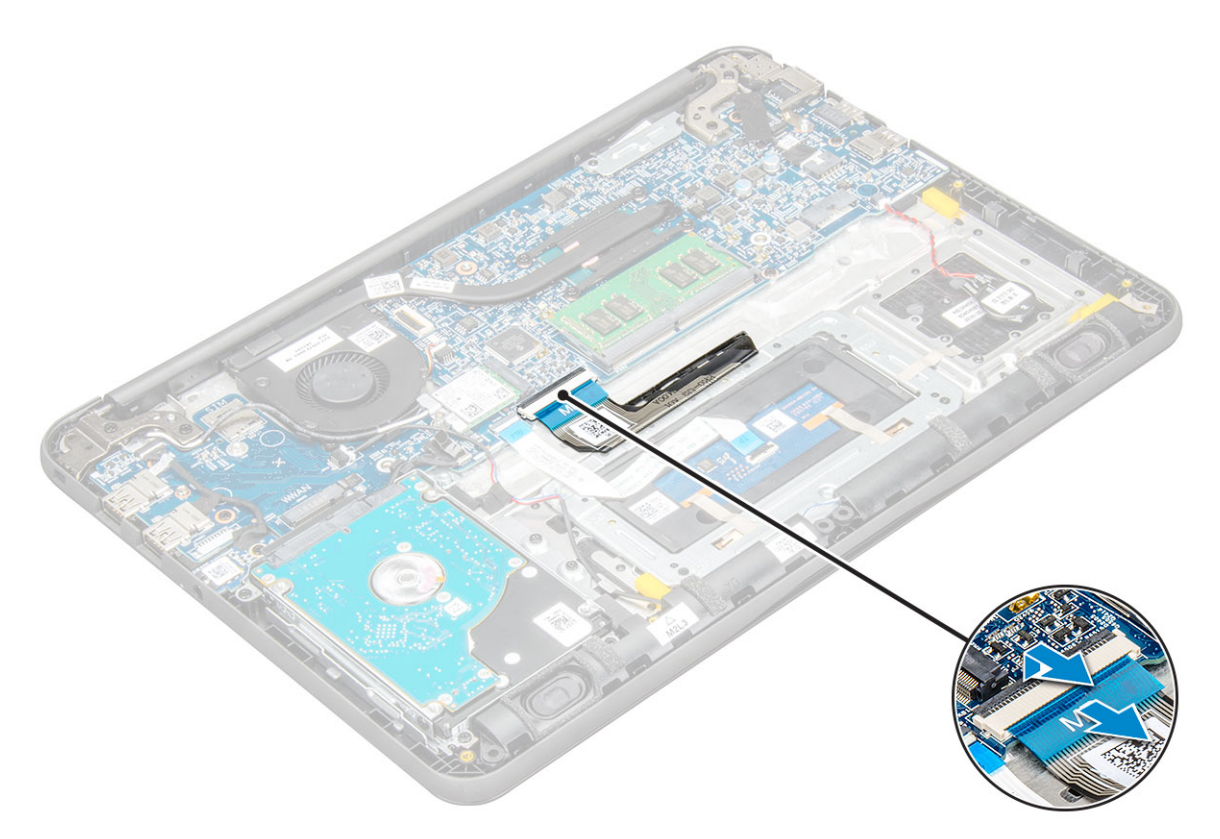

- 4 Halten Sie die Seiten der Handballenstütze fest und drücken Sie dabei die beiden Entriegelungslöcher mit einem Kunststoffstift ein.
	- ANMERKUNG: Es erfordert einige Kraft, die Tastatur über die zwei Entriegelungsbohrungen nach außen zu drücken. Gehen Sie dabei entsprechend vorsichtig vor.
	- ANMERKUNG: Bild zur Veranschaulichung der genauen Position von Tastaturriegeln. Es ist nicht notwendig, den Kühlkörper, die Festplatte oder die Systemplatine zu entfernen, um Zugang zu den Tastatur-Entriegelungsbohrungen zu erhalten.

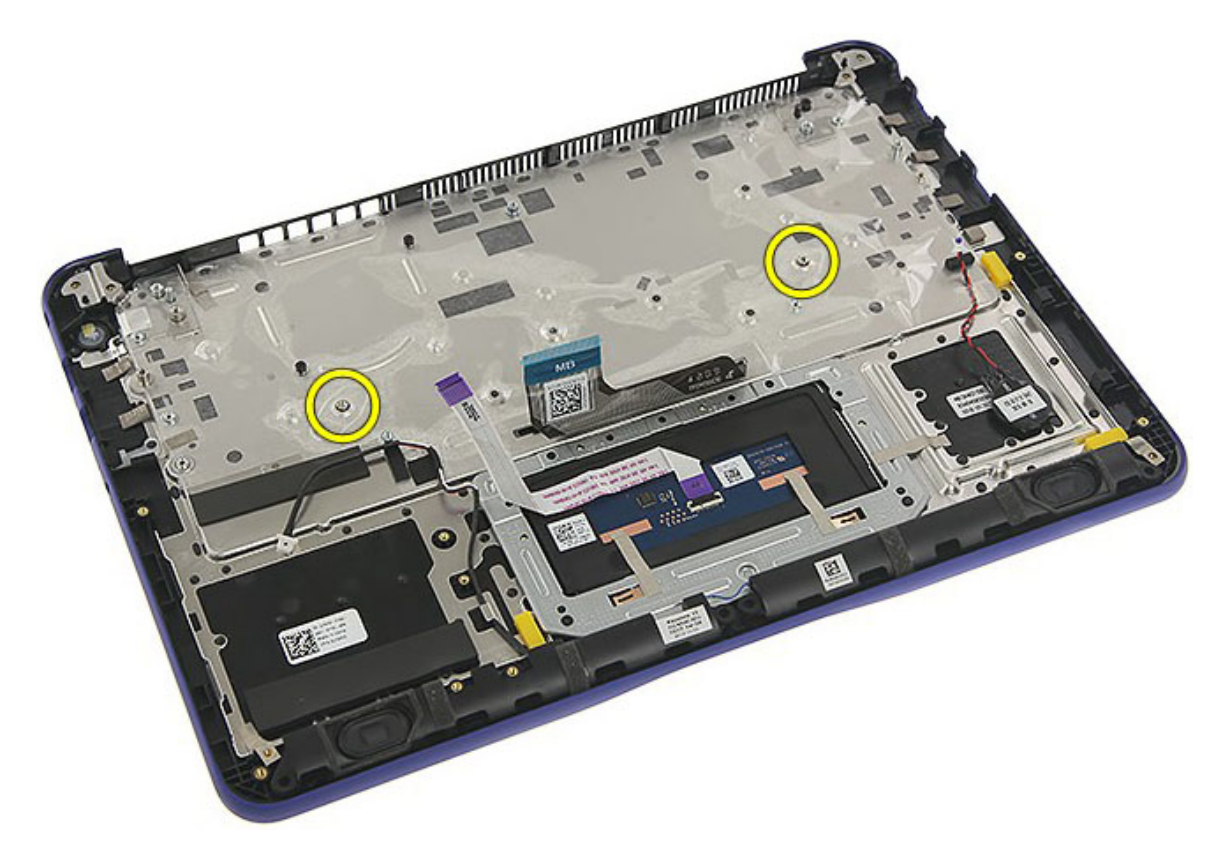

5 Hebeln Sie vorsichtig die untere Kante der Tastatur aus dem Computer.

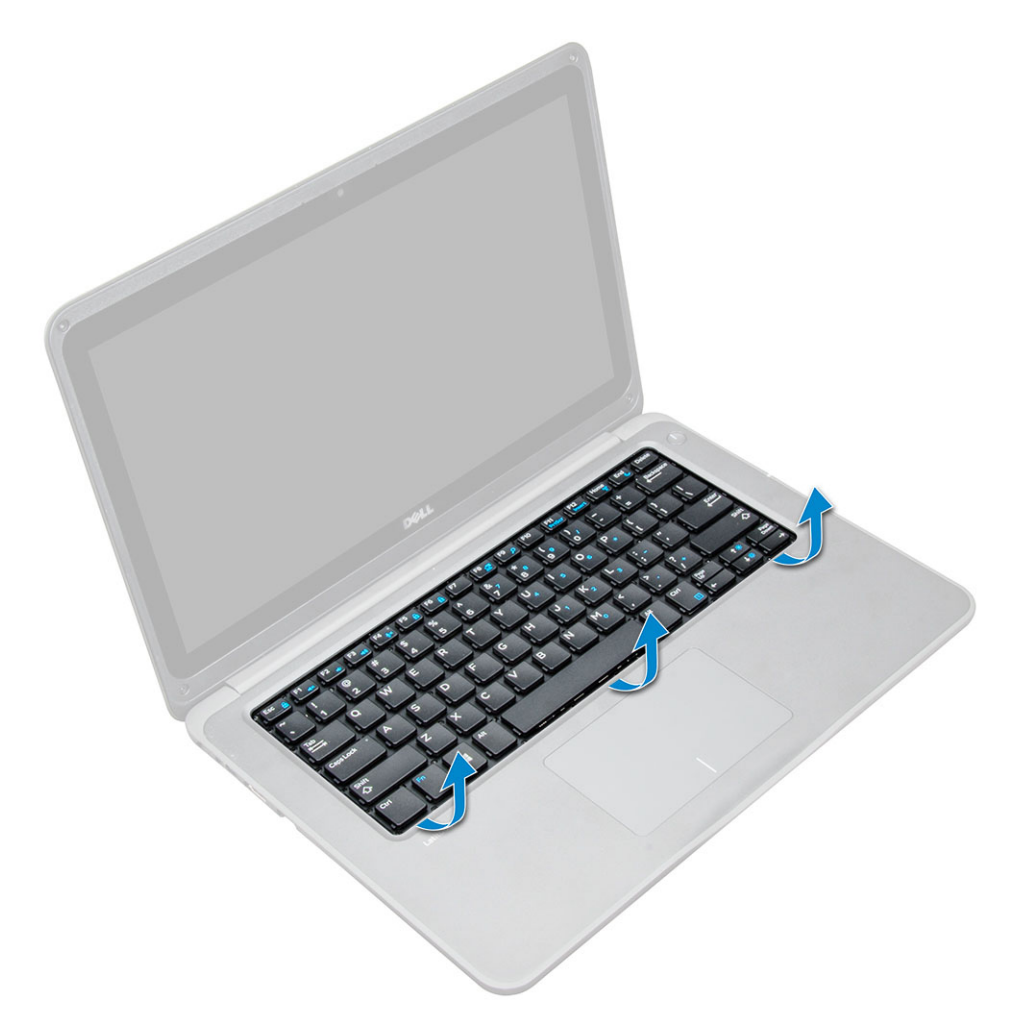

6 Entfernen Sie die Tastatur vom Computer.

<span id="page-14-0"></span>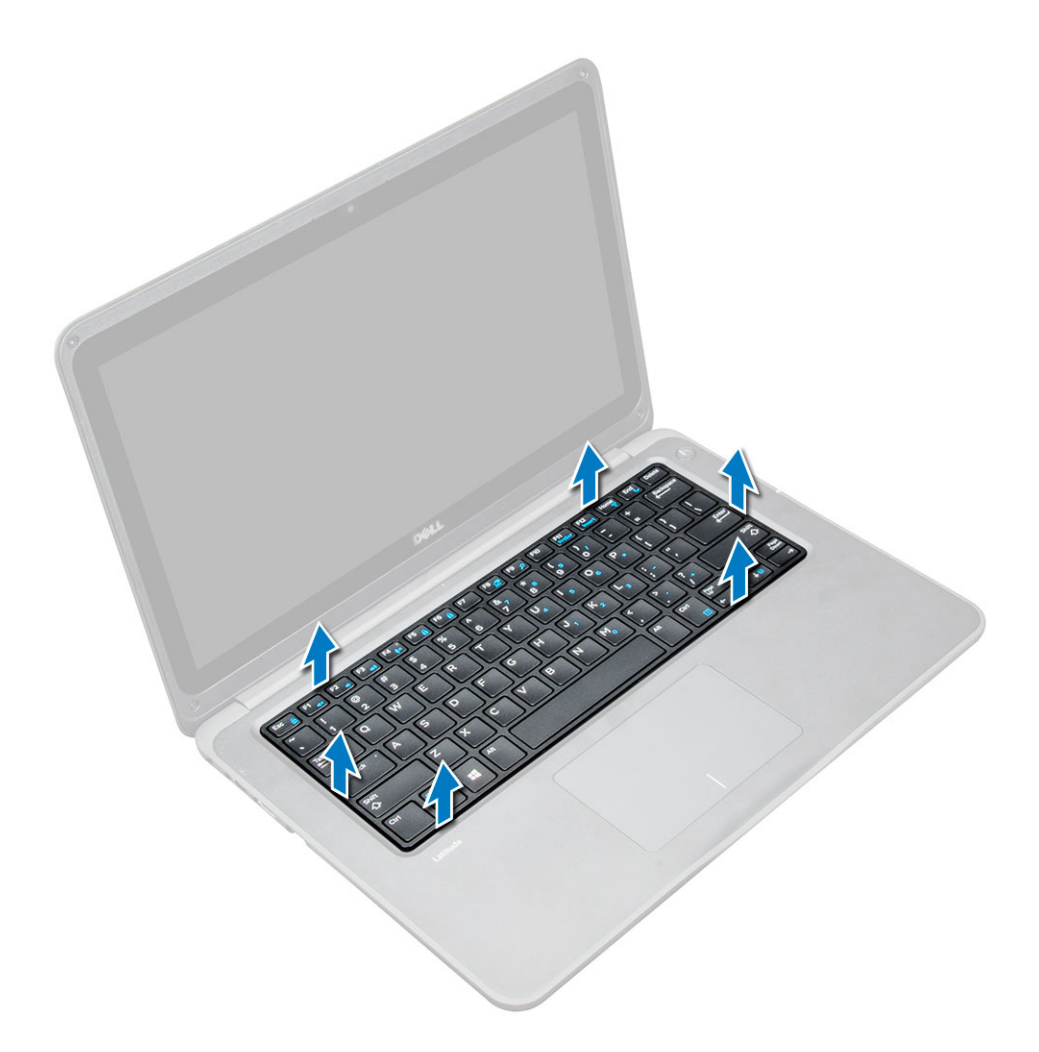

#### Einbauen der Tastatur

- 1 Richten Sie den Tastaturrahmen an den Halterungen am Computer aus und drücken Sie ihn herunter, bis er einrastet.
- 2 Schließen Sie das Tastaturkabel an die Systemplatine an.
- 3 Bauen Sie folgende Komponenten ein:
	- a [Akku](#page-10-0)
	- b [Bodenabdeckung](#page-9-0)
	- c [microSD-Karte](#page-8-0)
- 4 Folgen Sie den Anweisungen unter [Nach der Arbeit an Komponenten im Inneren des Computers.](#page-7-0)

# WLAN-Karte

#### Entfernen der WLAN-Karte

- 1 Befolgen Sie die Anweisungen unter [Vor der Arbeit an Komponenten im Inneren des Computers.](#page-6-0)
- 2 Entfernen Sie folgende Komponenten:
	- a [microSD-Karte](#page-8-0)
	- b [Bodenabdeckung](#page-8-0)
	- c [Akku](#page-9-0)
- 3 So entfernen Sie die WLAN-Karte:

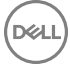

- <span id="page-15-0"></span>a Lösen Sie die M2xL3-Schraube, mit der die WLAN-Kartenmetallhalterung am System befestigt ist [1].
- b Heben Sie die Metallhalterung und entfernen Sie diese von der WLAN-Karte [2].
- c Trennen Sie die beiden WLAN-Kabel, mit denen die WLAN-Karte mit der Antenne verbunden ist [3].
- d Ziehen Sie die WLAN-Karte aus ihrem Steckplatz auf der Systemplatine [4].

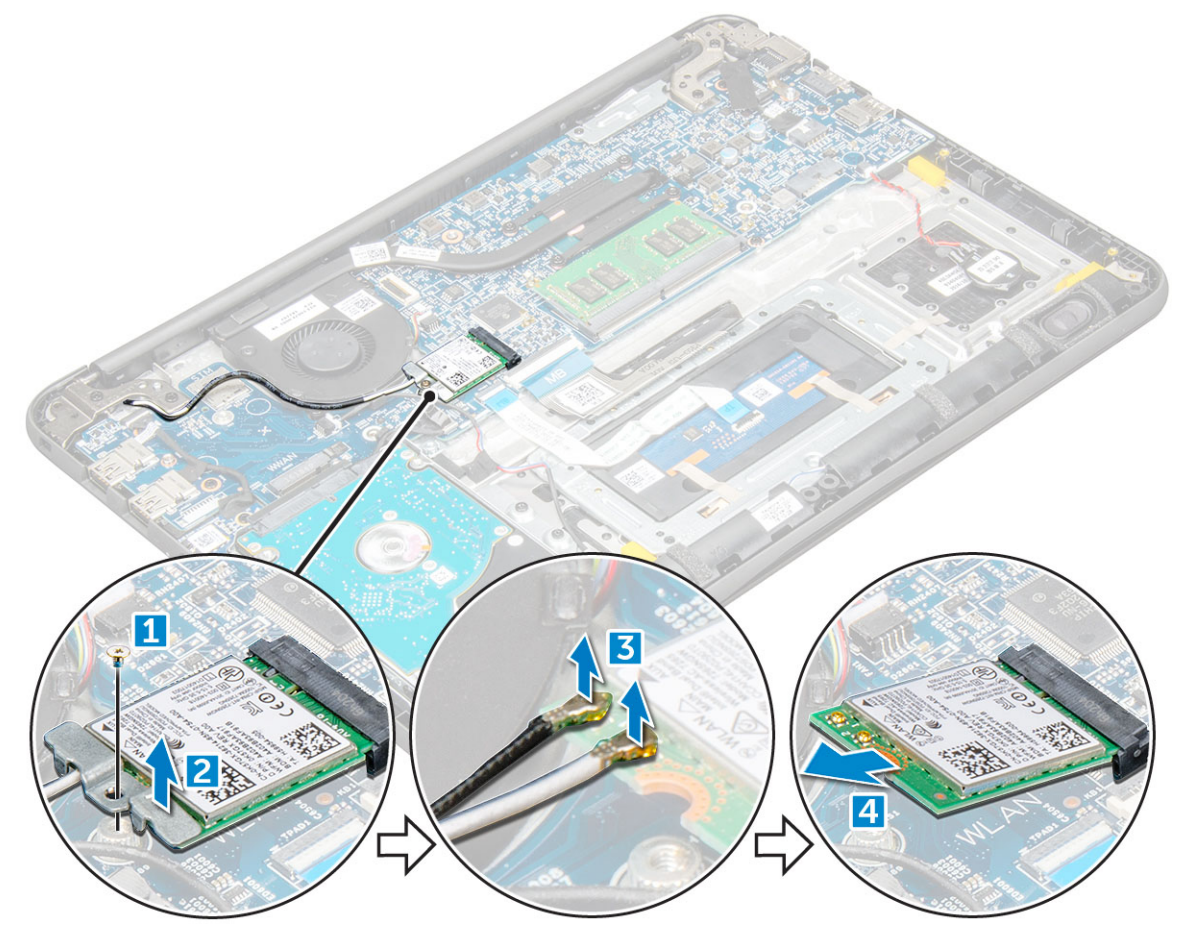

#### Einsetzen der WLAN-Karte

- 1 Setzen Sie die WLAN-Karte in den entsprechenden Anschluss auf der Systemplatine.
- 2 Schließen Sie die zwei Antennenkabel an der WLAN-Karte an.
- 3 Bringen Sie die Metallhalterung wieder an der WLAN-Karte an.
- 4 Ziehen Sie die M2xL3-Schraube fest, mit der die WLAN-Karte und die Halterung an der Systemplatine befestigt werden.
- 5 Bauen Sie folgende Komponenten ein:
	- a [Akku](#page-10-0)
	- b [Bodenabdeckung](#page-9-0)
	- c [microSD-Karte](#page-8-0)
- 6 Folgen Sie den Anweisungen unter [Nach der Arbeit an Komponenten im Inneren des Computers.](#page-7-0)

# Speichermodul

#### Entfernen des Speichermoduls

- 1 Folgen Sie den Anweisungen unter [Vor der Arbeit an Komponenten im Inneren des Computers.](#page-6-0)
- 2 Entfernen Sie folgende Komponenten:
- <span id="page-16-0"></span>a [microSD-Karte](#page-8-0)
- b [Bodenabdeckung](#page-8-0)
- c [Akku](#page-9-0)
- 3 So entfernen Sie das Speicher-Modul:
	- a Hebeln Sie die Riegel des Speichermoduls ab [1].
	- b Heben Sie das Speichermodul an und entfernen Sie es von der Systemplatine [2].

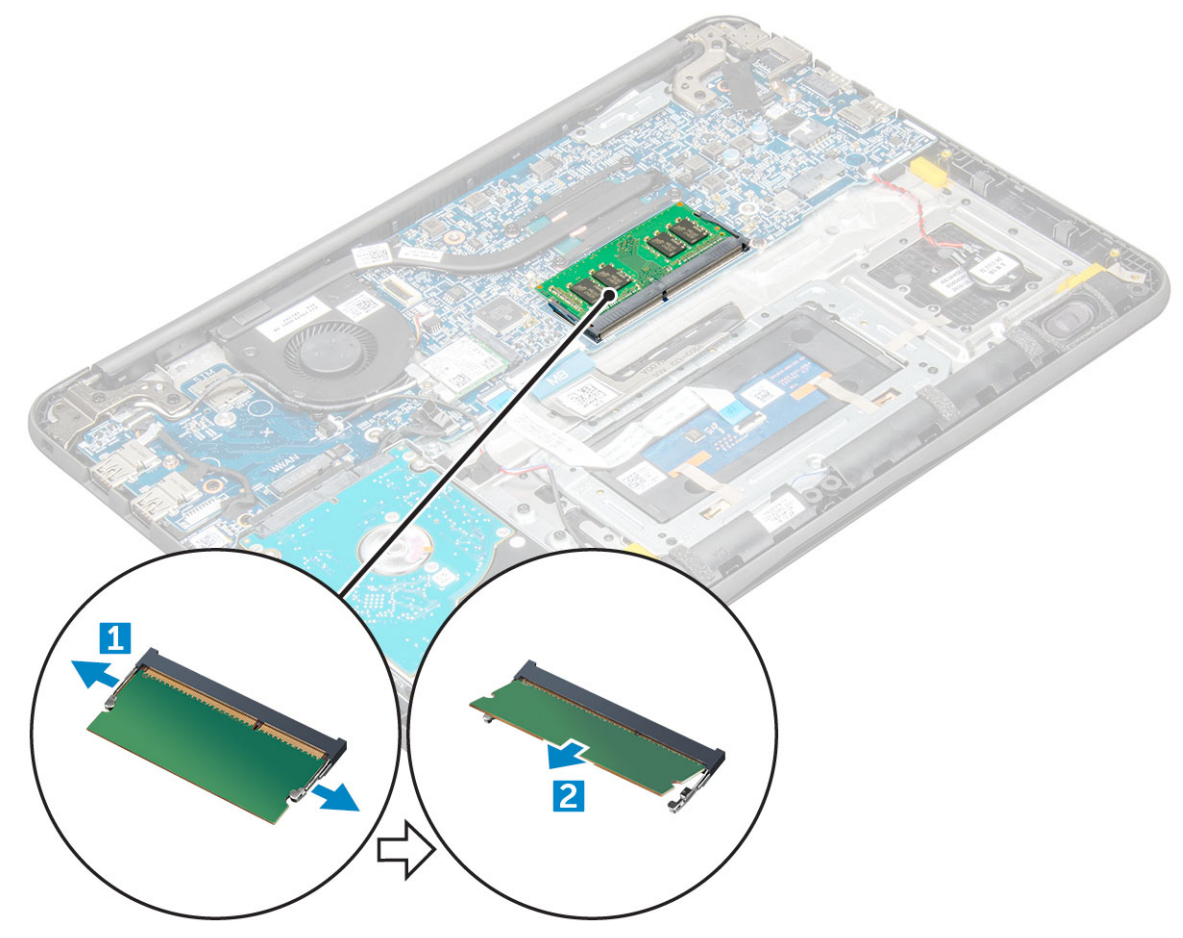

#### Einsetzen des Speichermoduls

- 1 Setzen Sie das Speichermodul in den Anschluss auf der Systemplatine ein.
- 2 Schieben Sie das Speichermodul vorsichtig in den Anschluss, bis die Riegel einrasten.
- 3 Bauen Sie folgende Komponenten ein:
	- a [Akku](#page-10-0)
	- b [Bodenabdeckung](#page-9-0)
	- c [microSD-Karte](#page-8-0)
- 4 Folgen Sie den Anweisungen unter [Nach der Arbeit an Komponenten im Inneren des Computers.](#page-7-0)

# Kühlkörper

### Entfernen des Kühlkörpermoduls

- 1 Folgen Sie den Anweisungen unter [Vor der Arbeit an Komponenten im Inneren des Computers.](#page-6-0)
- 2 Entfernen Sie folgende Komponenten:
- <span id="page-17-0"></span>a [microSD-Karte](#page-8-0)
- b [Bodenabdeckung](#page-8-0)
- c [Akku](#page-9-0)
- 3 So entfernen Sie den Kühlkörper:
	- a Lösen Sie die unverlierbaren Schrauben (M2,5x2,5), mit denen der Kühlkörper am Computer befestigt ist [1].

#### ANMERKUNG: Folgen Sie dem diagonalen Muster, um die Schrauben zu lösen.

b Heben Sie den Kühlkörper aus dem Computer heraus [5].

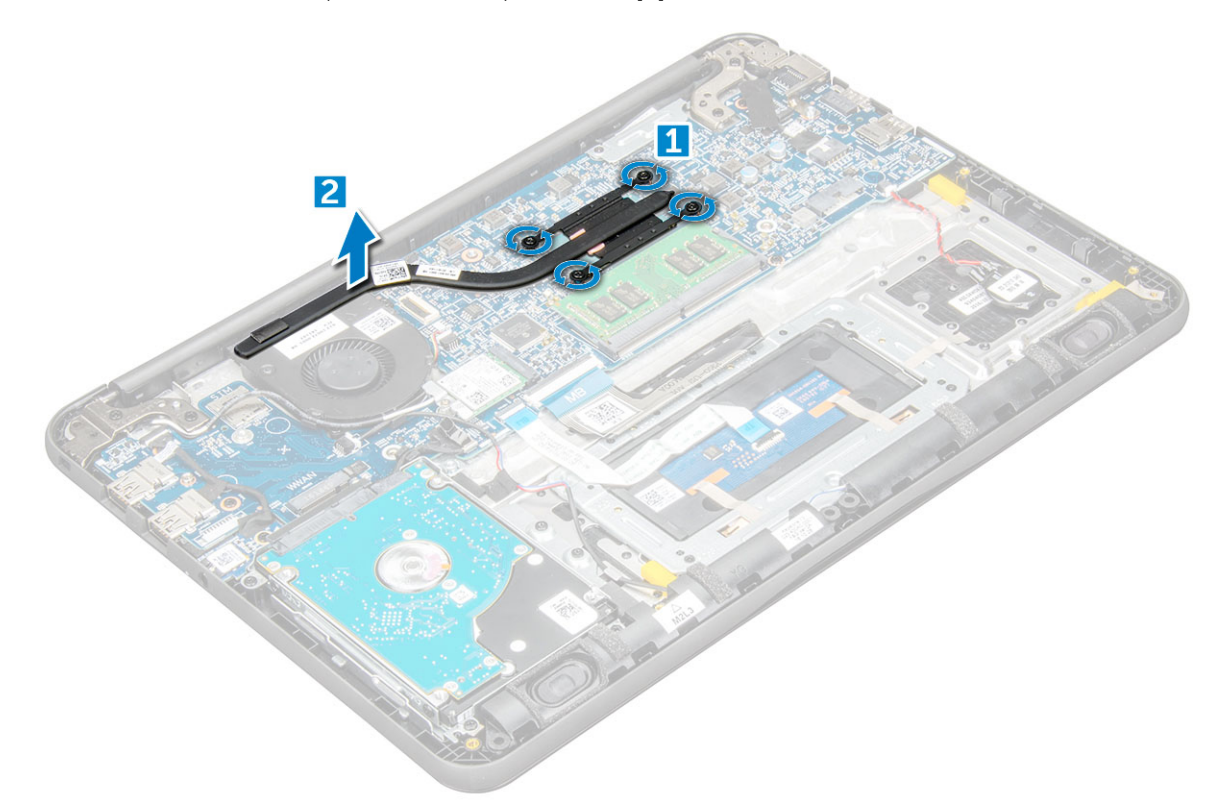

#### Einbauen des Kühlkörpers

- 1 Setzen Sie den Kühlkörper in den Steckplatz im Computer ein.
- 2 Ziehen Sie die M2,5x2,5-Schrauben fest, mit denen der Kühlkörper im Computer befestigt ist.
	- ANMERKUNG: Folgen Sie dem diagonalen Muster beim Anziehen der Schrauben. Es ähnelt dem Muster beim Lösen von Schrauben im Abschnitt "Entfernen des Kühlkörpers".
- 3 Bauen Sie folgende Komponenten ein:
	- a [Akku](#page-10-0)
	- b [Bodenabdeckung](#page-9-0)
	- c [microSD-Karte](#page-8-0)
- 4 Folgen Sie den Anweisungen unter [Nach der Arbeit an Komponenten im Inneren des Computers.](#page-7-0)

# <span id="page-18-0"></span>**Systemlüfter**

## Entfernen des Systemlüfters

- 1 Folgen Sie den Anweisungen unter [Vor der Arbeit an Komponenten im Inneren des Computers.](#page-6-0)
- 2 Entfernen Sie folgende Komponenten:
	- a [microSD-Karte](#page-8-0)
	- b [Bodenabdeckung](#page-8-0)
	- c [Akku](#page-9-0)
- 3 So entfernen Sie den Systemlüfter:
	- a Trennen Sie das WLAN-Kabel vom Anschluss auf der Systemplatine [1].
	- b Hebeln Sie das Kabel aus dem Haken [ 2].

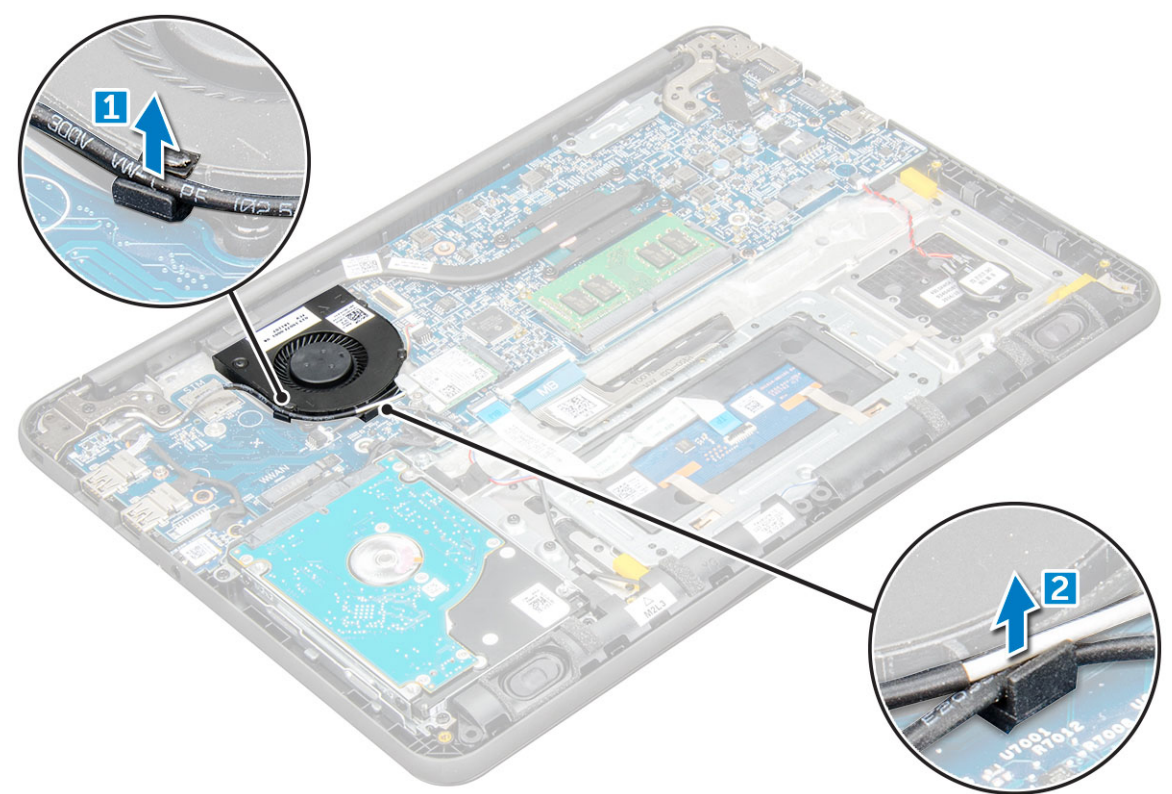

- 4 Trennen Sie den Systemlüfteranschlusses von der Systemplatine [1].
- 5 Entfernen Sie die M2xL3-Schrauben, mit denen der Lüfter an der Systemplatine befestigt ist [2].
- 6 Heben Sie den Systemlüfter von der Systemplatine [3].

<span id="page-19-0"></span>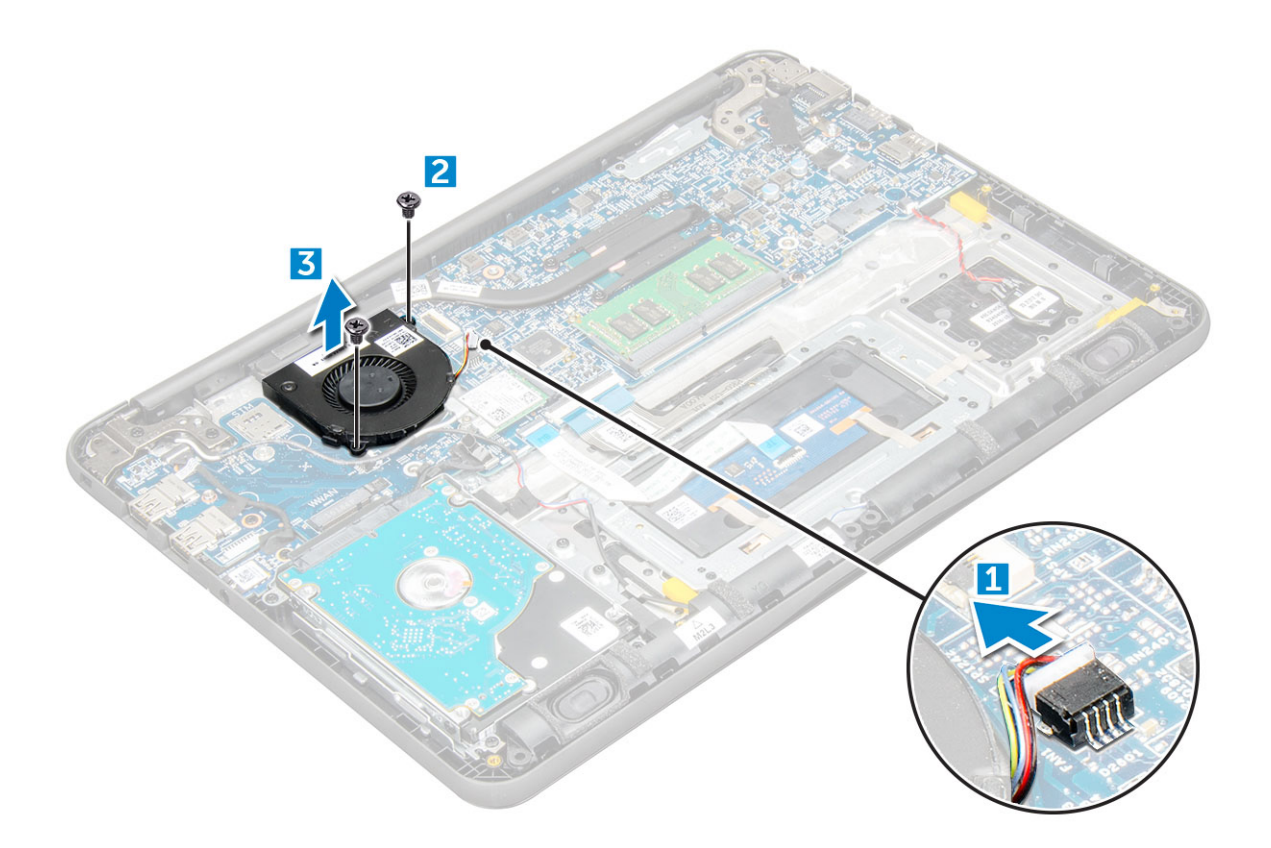

#### Installieren des Systemlüfters

- 1 Setzen Sie den Lüfter auf die Systemplatine.
- 2 Ziehen Sie die M2xL3-Schrauben fest, mit denen der Lüfter an der Systemplatine befestigt ist.
- 3 Schließen Sie das Lüfterkabel an die Systemplatine an.
- 4 Führen Sie das WLAN-Kabel durch den Haken auf der Systemplatine.
- 5 Bauen Sie folgende Komponenten ein:
	- a [Akku](#page-10-0)
	- b [Bodenabdeckung](#page-9-0)
	- c [microSD-Karte](#page-8-0)
- 6 Folgen Sie den Anweisungen unter [Nach der Arbeit an Komponenten im Inneren des Computers.](#page-7-0)

# Festplattenlaufwerk (HDD)

#### Entfernen der HDD

- 1 Folgen Sie den Anweisungen unter [Vor der Arbeit an Komponenten im Inneren des Computers.](#page-6-0)
- 2 Entfernen Sie folgende Komponenten:
	- a [microSD-Karte](#page-8-0)
	- b [Bodenabdeckung](#page-8-0)
	- c [Akku](#page-9-0)
- 3 So entfernen Sie das HDD (Hard Disk Drive, Festplattenlaufwerk):
	- a Trennen Sie das HDD-Kabel von der Systemplatine [1].
	- b Entfernen Sie die M2xL3-Schrauben, mit denen das HDD an der Handballenstütze befestigt ist [2].
	- c Heben Sie das HDD aus dem Computer [3].

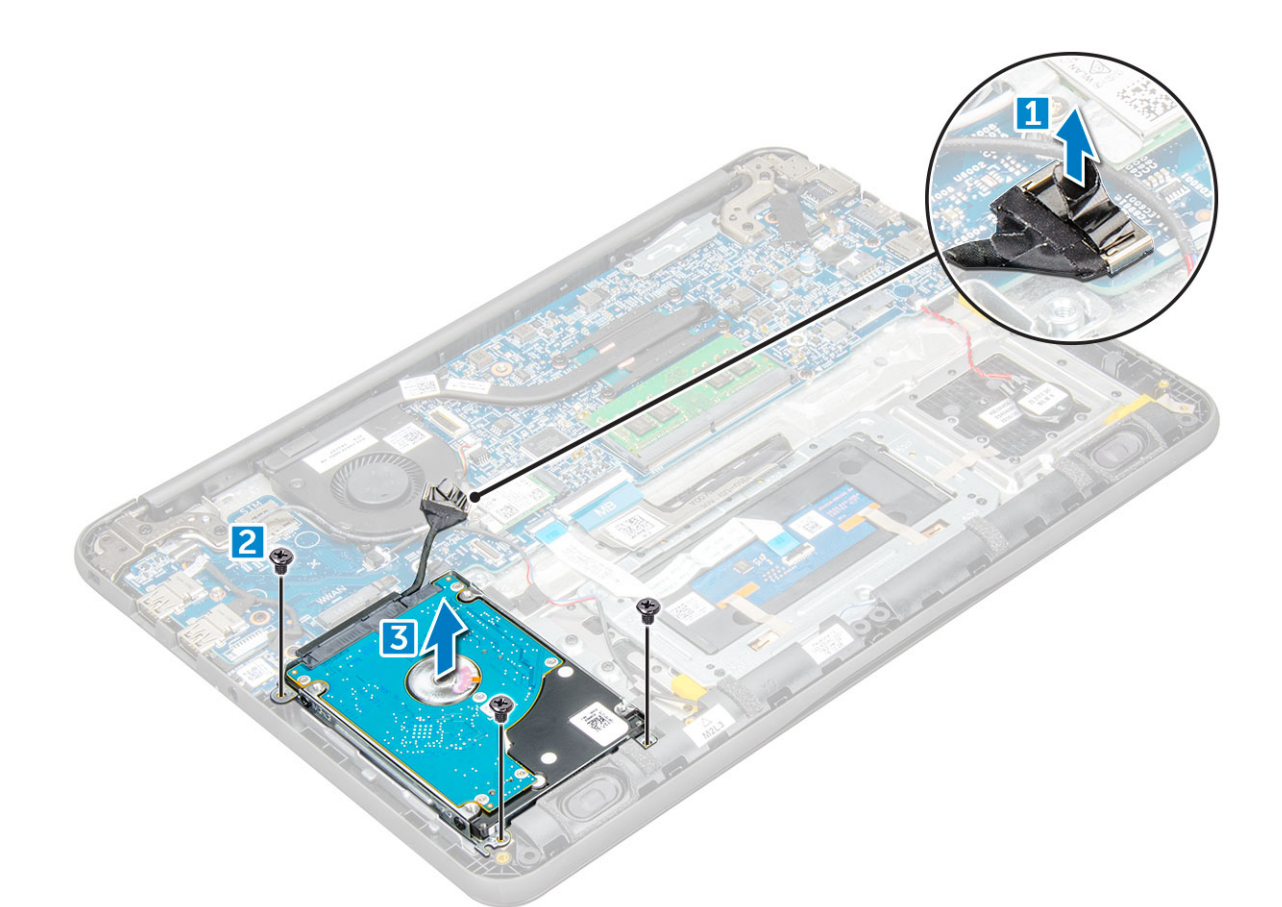

4 Trennen Sie den HDD-Kabel-Interposer.

**DELL** 

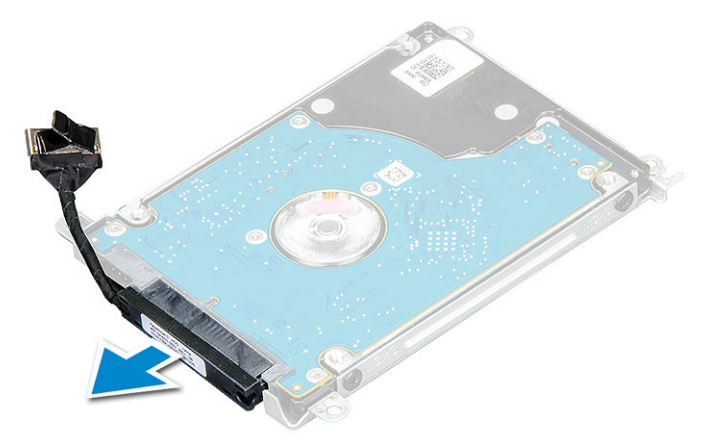

5 Lösen Sie die M3XL3-Schrauben, um die Metallhalterung vom HDD [1] zu trennen.

<span id="page-21-0"></span>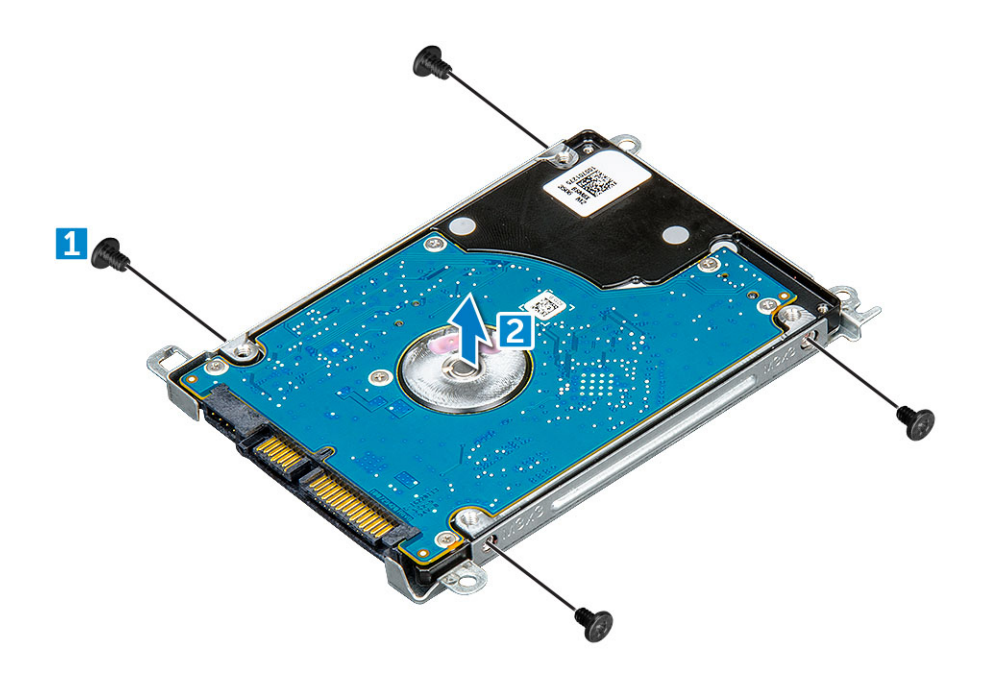

#### Einbauen des Festplattenlaufwerks (HDD)

- 1 Ziehen Sie die M3XL3-Schrauben fest, um die Metallhalterung an dem Festplattenlaufwerk zu befestigen.
- 2 Verbinden Sie den HDD-Kabel-Interposer.
- 3 Setzen Sie das Festplattenlaufwerk in den entsprechenden Steckplatz im Computer ein.
- 4 Ziehen Sie die M2xL3-Schrauben fest, um das Festplattenlaufwerk am Computer zu befestigen.
- 5 Schließen Sie das HDD-Kabel an der Systemplatine an.
- 6 Bauen Sie folgende Komponenten ein:
	- a [Akku](#page-10-0)
	- b [Bodenabdeckung](#page-9-0)
	- c [microSD-Karte](#page-8-0)
- 7 Folgen Sie den Anweisungen unter [Nach der Arbeit an Komponenten im Inneren des Computers.](#page-7-0)

## eMMC-Baugruppe

#### Entfernen einer eMMC-Karte (Embedded Multimedia Card)

- 1 Folgen Sie den Anweisungen unter [Vor der Arbeit an Komponenten im Inneren des Computers.](#page-6-0)
- 2 Entfernen Sie folgende Komponenten:
	- a [MicroSD-Karte](#page-8-0)
	- b [Bodenabdeckung](#page-8-0)
	- c [Akku](#page-9-0)
- 3 Trennen Sie das Interposer-Kabel von der Systemplatine, entfernen Sie die M2,0L3-Schrauben, mit denen die Halterung am Gehäuse befestigt ist, und heben Sie vorsichtig die eMMC-Karte heraus.

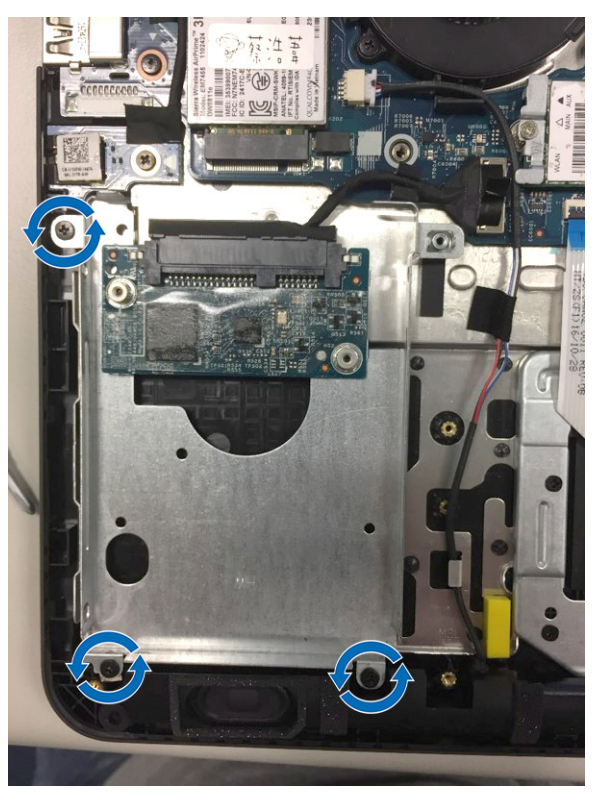

4 Trennen Sie den Festplatten-Interposer von der eMMC-Karte.

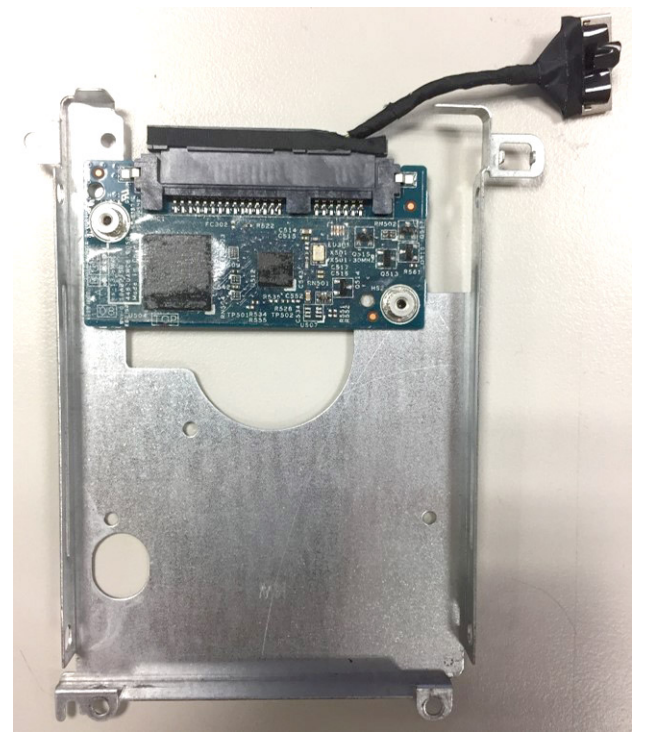

5 Drehen Sie die Festplattenlaufwerkhalterung um, entfernen Sie die Schrauben (M2,0) und nehmen Sie die eMMC-Karte aus der Halterung.

<span id="page-23-0"></span>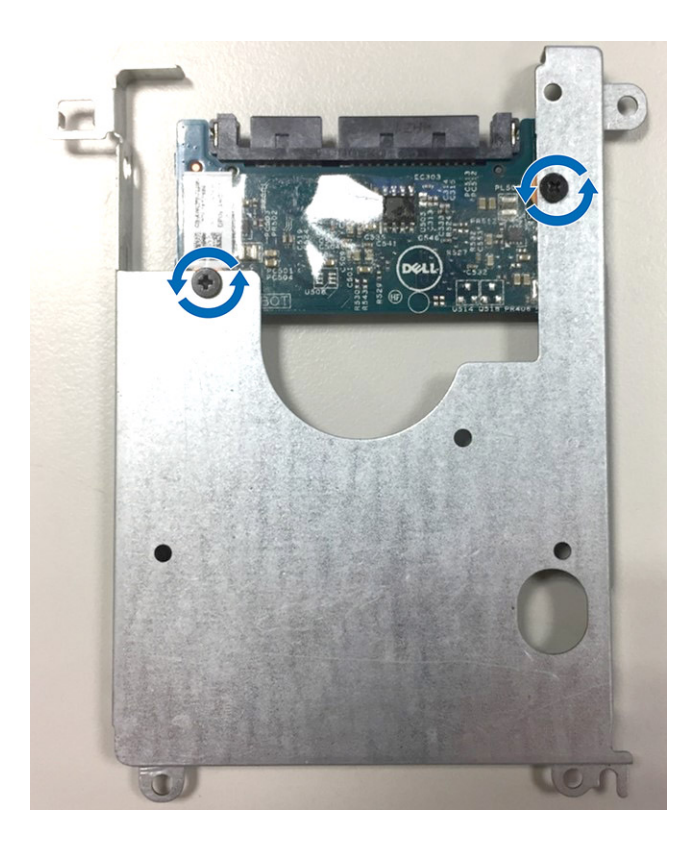

#### Installieren der eMMC-Baugruppe (eMMC)

- 1 Richten Sie die eMMC-Baugruppe an der Systemplatine aus.
- 2 Ziehen Sie die M2,0L3-Schrauben fest, mit denen die eMMC-Baugruppe am Gehäuse befestigt wird.
- 3 Verbinden Sie das Interposer-Kabel mit dem entsprechenden Anschluss auf der Systemplatine.
- 4 Bauen Sie folgende Komponenten ein:
	- a [Akku](#page-10-0)
	- b [Bodenabdeckung](#page-9-0)
	- c [MicroSD-Karte](#page-8-0)
- 5 Folgen Sie den Anweisungen unter [Nach der Arbeit an Komponenten im Inneren des Computers.](#page-7-0)

# DC-In-Platine

#### Entfernen des DC-In-Anschlusses

- 1 Folgen Sie den Anweisungen unter [Vor der Arbeit an Komponenten im Inneren des Computers.](#page-6-0)
- 2 Entfernen Sie folgende Komponenten:
	- a [microSD-Karte](#page-8-0)
	- b [Bodenabdeckung](#page-8-0)
	- c [Akku](#page-9-0)
- 3 So entfernen Sie den DC-In-Anschluss:
	- a Trennen Sie das DC-In-Kabel von seinem Anschluss auf der Systemplatine [1].
	- b Entfernen Sie die M2,5xL5-Schraube, mit der der DC-In-Anschluss am Bildschirmscharnier befestigt ist [2].
	- c Heben Sie den DC-In-Anschluss an und lösen Sie ihn vom System [3].

<span id="page-24-0"></span>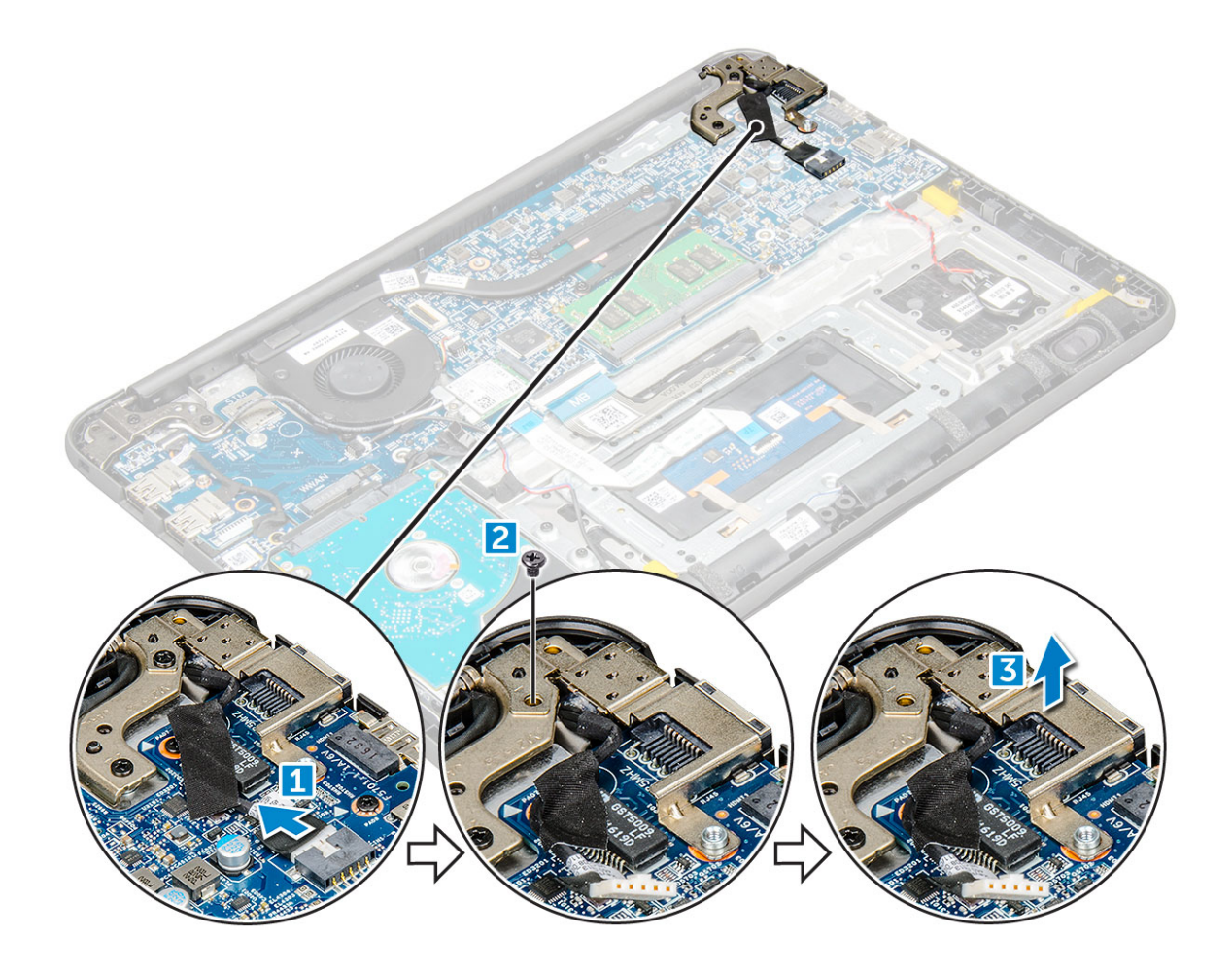

#### Einbauen des DC-In Anschlusses

- 1 Setzen Sie den DC-In-Anschluss auf den Computer.
- 2 Ziehen Sie die M2,5xL5-Schraube des Scharniers an, um den Anschluss zu befestigen.
- 3 Schließen Sie das DC-In-Kabel an der Systemplatine an.
- 4 Bauen Sie folgende Komponenten ein:
	- a [Akku](#page-10-0)
	- b [Bodenabdeckung](#page-9-0)
	- c [microSD-Karte](#page-8-0)
- 5 Folgen Sie den Anweisungen unter [Nach der Arbeit an Komponenten im Inneren des Computers.](#page-7-0)

# Audioplatine

## Entfernen der Audioplatine

- 1 Folgen Sie den Anweisungen unter [Vor der Arbeit an Komponenten im Inneren des Computers.](#page-6-0)
- 2 Entfernen Sie folgende Komponenten:
	- a [microSD-Karte](#page-8-0)
	- b [Bodenabdeckung](#page-8-0)
	- c [Akku](#page-9-0)
- 3 So entfernen Sie die Audioplatine:
	- a Trennen Sie das Kabel der Audioplatine von seinem Anschluss auf der Systemplatine [1].
- <span id="page-25-0"></span>b Heben Sie das schwarze Klebeband an und entfernen Sie es, um das Kabel von der Systemplatine zu entfernen [2].
- c Entfernen Sie die M2xL3-Schraube, mit der die Audioplatine an der Systemplatine befestigt ist [3].
- d Heben Sie die Audioplatine an und entfernen Sie sie aus dem System [4].

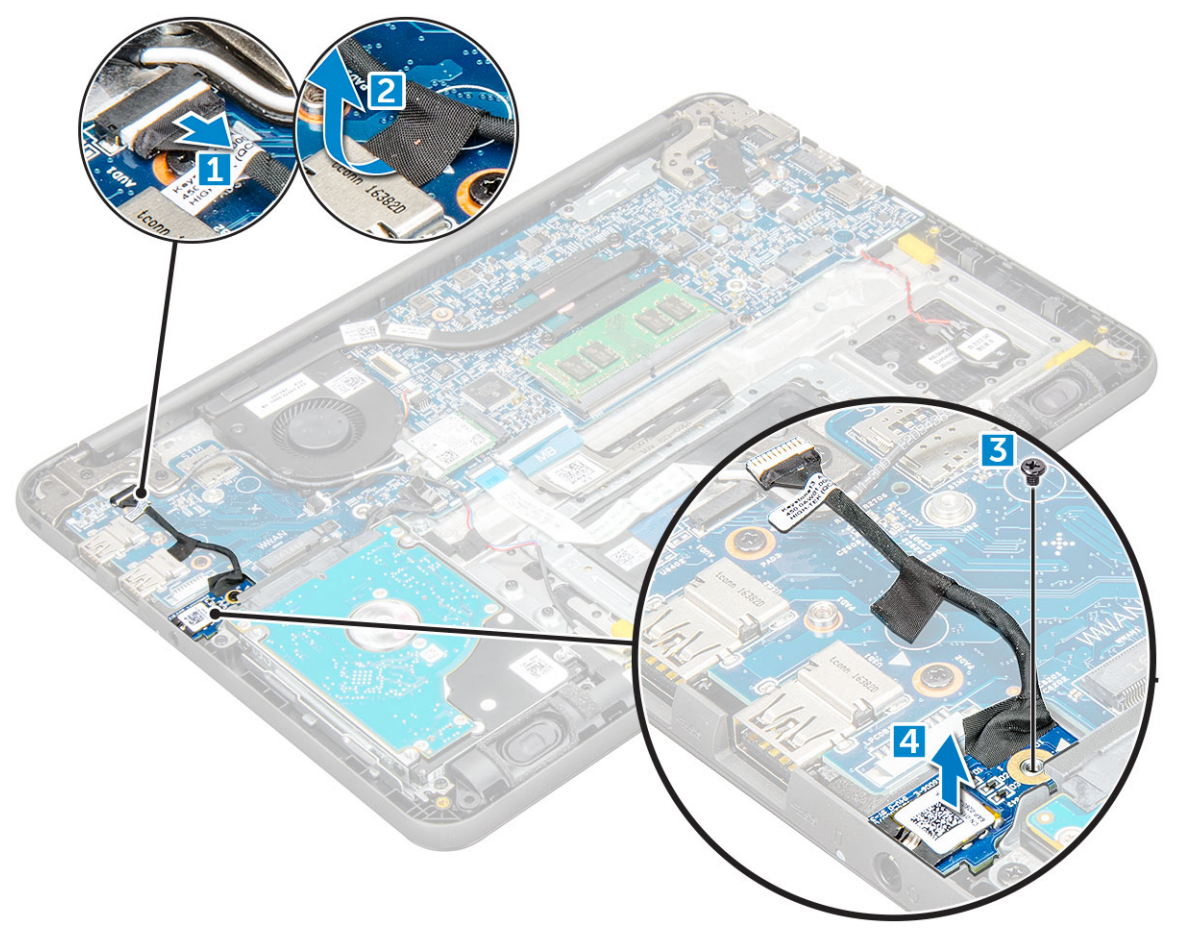

#### Einbauen der Audioplatine

- 1 Setzen Sie die Audioplatine an ihre Position im Computer.
- 2 Ziehen Sie die M2xL3-Schraube fest, um die Audioplatine am Computer zu befestigen.
- 3 Bringen Sie den Kabelkleber am Computer an.
- 4 Verbinden Sie das Kabel der Audioplatine wieder mit dem entsprechenden Anschluss auf der Systemplatine.
- 5 Bauen Sie folgende Komponenten ein:
	- a [Akku](#page-10-0)
	- b [Bodenabdeckung](#page-9-0)
	- c [microSD-Karte](#page-8-0)
- 6 Folgen Sie den Anweisungen unter [Nach der Arbeit an Komponenten im Inneren des Computers.](#page-7-0)

## Knopfzellenbatterie

#### Entfernen der Knopfzellenbatterie

- 1 Folgen Sie den Anweisungen unter [Vor der Arbeit an Komponenten im Inneren des Computers.](#page-6-0)
- 2 Entfernen Sie folgende Komponenten:
	- a [microSD-Karte](#page-8-0)
- <span id="page-26-0"></span>b [Bodenabdeckung](#page-8-0)
- c [Akku](#page-9-0)
- 3 So entfernen Sie die Knopfzellenbatterie:
	- a Trennen Sie das Akkukabel von seinem Anschluss auf der Systemplatine [1].
	- b Heben Sie die Kunststoffblenden an, mit denen das Kabel am System befestigt sind, und lösen Sie das Kabel [2].
	- c Heben Sie die Knopfzelle an und entfernen Sie sie aus dem System [3].
		- ANMERKUNG: Ein Klebeband mit einem starken Kleber wird auf der Knopfzelle verwendet; es erfordert etwas Kraft, die Knopfzelle von der Handballenstütze zu lösen.

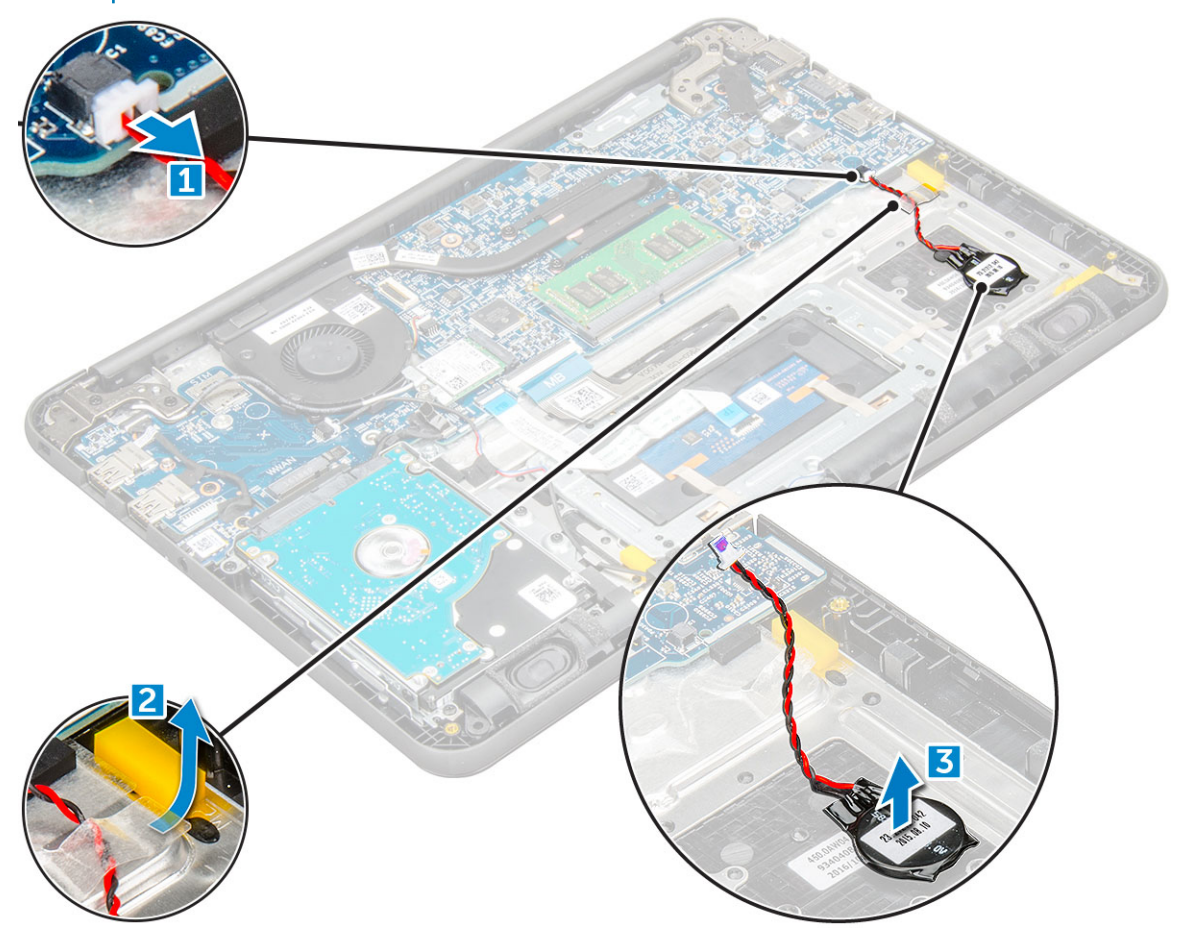

#### Einsetzen der Knopfzellenbatterie

- 1 Setzen Sie die Knopfzellenbatterie in das System ein.
- 2 Führen Sie das Batteriekabel durch die Kunststoffblenden auf dem System.
- 3 Schließen Sie das Kabel der Knopfzellenbatterie an den Anschluss auf der Systemplatine an.
- 4 Bauen Sie folgende Komponenten ein:
	- a [Akku](#page-10-0)
	- b [Bodenabdeckung](#page-9-0)
	- c [microSD-Karte](#page-8-0)
- 5 Folgen Sie den Anweisungen unter [Nach der Arbeit an Komponenten im Inneren des Computers.](#page-7-0)

# <span id="page-27-0"></span>Lautsprecher

#### Entfernen des Lautsprechers

- 1 Folgen Sie den Anweisungen unter [Vor der Arbeit an Komponenten im Inneren des Computers.](#page-6-0)
- 2 Entfernen Sie folgende Komponenten:
	- a [microSD-Karte](#page-8-0)
	- b [Bodenabdeckung](#page-8-0)
	- c [Akku](#page-9-0)
- 3 So entfernen Sie den Lautsprecher:
	- a Trennen Sie das Lautsprecherkabel vom Anschluss auf der Systemplatine [1].
	- b Heben Sie das Lautsprecherkabel aus der Kabelführung heraus [2].
	- c Entfernen Sie das Klebeband, mit dem das Lautsprecherkabel am Computer befestigt ist [3].
		- ANMERKUNG: Lautsprecher sind mit Klebeband und Gummidichtungen befestigt. Die Gummidichtungen umfassen die Lautsprecherbaugruppe.
	- d Entfernen Sie das Lautsprecherkabel aus der Kabelführung [4].

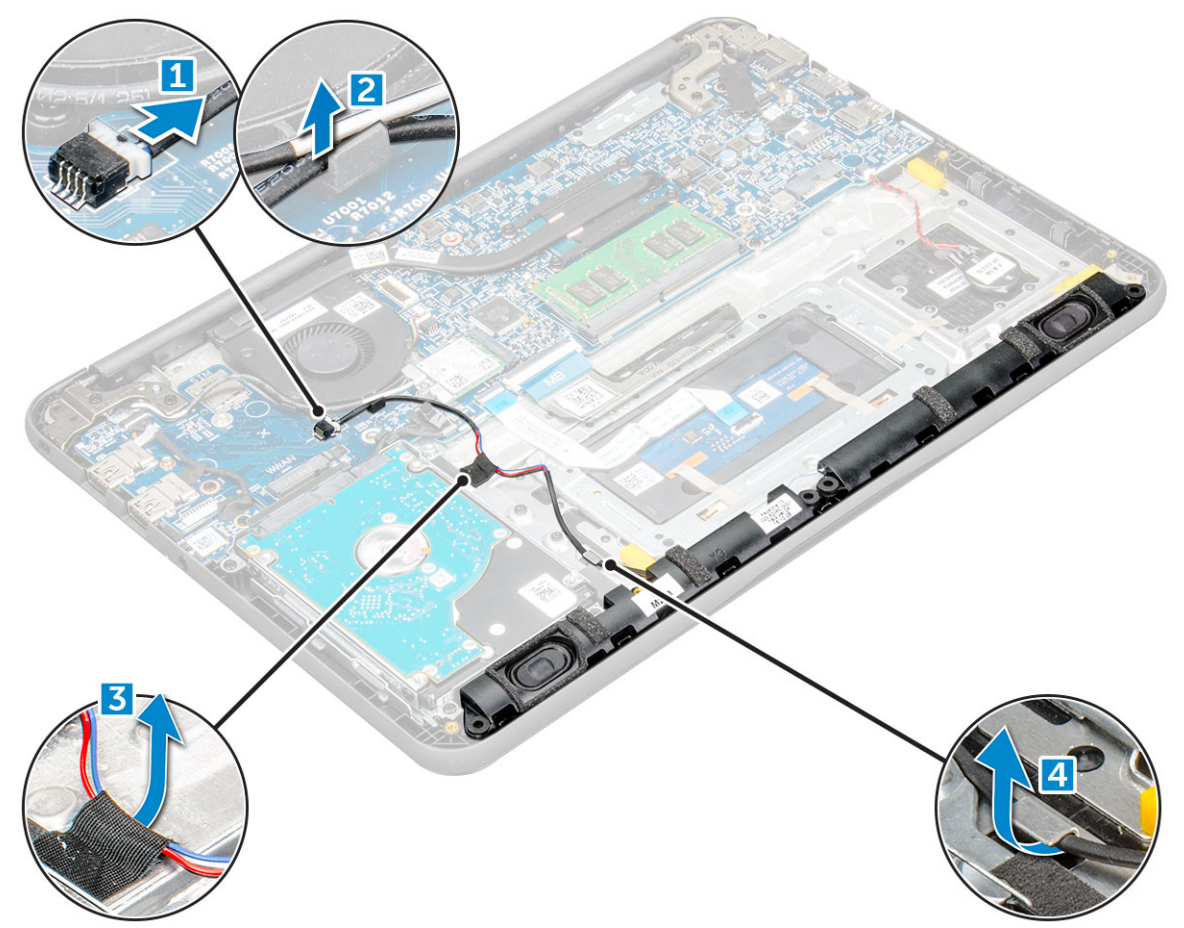

4 Entfernen Sie die Lautsprecher aus dem Computer.

<span id="page-28-0"></span>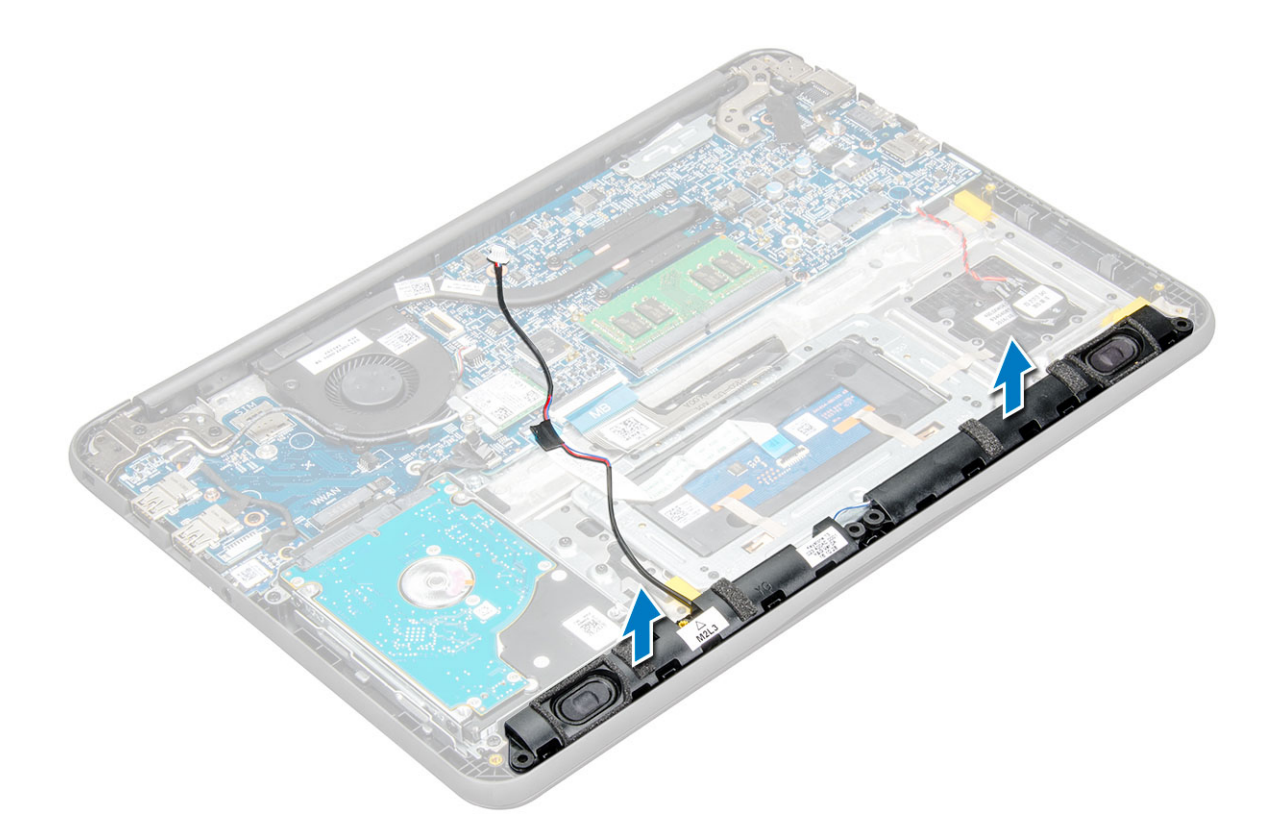

#### Installieren der Lautsprecher

- 1 Richten Sie die Lautsprecher an den Steckplätzen am Computer aus.
- 2 Führen Sie das Lautsprecherkabel durch die Kabelführung.
- 3 Bringen Sie das Klebeband an, um das Lautsprecherkabel am Computer zu befestigen.
- 4 Schließen Sie das Lautsprecherkabel wieder an den Anschluss an der Systemplatine an.
- 5 Bauen Sie folgende Komponenten ein:
	- a [Akku](#page-10-0)
	- b [Bodenabdeckung](#page-9-0)
	- c [microSD-Karte](#page-8-0)
- 6 Befolgen Sie die Anweisungen unter [Nach der Arbeit an Komponenten im Inneren des Computers.](#page-7-0)

# Bildschirmbaugruppe

#### Entfernen der Bildschirmbaugruppe

#### ANMERKUNG: Diese Vorgehensweise wird sowohl für LCDs mit als auch ohne Touchfunktion verwendet.

- 1 Folgen Sie den Anweisungen unter [Vor der Arbeit an Komponenten im Inneren des Computers.](#page-6-0)
- 2 Entfernen Sie folgende Komponenten:
	- a [microSD-Karte](#page-8-0)
	- b [Bodenabdeckung](#page-8-0)
	- c [Akku](#page-9-0)
	- d [WLAN-Karte](#page-14-0)
	- e [DC-In-Platine](#page-23-0)
- 3 Lösen Sie die Schraube, mit der die Metallhalterung des Bildschirmkabels befestigt ist [1], und entfernen Sie sie aus dem System [2]. Entfernen Sie dann das Kabel von der Systemplatine [3] und drehen Sie den Computer mit der Unterseite nach oben [4].

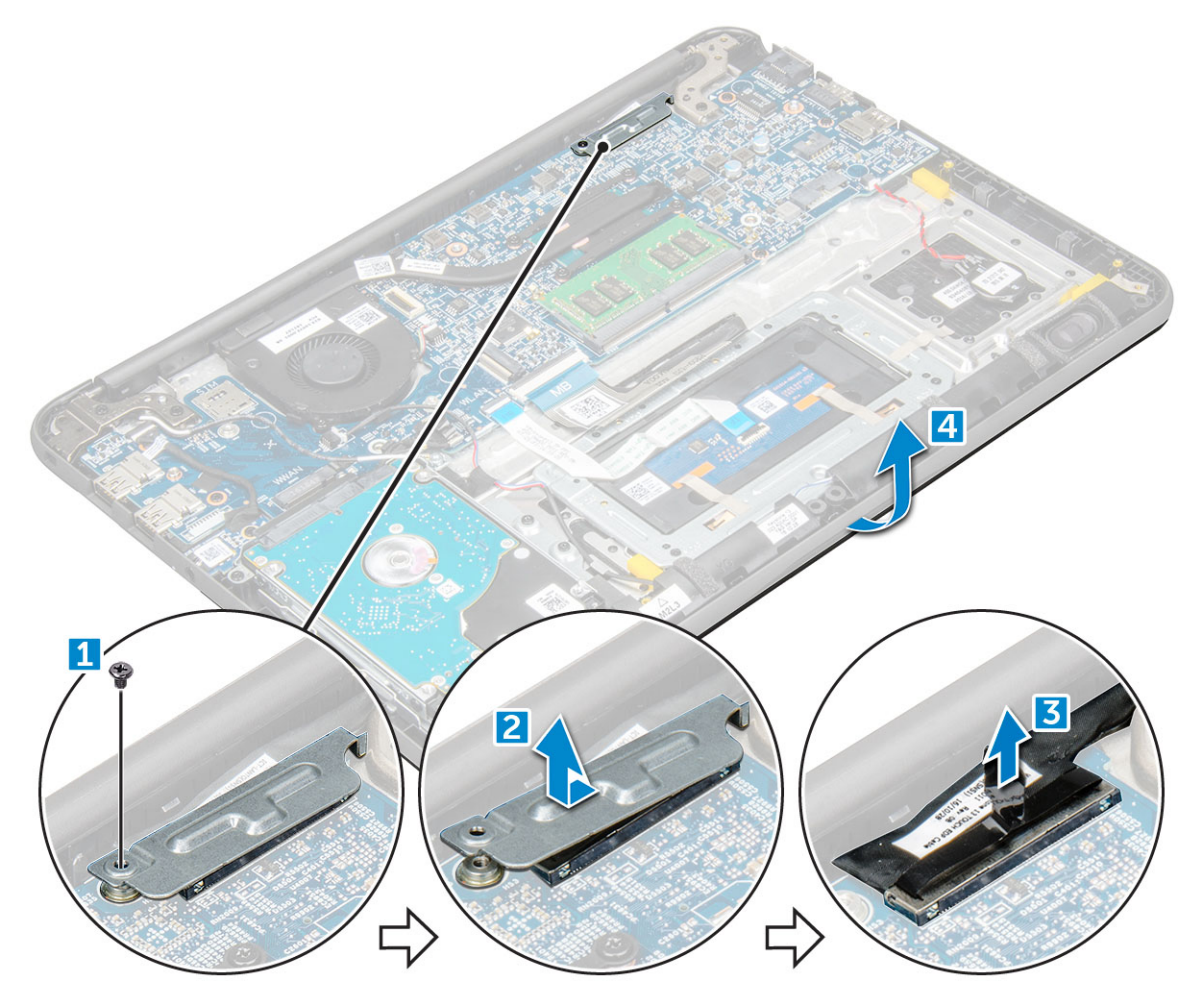

4 Lösen Sie die M1,6xL2-Schrauben [1] und heben Sie die Bildschirmbaugruppe vom Computer weg [2].

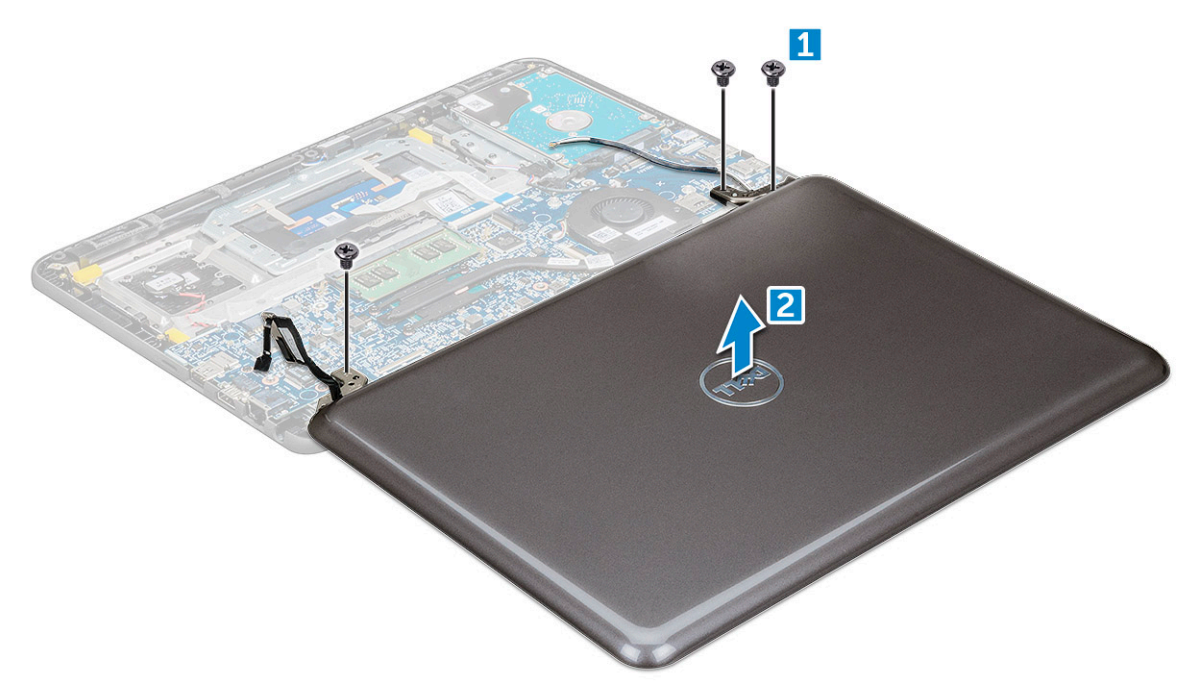

### <span id="page-30-0"></span>Einbauen der Bildschirmbaugruppe

- 1 Platzieren Sie die Bildschirmbaugruppe und richten Sie sie mit den Schraubenhalterungen am Computer aus.
- 2 Ziehen Sie die M1,6xL2-Schrauben zur Befestigung der Bildschirmbaugruppe am Computer fest.
- 3 Drehen Sie den Computer.
- 4 Verbinden Sie das Bildschirmkabel mit dem entsprechenden Anschluss.
- 5 Platzieren Sie die Metallhalterung über dem Anschluss und ziehen Sie die Schraube fest, um das Bildschirmkabel am Computer zu befestigen.
- 6 Bauen Sie folgende Komponenten ein:
	- a [WLAN-Karte](#page-14-0)
	- b [DC-In-Platine](#page-23-0)
	- c [Akku](#page-10-0)
	- d [Bodenabdeckung](#page-9-0)
	- e [microSD-Karte](#page-8-0)
- 7 Folgen Sie den Anweisungen unter [Nach der Arbeit an Komponenten im Inneren des Computers.](#page-7-0)

## **Systemplatine**

#### Entfernen der Systemplatine

- 1 Folgen Sie den Anweisungen unter [Vor der Arbeit an Komponenten im Inneren des Computers.](#page-6-0)
- 2 Entfernen Sie folgende Komponenten:
	- a [microSD-Karte](#page-8-0)
	- b [Bodenabdeckung](#page-8-0)
	- c [Akku](#page-9-0)
	- d [WLAN-Karte](#page-14-0)
	- e [Speichermodul](#page-15-0)
	- f [Kühlkörper](#page-16-0)
	- g [Lüfter](#page-18-0)
	- h [DC-In](#page-23-0)
- 3 Lösen Sie die Schraube, mit der die Metallhalterung des Bildschirmkabels befestigt ist [1], und entfernen Sie sie aus dem System [2]. Entfernen Sie anschließend das eDP-Kabel von der Systemplatine [3] und trennen Sie das Kabel der Knopfzellenbatterie von seinem Anschluss auf der Systemplatine [4].

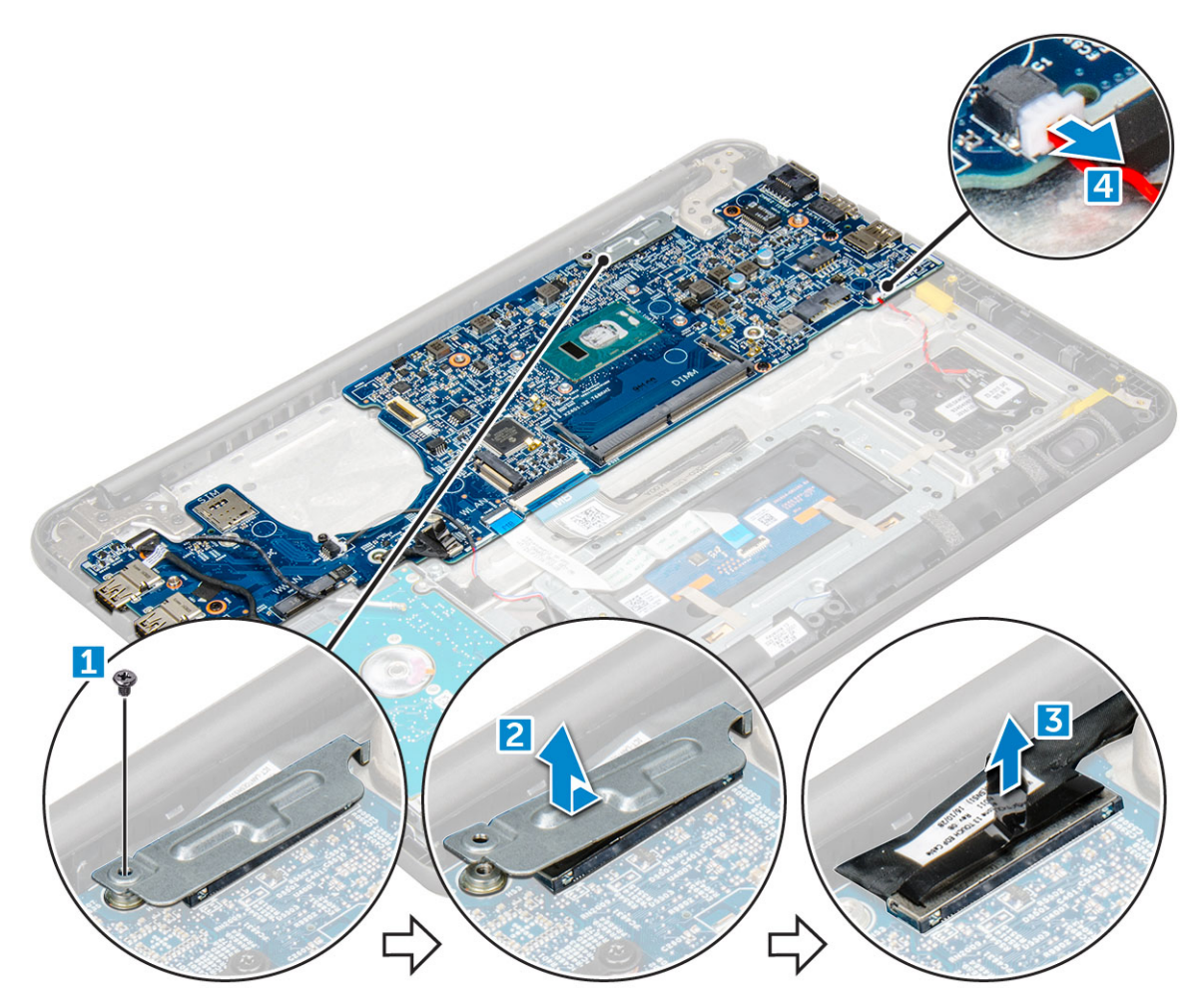

- 4 Trennen Sie die folgenden Kabel und Anschlüsse:
	- a Audioplatinen-Kabelanschluss [1]
	- b Klebeband des Audioplatinen-Kabels [2]
	- c Lautsprecherkabelanschluss [3]
	- d HDD-Kabelanschluss [4]
	- e Touchpad-Kabelanschluss [5]
	- f Tastaturkabelanschluss [6]

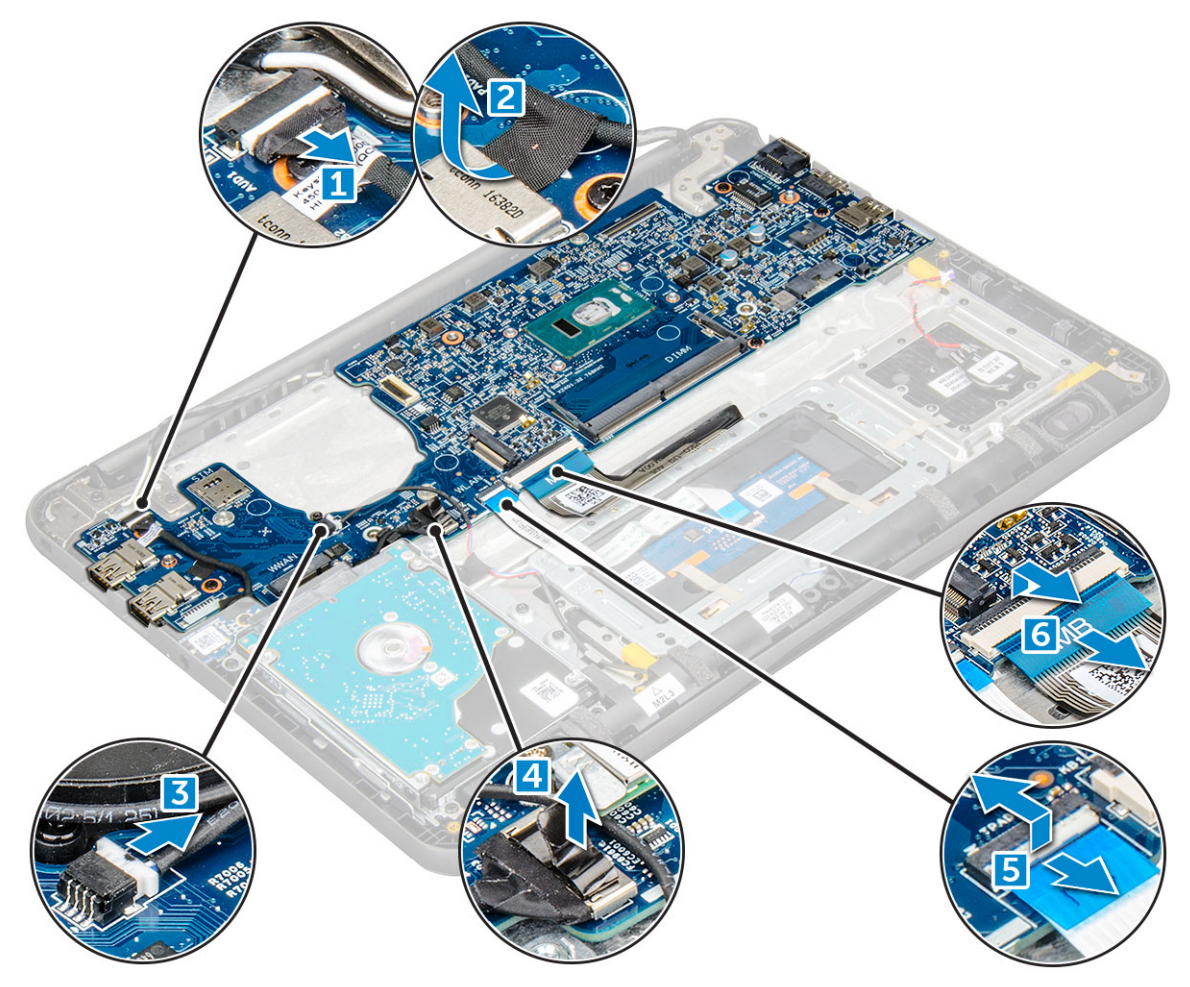

5 Entfernen Sie die M2xL3-Schrauben [1] und heben Sie die Systemplatine vom Computer [2].

(dell

<span id="page-33-0"></span>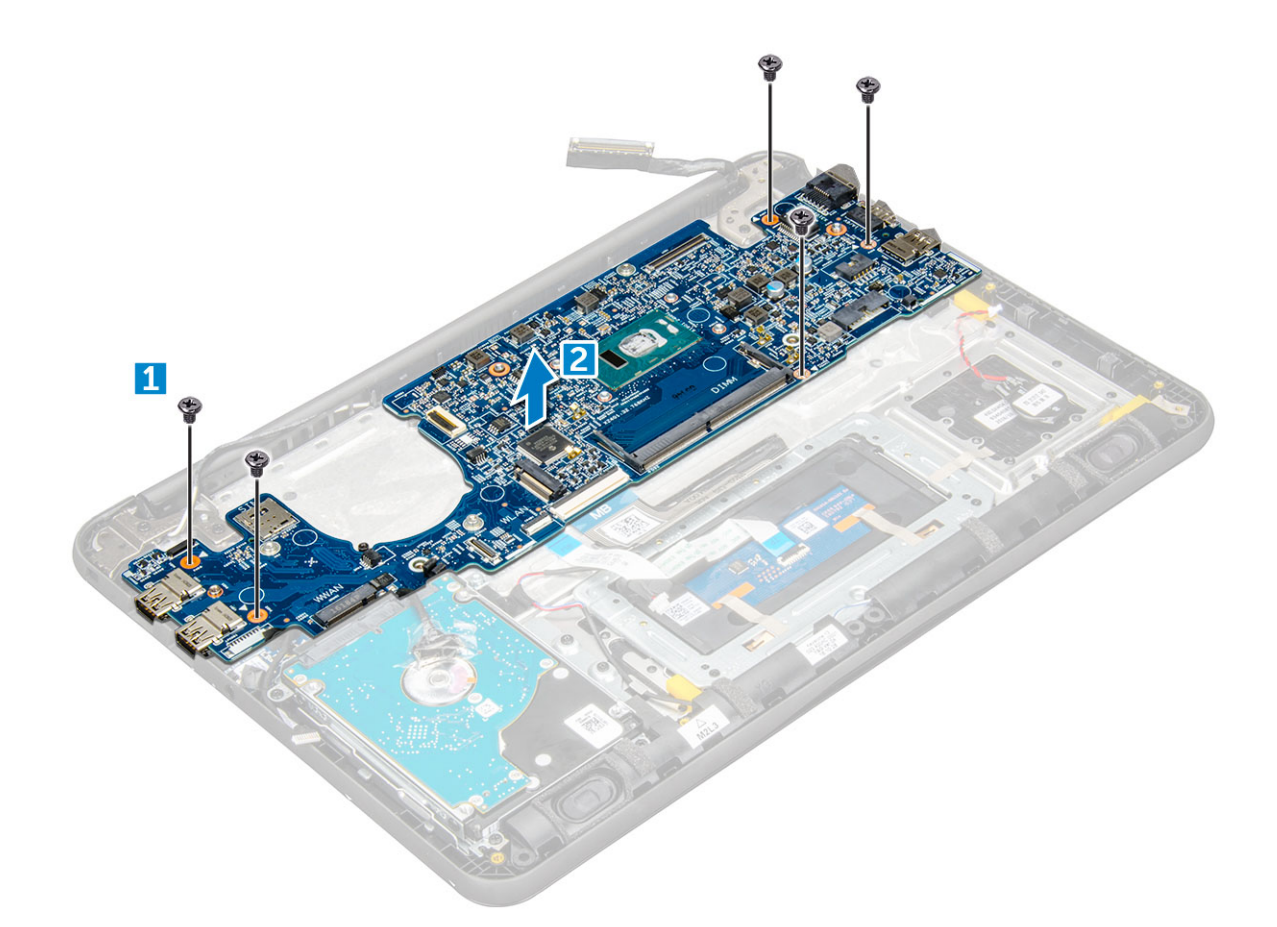

#### Einbauen der Systemplatine

- 1 Richten Sie die Systemplatine an den Schraubenhalterungen am Computer aus.
- 2 Ziehen Sie die M2xL3-Schrauben fest, um die Systemplatine am Computer zu befestigen.
- 3 Bringen Sie die Audioplatine, das Klebeband des Audioplatinenkabels, das Lautsprecherkabel, das HDD-Kabel, das Touchpad-Kabel, das Kabel der Knopfzellenbatterie und die Tastaturkabel an den jeweiligen Anschlüsse an.
- 4 Verbinden Sie das Bildschirmkabel mit dem entsprechenden Anschluss.
- 5 Platzieren Sie die Metallhalterung über dem Anschluss und ziehen Sie die M2xL3-Schraube fest, um das Bildschirmkabel am Computer zu befestigen.
- 6 Bauen Sie folgende Komponenten ein:
	- a [DC-In](#page-24-0)
	- b [Lüfter](#page-18-0)
	- c [Kühlkörper](#page-17-0)
	- d [Speichermodul](#page-16-0)
	- e [WLAN-Karte](#page-15-0)
	- f [Akku](#page-10-0)
	- g [Bodenabdeckung](#page-9-0)
	- h [microSD-Karte](#page-8-0)
- 7 Folgen Sie den Anweisungen unter [Nach der Arbeit an Komponenten im Inneren des Computers.](#page-7-0)

# <span id="page-34-0"></span>Handballenauflage

#### Wiedereinbauen der Handballenstütze

- 1 Folgen Sie den Anweisungen unter [Vor der Arbeit an Komponenten im Inneren des Computers.](#page-6-0)
- 2 Entfernen Sie folgende Komponenten:
	- a [MicroSD-Karte](#page-8-0)
	- b [Bodenabdeckung](#page-8-0)
	- c [Akku](#page-9-0)
	- d [WLAN-Karte](#page-14-0)
	- e [Speichermodul](#page-15-0)
	- f [Kühlkörper](#page-16-0)
	- g [Lüfter](#page-18-0)
	- h [DC-In](#page-23-0)
	- i [Systemplatine](#page-30-0)

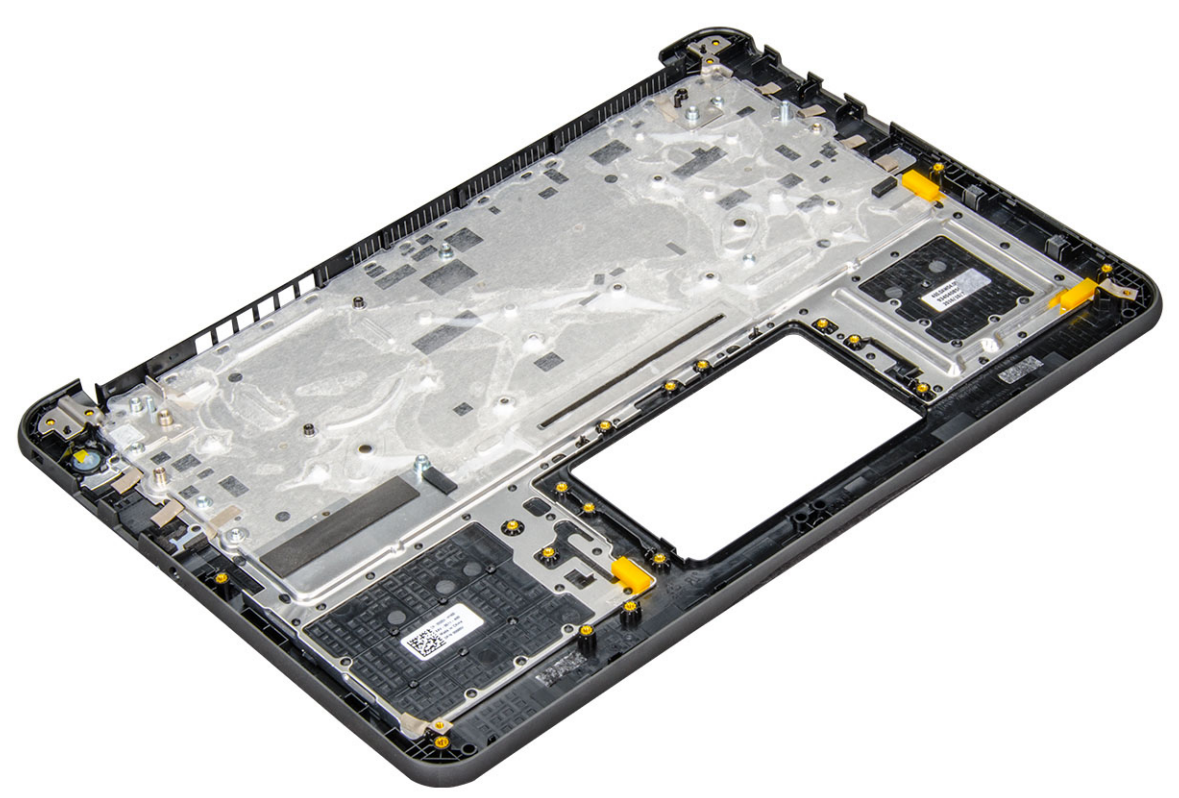

Die letzte Komponente ist die Handballenstütze.

- 3 Bauen Sie folgende Komponenten ein:
	- a [Systemplatine](#page-33-0)
	- b [DC-In](#page-24-0)
	- c [Lüfter](#page-18-0)
	- d [Kühlkörper](#page-17-0)
	- e [Speichermodul](#page-16-0)
	- f [WLAN-Karte](#page-15-0)
	- g [Akku](#page-10-0)
	- h [Bodenabdeckung](#page-9-0)
	- i [MicroSD-Karte](#page-8-0)
- 4 Folgen Sie den Anweisungen unter [Nach der Arbeit an Komponenten im Inneren des Computers.](#page-7-0)

# Technologie und Komponenten

<span id="page-35-0"></span>Dieses Kapitel erläutert die in dem System verfügbare Technologie und Komponenten.

Themen:

- **Netzadapter**
- **Prozessoren**
- [Chipsätze](#page-36-0)
- [Anzeigeoptionen](#page-37-0)
- [Arbeitsspeichermerkmale](#page-39-0)
- Grafikoptionen:
- [USB-Funktionen](#page-39-0)
- **[Festplattenlaufwerksoptionen](#page-42-0)**
- [HDMI 1.4](#page-42-0)
- [Realtek ALC3246](#page-43-0)
- [Kamerafunktionen](#page-43-0)

### **Netzadapter**

Im Lieferumfang dieses Laptops ist ein Netzadapter mit 65 W enthalten. Dieser muss in den Anschluss mit einem 7,4-mm-Stecker gesteckt werden.

- WARNUNG: Ziehen Sie beim Trennen des Netzadapterkabels vom Laptop am Kabelstecker, und nicht am Kabel selbst, und ⚠ ziehen Sie diesen fest, aber nicht ruckartig ab, damit das Kabel nicht beschädigt wird.
- WARNUNG: Der Netzadapter funktioniert mit allen Steckdosen weltweit. Die Stecker oder Steckdosenleisten können jedoch  $\wedge$ unterschiedlich sein. Wird ein falsches Kabel verwendet oder dieses nicht ordnungsgemäß an die Steckerleiste oder die Steckdose angeschlossen, können ein Brand oder Schäden im System verursacht werden.

#### Prozessoren

Dieses Laptop wird mit den folgenden Prozessoren geliefert:

#### Tabelle 1. Intel-Prozessorliste

- 
- 7. Generation (Kaby Lake)
- 6. Generation (Skylake) **Intel Core i3-6006U-Prozessor (15 W, 3 MB Cache**, 2,0 GHz)
	- Intel Celeron G3865U-Prozessor (15 W, 2 MB Cache, 1,60 GHz)
	- Intel Pentium 4415U-Prozessor (15 W, 2 MB Cache, 2,3 GHz)
	- Intel Core i5-7200U-Prozessor (15 W, 3 MB Cache, bis zu 3,1 GHz)

#### ANMERKUNG: Die Taktrate und Leistung variieren abhängig vom Workload und anderen Variablen.

#### ANMERKUNG: Unterstützte Betriebssysteme nach Prozessor:

- 6. Generation (Skylake): Windows 7, 8.1, 10
- 7. Generation (Kaby Lake): Windows 10

#### <span id="page-36-0"></span>Bestimmen des Prozessors bei Windows 10

- 1 Tippen Sie auf Web und Windows durchsuchen.
- 2 Geben Sie Geräte-Manager ein.
- 3 Tippen Sie auf **Prozessor**.

# Überprüfen der Prozessornutzung im Task-Manager

- 1 Strg+Alt+Entf
- 2 Wählen Sie Start Task-Manager Das Fenster Windows Task-Manager wird angezeigt.
- 3 Klicken Sie auf die Registerkarte Leistung im Fenster Windows Task-Manager.

## Überprüfen der Prozessornutzung im Ressourcenmonitor

- 1 Führen Sie einen Rechtsklick auf dem Laptop aus.
- 2 Wählen Sie Start Task-Manager. Das Fenster Windows Task-Manager wird angezeigt.
- 3 Klicken Sie auf die Registerkarte Leistung im Fenster Windows Task-Manager. Die Details zur Prozessorleistung werden angezeigt.
- 4 Klicken Sie auf Ressourcenmonitor öffnen.

# **Chipsätze**

Alle Laptops oder Notebooks kommunizieren über den Chipsatz mit der CPU. Dieses Laptop ist mit den Chipsätzen Intel Skylake und Intel Kabylake ausgestattet.

#### Bestimmen des Chipsatzes im Geräte-Manager bei Windows 10

- 1 Klicken Sie in das Cortana-Suchfeld und geben Sie Systemsteuerung ein und klicken Sie darauf oder drücken Sie die Eingabetaste. um ein entsprechendes Suchergebnis zu erhalten.
- 2 Wählen Sie in der Systemsteuerung den Geräte-Manager.
- 3 Erweitern Sie Systemgeräte und suchen Sie den Chipsatz.

### Intel HD-Grafikkarte

Im Lieferumfang dieses Computers sind die folgenden HD-Grafikkartenchipsätze enthalten:

- 1 Intel Corei3-6606U Intel HD-Grafikkarte 520
- 2 Intel Celeron 3865U Intel HD-Grafikkarte 610
- 3 Intel Pentium 4415U Intel HD-Grafikkarte 610
- 4 Intel Core i5-7200U Intel HD-Grafikkarte 620

# <span id="page-37-0"></span>Anzeigeoptionen

#### Bestimmen des Bildschirmadapters

- 1 Starten Sie den Charm Suche und wählen Sie Einstellungen.
- 2 Geben Sie Geräte-Manager in das Suchfeld ein und tippen Sie im linken Fensterbereich auf Geräte-Manager.
- 3 Erweitern Sie Grafikkarte

### Ändern der Bildschirmauflösung

- 1 Klicken Sie mit der rechten Maustaste auf den Desktop und wählen Sie Anzeigeneinstellungen.
- 2 Tippen oder klicken Sie auf Erweiterte Anzeigeeinstellungen.
- 3 Wählen Sie die gewünschte Auflösung aus der Dropdown-Liste aus und tippen Sie auf Anwenden.

### Einstellen der Helligkeit bei Windows 10

So aktivieren oder deaktivieren Sie die automatische Anpassung der Bildschirmhelligkeit:

- 1 Klicken Sie mit der rechten Maustaste auf **Alle Einstellungen <47 → System → Anzeige**
- 2 Verwenden Sie den Bildschirmhelligkeit automatisch anpassen-Schieberegler zum Aktivieren oder Deaktivieren der automatischen-Helligkeitseinstellung.

 $\Omega$ ANMERKUNG: Sie können die Helligkeit auch manuell mithilfe des Schiebereglers Helligkeitsstufe anpassen.

#### Verbinden mit externen Anzeigegeräten

Führen Sie die folgenden Schritte aus, um den Computer an ein externes Anzeigegerät anzuschließen:

- 1 Stellen Sie sicher, dass der Projektor eingeschaltet ist und stecken Sie das Projektorkabel in einen Videoanschluss des Computers.
- 2 Drücken Sie die Windows-Logo plus die P-Taste.
- 3 Wählen Sie einen der folgenden Modi aus:
	- Nur PC-Bildschirm
	- Duplizieren
	- **Frweitern**
	- Nur zweiter Bildschirm

### DDR4

Der DDR4-Speicher (Double Data Rate der vierten Generation) ist der schnellere Nachfolger der DDR2- und DDR3-Technologie und ermöglicht bis zu 512 GB Kapazität im Vergleich zu der maximalen Kapazität von 128 GB pro DIMM bei DDR3-Speichern. Synchroner DDR4-Speicher (Dynamic Random-Access) ist mit einer anderen Passung versehen als SDRAM und DDR. Damit soll verhindert werden, dass Benutzer den falschen Typ Speicher im System installieren.

DDR4 benötigt 20 Prozent weniger Volt bzw. nur 1,2 Volt im Vergleich zu DDR3, der eine Stromversorgung von 1,5 Volt für den Betrieb benötigt. DDR4 unterstützt auch einen neuen Deep-Power-Down-Modus, mit dem das Host-Gerät in den Standby-Modus wechseln kann, ohne dass der Arbeitsspeicher aktualisiert werden muss. Mit dem Deep-Power-Down-Modus soll der Stromverbrauch im Standby um 40 bis 50 Prozent reduziert werden.

#### DDR4-Details

Es gibt feine Unterschiede zwischen DDR3- und DDR4-Speichermodulen. Diese werden unten aufgeführt.

#### Kerbenunterschied

Die Kerbe auf einem DDR4-Modul ist an einem anderen Ort als die Kerbe auf einem DDR3-Modul. Beide Kerben befinden sich auf der Einsetzkante, aber beim DDR4 unterscheidet sich die Position der Kerbe leicht. Dadurch soll verhindert werden, dass Module an einer inkompatiblen Platine oder Plattform installiert werden.

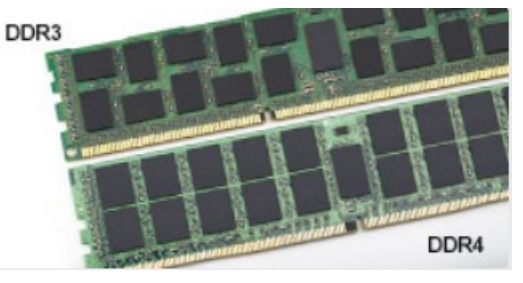

#### Abbildung 1. Kerbenunterschied

Höhere Stärke

DDR4-Module sind etwas dicker als DDR3, sodass mehr Signalebenen möglich sind.

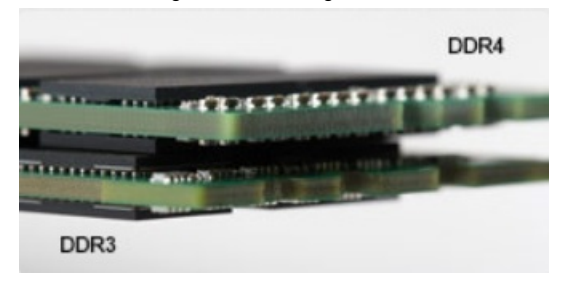

#### Abbildung 2. Stärkenunterschied

#### Gebogene Kante

DDR4-Module haben eine gebogene Kante zur Unterstützung beim Einsetzen und zur Verringerung der Beanspruchung der PCB während der Arbeitsspeicherinstallation.

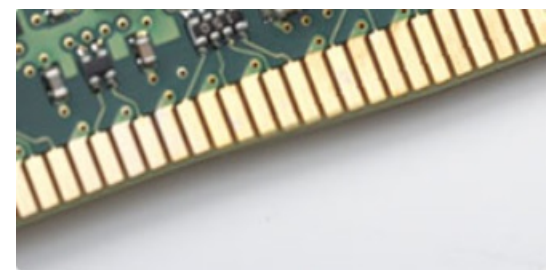

#### Abbildung 3. Gebogene Kante

#### Speicherfehler

Speicherfehler auf dem System zeigen die neuen Fehlercodes ON-FLASH-FLASH (AN-BLINKT-BLINKT) oder ON-FLASH-ON (AN-BLINKT-AN) an. Wenn der gesamte Speicher ausfällt, lässt sich das LCD nicht einschalten. Beheben Sie potenzielle Speicherfehler, indem <span id="page-39-0"></span>Sie bekannte gute Speichermodule in den Speicheranschlüssen an der Unterseite des Systems oder unter der Tastatur verwenden, wie bei einigen tragbaren Systemen.

# Arbeitsspeichermerkmale

Dieses Laptop unterstützt Speicher mit einer Mindestkapazität von 4 GB DDR4 2 400 MHz (ausgeführt bei 2 133 MHz) und einer maximalen Kapazität von 16 GB 2 400 MHz (ausgeführt bei 2 133 MHz).

#### Überprüfen des Systemspeichers bei Windows 10

- 1 Tippen Sie auf die **Windows**-Taste und wählen Sie **Alle Einstellungen**  $\hat{\xi}_{\text{ss}}^{X_2}$ > **Svstem.**
- 2 Tippen Sie unter System auf Info.

#### Überprüfen des Systemspeichers im System-Setup (BIOS)

- 1 Schalten Sie das System ein oder starten Sie es neu.
- 2 Führen Sie die folgenden Schritte durch, wenn das Dell Logo angezeigt wird:
	- Mit Tastatur Tippen Sie auf F2, bis die Meldung "Aufrufen des BIOS-Setup" angezeigt wird. Um das Systemstart-Menü aufzurufen, tippen Sie auf F12.
- 3 Wählen Sie im linken Fenster Settings (Einstellungen) **>** General (Allgemein) **>** System Information (Systeminformationen), Die Informationen zum Arbeitsspeicher werden im rechten Fenster angezeigt.

#### Testen des Arbeitsspeicher über ePSA

- 1 Schalten Sie das System ein oder starten Sie es neu.
- 2 Führen Sie eine der folgenden Aktionen durch, nachdem das Dell Logo angezeigt wird:
	- Mit Tastatur: Drücken Sie F12.

Das Preboot System Assessment (PSA) wird auf Ihrem System gestartet.

ANMERKUNG: Wenn Sie zu lange gewartet haben und bereits das Betriebssystem-Logo angezeigt wird, warten Sie, bis der Desktop angezeigt wird. Schalten sie den Laptop aus und versuchen Sie es erneut.

### Grafikoptionen:

Dieses Notebook wird mit dem folgenden Grafikkartenchipsatz ausgeliefert:

- Grafikkarte Intel HD 610
- Intel Corei3-6606U Intel HD-Grafikkarte 520
- Intel Celeron 3865U Intel HD-Grafikkarte 610
- Intel Pentium 4415U Intel HD-Grafikkarte 610
- Intel Core i5-7200U Intel HD-Grafikkarte 620

## USB-Funktionen

Der Universal Serial Bus, oder besser als USB bekannt, wurde 1996 in die PC-Welt eingeführt; dies vereinfachte erheblich die Verbindung zwischen Hostcomputer und Peripheriegeräte wie Mäuse und Tastaturen, externe Festplatten oder optische Geräte, Bluetooth und viele weitere Peripheriegeräte auf dem Markt.

<span id="page-40-0"></span>Werfen wir nun einen kurzen Blick auf die USB-Entwicklung mit Bezugnahme auf die nachstehende Tabelle.

#### Tabelle 2. USB-Entwicklung

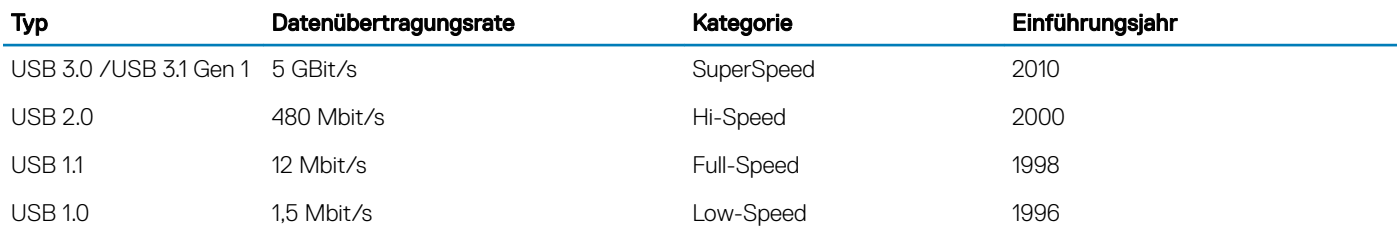

#### USB 3.0/USB 3.1 Gen 1 (SuperSpeed-USB)

Viele Jahre lang war der USB 2.0 in der PC-Welt der Industriestandard für Schnittstellen. Das zeigen die etwa 6 Milliarden verkauften Geräte. Der Bedarf an noch größerer Geschwindigkeit ist jedoch durch die immer schneller werdende Computerhardware und die Nachfrage nach größerer Bandbreiten gestiegen. Der USB 3.0/USB 3.1 Gen 1 hat endlich die Antwort auf die Anforderungen der Verbraucher. Er ist theoretisch 10 mal schneller als sein Vorgänger. Eine Übersicht der USB 3.1 Gen 1-Funktionen:

- Höhere Übertragungsraten (bis zu 5 Gbit/s)
- Erhöhte maximale Busleistung und erhöhte Gerätestromaufnahme, um ressourcenintensiven Geräten besser zu entsprechen
- Neue Funktionen zur Energieverwaltung
- Vollduplex-Datenübertragungen und Unterstützung für neue Übertragungsarten
- USB 2.0-Rückwärtskompatibilität
- Neue Anschlüsse und Kabel

In den folgenden Abschnitten werden einige der am häufigsten gestellten Fragen zu USB 3.0/USB 3.1 Gen 1 behandelt.

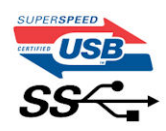

#### **Geschwindigkeit**

Die aktuelle USB 3.0 /USB-3.1 Gen-1-Spezifikation definiert drei Geschwindigkeitsmodi: SuperSpeed, Hi-Speed und Full-Speed. Der neue SuperSpeed-Modus hat eine Übertragungsrate von 4,8 Gbit/s. Die Spezifikation übernimmt weiterhin die USB-Modi Hi-Speed- und Full-Speed, die jeweils als USB 2.0 und 1.1 bekannt sind. Die langsameren Modi arbeiten weiterhin bei 480 Mbit/s und 12 Mbit/s und bewahren ihre Rückwärtskompatibilität.

Aufgrund der nachstehend aufgeführten Änderungen erreicht der USB 3.0/USB 3.1 Gen 1 wesentlich höhere Leistungen:

- Ein zusätzlicher physischer Bus, der parallel zum vorhandenen USB 2.0-Bus hinzugefügt wird (siehe Abbildung unten).
- USB 2.0 hatte vier Drähte (Leistung, Masse und zwei für differentielle Daten); USB 3.0/USB 3.1 Gen 1 ergänzt diese durch vier weitere Drähte für zwei Differenzsignale (Empfangen und Übertragen) zu insgesamt acht Verbindungen in den Anschlüssen und Kabeln.
- USB 3.0 /USB-3.1 Gen 1 nutzt anstatt der Halb-Duplex -Anordnung von USB 2.0 die bidirektionalen Datenschnittstelle. Das erweitert die theoretische Bandbreite um das 10-fache.

<span id="page-41-0"></span>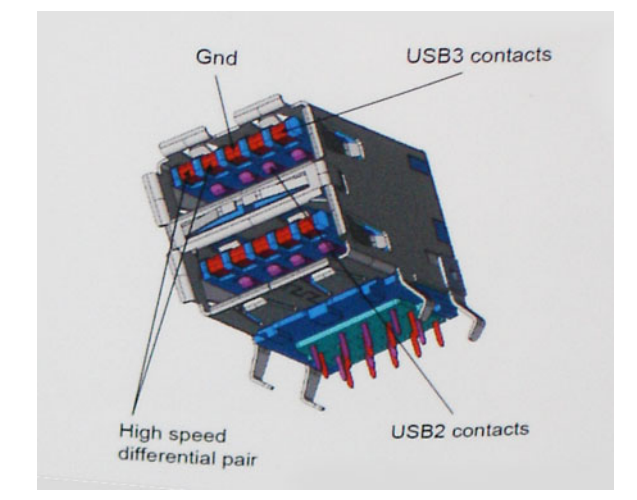

Mit den heutigen steigenden Anforderungen an Datenübertragungen mit High-Definition-Videoinhalten, Terabyte-Speichergeräten, digitalen Kameras mit hoher Megapixelanzahl usw. ist USB 2.0 möglicherweise nicht schnell genug. Darüber hinaus kam kein USB 2.0-Anschluss jemals in die Nähe des theoretischen maximalen Durchsatzes von 480 Mbit/s mit einer Datenübertragung von etwa 320 Mbit/s (40 MB/s) – das ist der tatsächliche reale Höchstwert. Entsprechend werden die USB 3.0 /USB-3.1 Gen 1-Verbindungen niemals 4,8 Gbit/s erreichen. Eine reale maximale Geschwindigkeit von 400 MB/s mit Overheads ist hier wahrscheinlich. Bei dieser Geschwindigkeit ist USB 3.0 /USB-3.1 Gen 1 eine Verbesserung um das 10-fache gegenüber USB 2.0.

#### Anwendungen

USB 3.0 /USB-3.1 Gen 1 öffnet Wege und bietet Geräten mehr Raum für bessere Gesamtfunktionalität. USB-Video war zuvor was maximale Auösung, Latenz und Videokomprimierung anbelangt nicht akzeptabel. Aufgrund der 5 bis 10 mal größeren Bandbreite lassen sich nun weitaus bessere USB-Videolösungen vorstellen. Single-link-DVI erfordert einen Durchsatz von nahezu 2 Gbit/s. 480 Mbit/s legte Beschränkungen auf, 5 Gbit/s ist mehr als vielversprechend. Mit der versprochenen Geschwindigkeit von 4,8 Gbit/s wird der Standard für Produkte interessant, die zuvor kein USB-Territorium waren, beispielsweise für externe RAID-Speichersysteme.

Im Folgenden sind einige der verfügbaren SuperSpeed USB 3.0/USB 3.1 Gen 1-Produkte aufgeführt:

- Externe Desktop-Festplatten mit USB 3.0 /USB-3.1 Gen 1
- Portable Festplatten mit USB 3.0 /USB-3.1 Gen 1
- Dockingstation und Adapter für Festplatten mit USB 3.0 /USB-3.1 Gen 1
- Flash-Laufwerke und Reader mit USB 3.0 /USB-3.1 Gen 1
- Solid-State-Festplatten mit USB 3.0 /USB-3.1 Gen 1
- RAIDs mit USB 3.0 /USB 3.1 Gen 1
- Optische Medien/Laufwerke
- Multimedia-Geräte
- Netzwerkbetrieb
- Adapterkarten & Hubs mit USB 3.0 /USB-3.1 Gen 1

#### Kompatibilität

Gute Nachrichten: der USB 3.0 /USB-3.1 Gen 1 wurde von Anfang an so geplant, dass er mit USB 2.0 friedlich koexistieren kann. USB 3.0 / USB-3.1 Gen 1 gibt neue physische Verbindungen an. Daher protieren neue Kabel von den höheren Geschwindigkeitsmöglichkeiten des neuen Protokolls. Der Stecker selbst hat dieselbe rechteckige Form mit vier USB 2.0-Kontakten an derselben Position wie zuvor. In den USB 3.0 /USB-3.1 Gen 1-Kabeln befinden sich fünf neue Verbindungen, über die Daten unabhängig voneinander empfangen und übertragen werden. Sie kommen nur in Kontakt, wenn sie an eine SuperSpeed USB-Verbindung angeschlossen werden.

<span id="page-42-0"></span>Windows 8/10 verfügt über native Unterstützung für USB 3.1 Gen 1 Controller. Vorhergehende Versionen von Windows benötigen hingegen weiterhin separate Treiber für die USB 3.0 /USB 3.1 Gen 1 Controller.

Microsoft gab die Unterstützung von USB 3.1 Gen 1 für Windows 7 bekannt. Nicht im derzeitigen Release, aber in nachfolgenden Service Packs oder Updates. Man kann davon ausgehen, dass nach einem erfolgreichen Release der USB 3.0/USB 3.1 Gen 1-Unterstützung in Windows 7, SuperSpeed schließlich auch bei Vista ankommt. Dies wurde von Microsoft mit der Aussage bestätigt, dass die meisten Partner ebenfalls der Meinung seien, Vista solle USB 3.0/USB 3.1 Gen 1 unterstützen.

SuperSpeed-Unterstützung für Windows XP ist zu diesem Zeitpunkt nicht bekannt. Bei einem sieben Jahre alten Betriebssystem wie XP ist die Wahrscheinlichkeit einer solchen Unterstützung gering.

# Festplattenlaufwerksoptionen

Dieses Notebook unterstützt:

- 2,5-Zoll-SATA-Solid-State-Drives, 7 mm, 128 GB, Klasse 20
- 2,5-Zoll-SATA-Solid-State-Drives, 7 mm, 256 GB, Klasse 20

#### Bestimmen des Festplattenlaufwerks bei Windows 10

- الملابية<br>1 Klicken Sie auf der Charm-Leiste von Windows 10 auf **Alle Einstellungen**
- 2 Klicken Sie auf Systemsteuerung wählen Sie Geräte-Manager und erweitern Sie Laufwerke. Das Festplattenlaufwerk ist unter Laufwerke aufgeführt.

#### Bestimmen der Festplatte im BIOS

- 1 Schalten Sie das System ein oder starten Sie es neu.
- 2 Wenn das Dell-Logo angezeigt wird, führen Sie die folgende Aktion durch, um das BIOS-Setup-Programm aufzurufen:
	- Mit Tastatur Tippen Sie auf F2, bis die Meldung "Aufrufen des BIOS-Setup" angezeigt wird. Um das Systemstart-Menü aufzurufen, tippen Sie auf F12.

Das Festplattenlaufwerk finden Sie unter Systeminformationen in der Gruppe Allgemein.

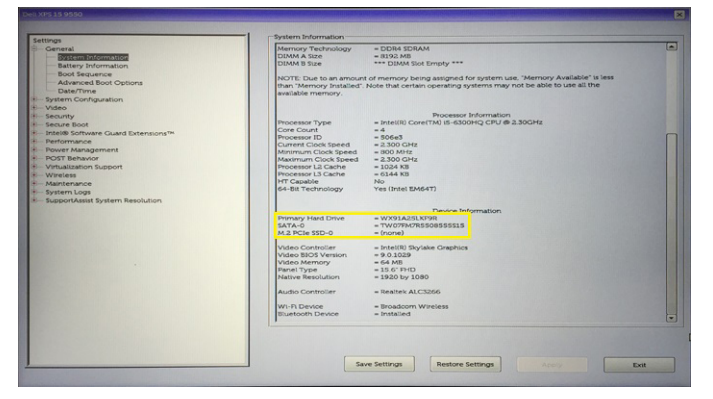

# HDMI 1.4

Dieser Abschnitt erläutert die HDMI 1.4 und ihre Funktionen zusammen mit den Vorteilen.

HDMI (High-Definition Multimedia Interface) ist eine von der Branche unterstützte, unkomprimierte und vollständig digitale Audio-/ Videoschnittstelle. HDMI bietet eine Schnittstelle zwischen einer kompatiblen digitalen Audio-/Videoquelle, wie z. B. einem DVD-Player oder einem A/V-Receiver und einem kompatiblen digitalen Audio- und/oder Videobildschirm, wie z. B. einem digitalen TV-Gerät (DTV). HDMI ist für die Verwendung mit Fernsehgeräten und DVD-Playern vorgesehen. Die Hauptvorteile sind weniger Verkabelungsaufwand und

<span id="page-43-0"></span>Vorkehrungen zum Schutz von Inhalten. HDMI unterstützt Standard, Enhanced oder High-Definition Video sowie mehrkanalfähiges Digital-Audio über ein einziges Kabel.

#### ANMERKUNG: Die HDMI 1.4 bietet 5.1-Kanal-Audio-Unterstützung.

#### HDMI 1.4-Funktionen

- HDMI-Ethernet-Kanal Fügt Hochgeschwindigkeits-Netzwerkbetrieb zu einer HDMI-Verbindung hinzu, damit Benutzer ihre IP-fähigen Geräte ohne separates Ethernet-Kabel in vollem Umfang nutzen können
- Audiorückkanal Ermöglicht einem HDMI-verbundenen Fernseher mit eingebautem Tuner, Audiodaten "vorgeschaltet" an ein Surround-Audiosystem zu senden, wodurch ein separates Audiokabel überflüssig ist
- 3D Definiert Eingabe-/Ausgabeprotokolle für wichtige 3D-Videoformate, was den echten 3D-Spielen und 3D-Heimkino-Anwendungen den Weg ebnet
- Inhaltstyp Echtzeit-Signalisierung von Inhaltstypen zwischen Anzeige- und Quellgeräten, wodurch ein Fernsehgerät Bildeinstellungen basierend auf Inhaltstypen optimieren kann
- Zusätzliche Farbräume Fügt Unterstützung für weitere Farbmodelle hinzu, die in der Digitalfotografie und Computergrafik verwendet werden
- FHD-Unterstützung Ermöglicht Video-Auflösungen von weit über 1080p und unterstützt somit Bildschirme der nächsten Generation, welche den Digital Cinema-Systemen gleichkommen, die in vielen kommerziellen Kinos verwendet werden
- HDMI-Standardanschluss Ein neuer, kleinerer Anschluss für Telefone und andere tragbare Geräte, der Video-Auflösungen bis zu 1080p unterstützt
- Fahrzeug-Anschlusssystem Neue Kabel und Anschlüsse für Fahrzeug-Videosysteme, die speziell für die einzigarten Anforderungen des Fahrumfeldes entworfen wurden und gleichzeitig echte HD-Qualität liefern

### Vorteile von HDMI

- Qualitäts-HDMI überträgt unkomprimiertes digitales Audio und Video bei höchster, gestochen scharfer Bildqualität.
- Kostengünstige HDMI bietet die Qualität und Funktionalität einer digitalen Schnittstelle, während sie auch unkomprimierte Videoformate in einer einfachen, kosteneffektiven Weise unterstützt.
- Audio-HDMI unterstützt mehrere Audioformate, von Standard-Stereo bis hin zu mehrkanaligem Surround-Sound.
- HDMI kombiniert Video und Mehrkanalaudio in einem einzigen Kabel, wodurch Kosten, Komplexität und das Durcheinander von mehreren Kabeln, die derzeit in AV-Systemen verwendet werden, wegfallen.
- HDMI unterstützt die Kommunikation zwischen der Videoquelle (wie z. B. einem DVD-Player) und dem DTV, und ermöglicht dadurch neue Funktionen.

# Realtek ALC3246

Dieser Laptop ist mit einem integrierten Realtek ALC3246-Controller ausgestattet. Es handelt sich um einen High-Definition-Audio Codec für Windows Desktops und Laptops.

# Kamerafunktionen

Dieser Laptop wird mit einer nach vorne ausgerichteten Kamera mit einer Bildauflösung von (maximal) 1 280 x 720 geliefert.

### Starten der Kamera (Windows 7, 8.1 und 10)

Um die Kamera zu starten, öffnen Sie eine Anwendung, die die Kamera verwendet. Wenn Sie beispielsweise auf die Skype-Software tippen, die im Lieferumfang des Notebooks enthalten war, schaltet sich die Kamera ein. Falls Sie online chatten und die Anwendung Zugriff auf die Webcam anfordert, wird die Webcam ebenfalls eingeschaltet.

### <span id="page-44-0"></span>Starten der Kamera-Anwendung

1 Tippen oder klicken Sie auf die Windows-Taste und wählen Sie Alle Apps.

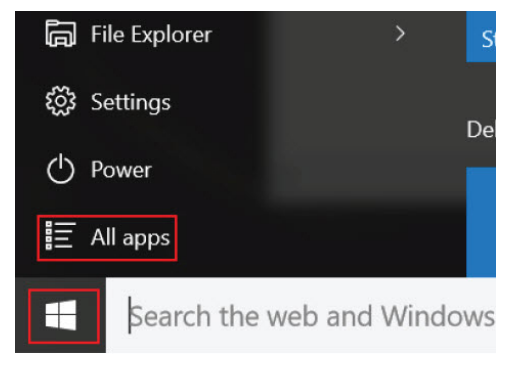

2 Wählen Sie **Kamera** in der Apps-Liste.

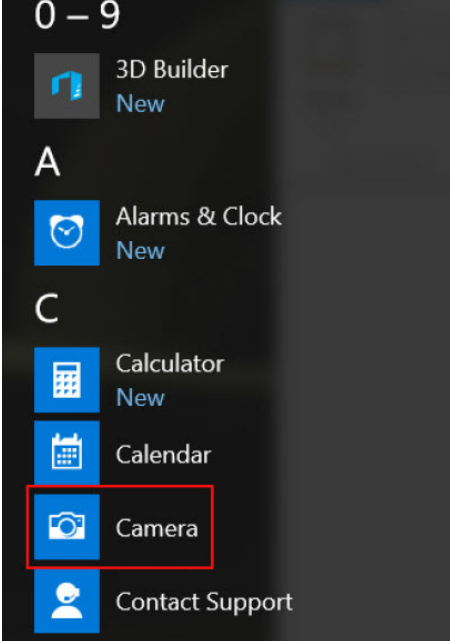

3 Wenn die Kamera-App in der Apps-Liste nicht verfügbar ist, suchen Sie danach.

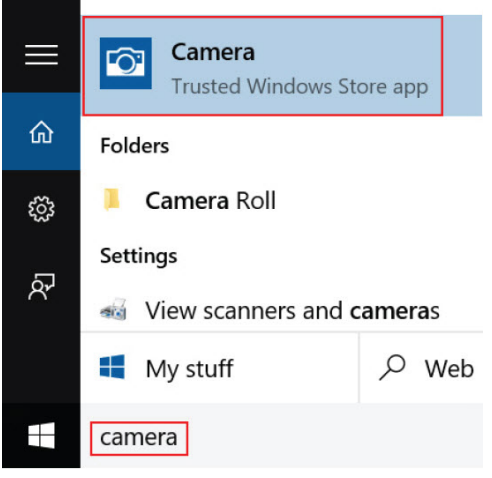

**DELI** 

# Optionen des System-Setup

<span id="page-45-0"></span>ANMERKUNG: Abhängig von Ihrem Computer und den installierten Geräten werden manche der in diesem Abschnitt  $\Omega$ beschriebenen Elemente möglicherweise nicht angezeigt.

#### Themen:

- **Startreihenfolge**
- **[Navigationstasten](#page-46-0)**
- [System-Setup Übersicht](#page-46-0)
- [Aufrufen des System-Setups](#page-46-0)
- [Optionen des Bildschirms "General" \(Allgemein\)](#page-46-0)
- Optionen des Bildschirms "System Configuration" (Systemkonfiguration)
- [Bildschirm Optionen](#page-48-0)
- [Optionen des Bildschirms "Security" \(Sicherheit\)](#page-48-0)
- [Optionen des Bildschirms "Secure Boot" \(Sicherer Start\)](#page-50-0)
- [Optionen des Bildschirms "Performance" \(Leistung\)](#page-51-0)
- [Optionen des Bildschirms "Power Management" \(Energieverwaltung\)](#page-51-0)
- [Optionen des Bildschirms "POST Behavior" \(Verhalten beim POST\)](#page-53-0)
- [Wireless-Optionen des Bildschirms](#page-54-0)
- [Optionen des Bildschirms "Maintenance" \(Wartung\)](#page-54-0)
- [Optionen im Fenster des Systemprotokolls](#page-54-0)
- [SupportAssist System Resolution \(SupportAssist-Systemproblemlösung\)](#page-55-0)
- [Aktualisieren des BIOS unter Windows](#page-55-0)
- [System- und Setup-Kennwort](#page-55-0)

## **Startreihenfolge**

Mit der Startreihenfolge können Sie die vom System-Setup festgelegte Reihenfolge der Startgeräte umgehen und direkt von einem bestimmten Gerät (z. B. optisches Laufwerk oder Festplatte) starten. Während des Einschalt-Selbsttests (POST, Power-on Self Test), wenn das Dell Logo angezeigt wird, können Sie: Sie können:

- Das System-Setup mit der F2-Taste aufrufen
- Einmalig auf das Startmenü durch Drücken der F12-Taste zugreifen.

Das einmalige Startmenü zeigt die Geräte an, die Sie starten können, einschließlich der Diagnoseoption. Die Optionen des Startmenüs lauten:

- Wechseldatenträger (soweit verfügbar)
- STXXXX-Laufwerk

#### ANMERKUNG: XXX gibt die Nummer des SATA-Laufwerks an.

- Optisches Laufwerk (soweit verfügbar)
- **Diagnose**

 $\circled{0}$  ANMERKUNG: Bei Auswahl von Diagnostics (Diagnose) wird der ePSA diagnostics (ePSA-Diagnose)-Bildschirm angezeigt.

<span id="page-46-0"></span>Der Startreihenfolgebildschirm zeigt auch die Optionen zum Zugriff auf den System-Setup-Bildschirm an.

### Navigationstasten

ANMERKUNG: Bei den meisten Optionen im System-Setup werden Änderungen zunächst nur gespeichert und erst beim Neustart des Systems wirksam.

| Tasten           | Navigation                                                                                      |
|------------------|-------------------------------------------------------------------------------------------------|
| Pfeil nach oben  | Zurück zum vorherigen Feld.                                                                     |
| Pfeil nach unten | Weiter zum nächsten Feld.                                                                       |
| Eingabetaste     | Wählt einen Wert im ausgewählten Feld aus (falls vorhanden) oder folgt dem Link in diesem Feld. |
| Leertaste        | Offnet oder schließt gegebenenfalls eine Dropdown-Liste.                                        |
| Tab              | Weiter zum nächsten Fokusbereich.                                                               |
|                  | (i) ANMERKUNG: Nur für den Standard-Grafikbrowser.                                              |

Esc Wechselt zur vorherigen Seite, bis der Hauptbildschirm angezeigt wird. Drücken Sie auf Esc in die Standardanzeige zeigt eine Meldung an, die Sie auffordert alle nicht gespeicherten Änderungen zu speichern und startet das System neu.

# System-Setup – Übersicht

Das System-Setup bietet folgende Möglichkeiten:

- Systemkongurationsinformationen ändern, nachdem Sie Hardware-Komponenten hinzugefügt, geändert oder entfernt haben.
- Benutzerdefinierte Option festlegen oder ändern, z. B. das Benutzer-Kennwort.
- Die aktuelle Speichergröße abfragen oder den Typ des installierten Festplattenlaufwerks festlegen.

Vor der Verwendung des System-Setups sollten Sie die Einstellungen des System-Setup-Bildschirms notieren, um gegebenenfalls später darauf zurückgreifen zu können.

VORSICHT: Nehmen Sie keine Änderungen in den Einstellungen des System-Setup-Programms vor, wenn Sie nicht über die  $\Delta$ erforderlichen Computerkenntnisse verfügen. Bestimmte Änderungen können dazu führen, dass der Computer nicht mehr ordnungsgemäß arbeitet.

## Aufrufen des System-Setups

- 1 Schalten Sie den Computer ein oder führen Sie einen Neustart durch.
- 2 Drücken Sie unmittelbar nach Anzeige des weißen Dell-Logos auf F2. Die System-Setup-Seite wird angezeigt.
	- *O* **ANMERKUNG: Wenn Sie zu lange gewartet haben und bereits das Betriebssystem-Logo angezeigt wird, warten Sie, bis der** Desktop angezeigt wird. Fahren Sie dann den Computer herunter und versuchen Sie es erneut.
	- ANMERKUNG: Nach Anzeige des Dell-Logos können Sie auch die Taste F12 drücken und dann das BIOS-Setup auswählen.

# Optionen des Bildschirms "General" (Allgemein)

In diesem Abschnitt werden die primären Hardwarefunktionen des Computers aufgelistet.

#### Option Beschreibung

System Information In diesem Abschnitt werden die primären Hardwarefunktionen des Computers aufgelistet.

• System Information (Systeminformationen) – Angezeigt werden "BIOS Version", "Service Tag", "Asset Tag", "Ownership Tag", "Ownership Date", "Manufacture Date", "Express Service Code" und "Signed Firmware,

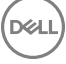

<span id="page-47-0"></span>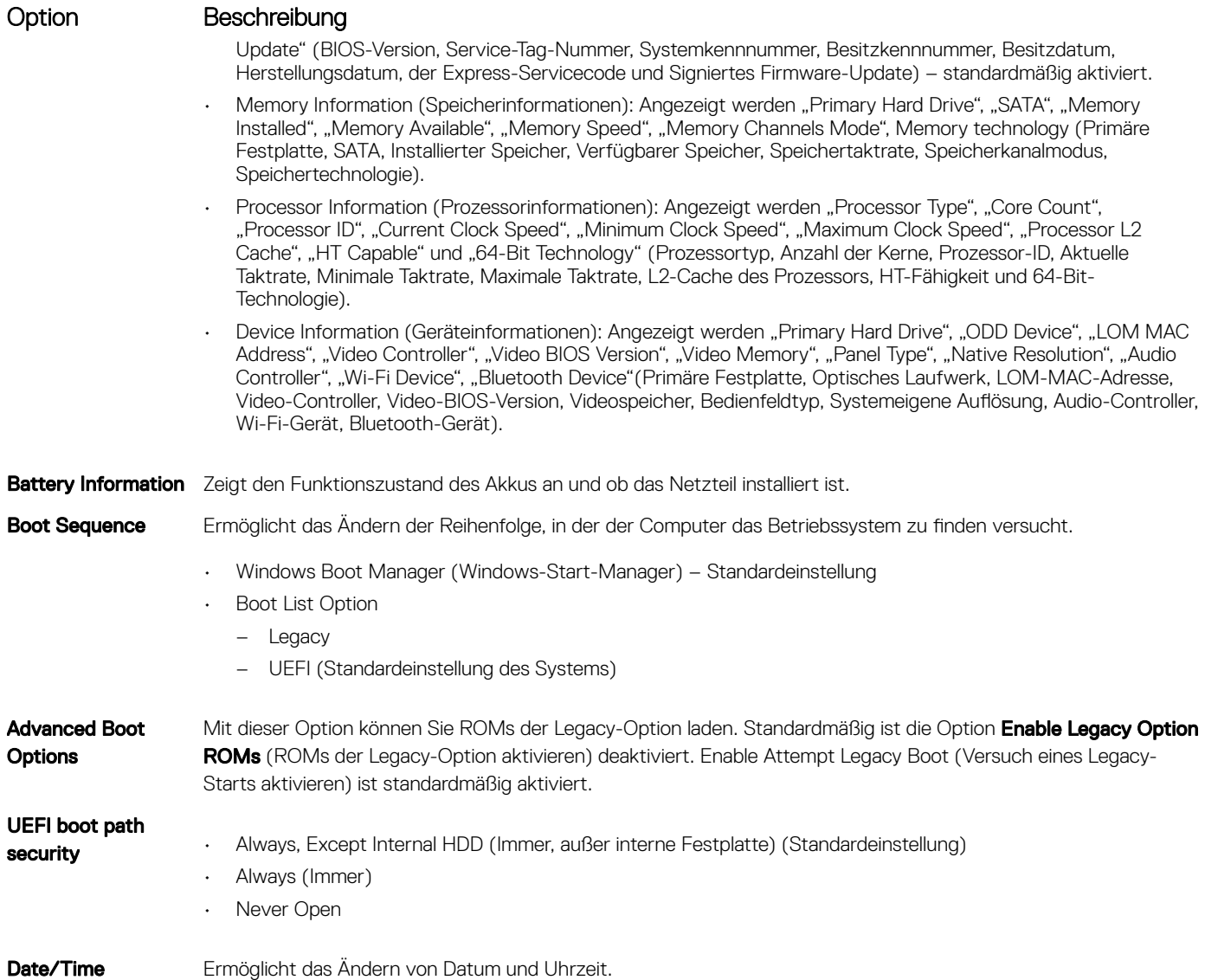

### Optionen des Bildschirms "System Configuration" (Systemkonfiguration)

Option Beschreibung Drives Ermöglicht die Konfiguration der integrierten SATA-Laufwerke. • SATA-0 (standardmäßig aktiviert) • eMMC (Standardeinstellung des Systems) **USB Configuration** Dies ist eine optionale Funktion. Mit diesem Feld wird der integrierte USB-Controller konfiguriert. Wenn "Boot Support" (Systemstartunterstützung) aktiviert ist, kann das System von jedem USB-Massenspeichergerätetyp – Festplattenlaufwerk, Speicherstick, Diskette –gestartet werden. Wenn der USB-Anschluss aktiviert ist, wird ein an dieser Schnittstelle angeschlossenes Gerät aktiviert und ist für das Betriebssystem verfügbar.

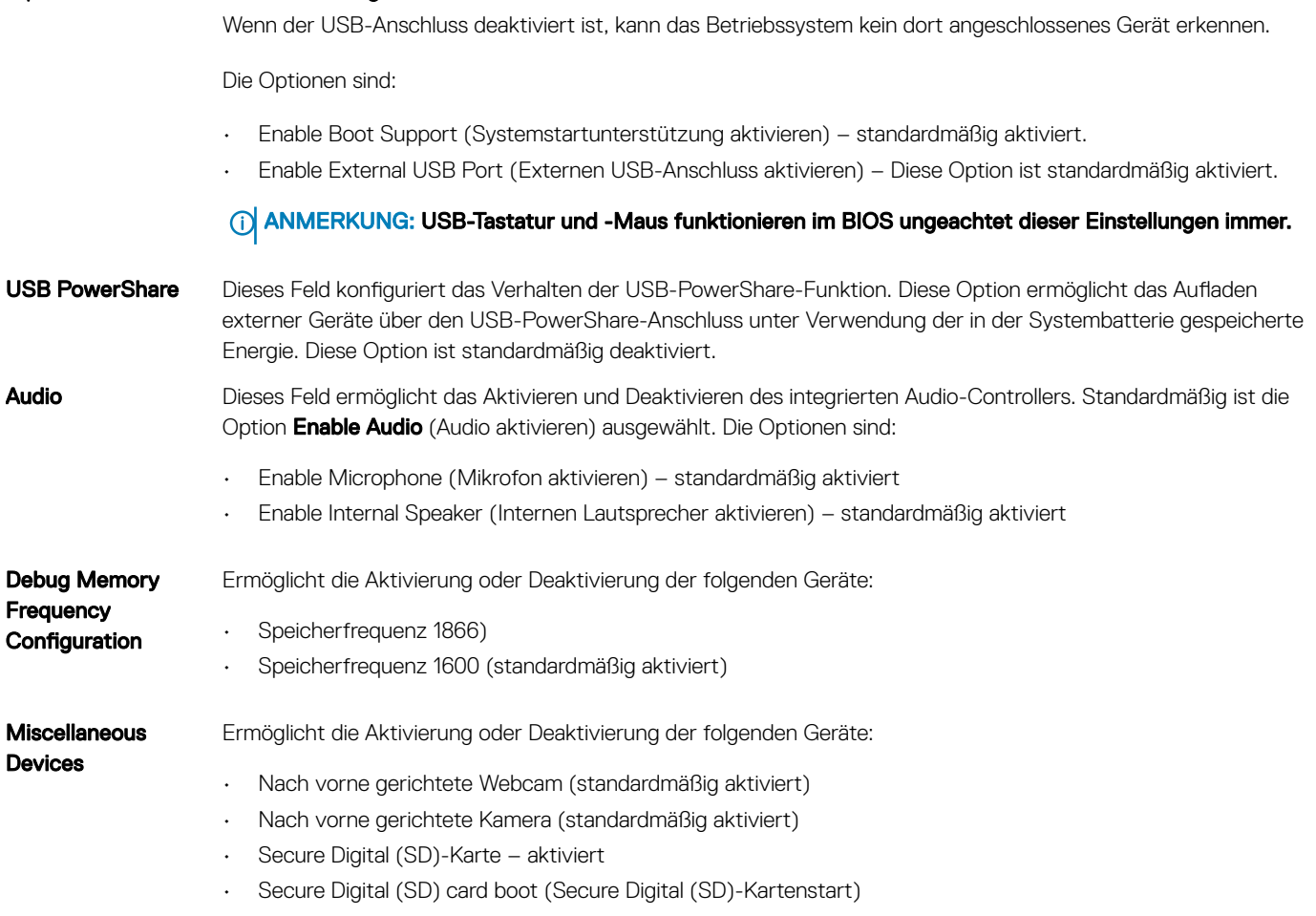

• Secure Digital (SD) Card Read-Only Mode (SD-Karte in schreibgeschütztem Modus)

# Bildschirm Optionen

<span id="page-48-0"></span>Option Beschreibung

Option Beschreibung LCD Brightness Ermöglicht das Einstellen der Bildschirmhelligkeit je nach Energiequelle – "On Battery" (Akkubetrieb) und "On AC" (Betrieb am Stromnetz). Die LCD-Helligkeit ist unabhängig von Akku und Netzadapter. Sie kann mithilfe des Schiebereglers eingestellt werden.

ANMERKUNG: Die Videoeinstellung wird nur angezeigt, wenn im System eine Videokarte installiert ist.

# Optionen des Bildschirms "Security" (Sicherheit)

#### Option Beschreibung

Admin Password Ermöglicht das Einrichten, Ändern oder Löschen des Administratorkennworts (Admin).

ANMERKUNG: Vor dem Einrichten des System- und Festplattenkennworts müssen Sie das Administratorkennwort festlegen. Durch Löschen des Administratorkennworts werden auch das Systemkennwort und das Festplattenkennwort automatisch gelöscht.

ANMERKUNG: Erfolgreiche Kennwortänderungen werden sofort wirksam.

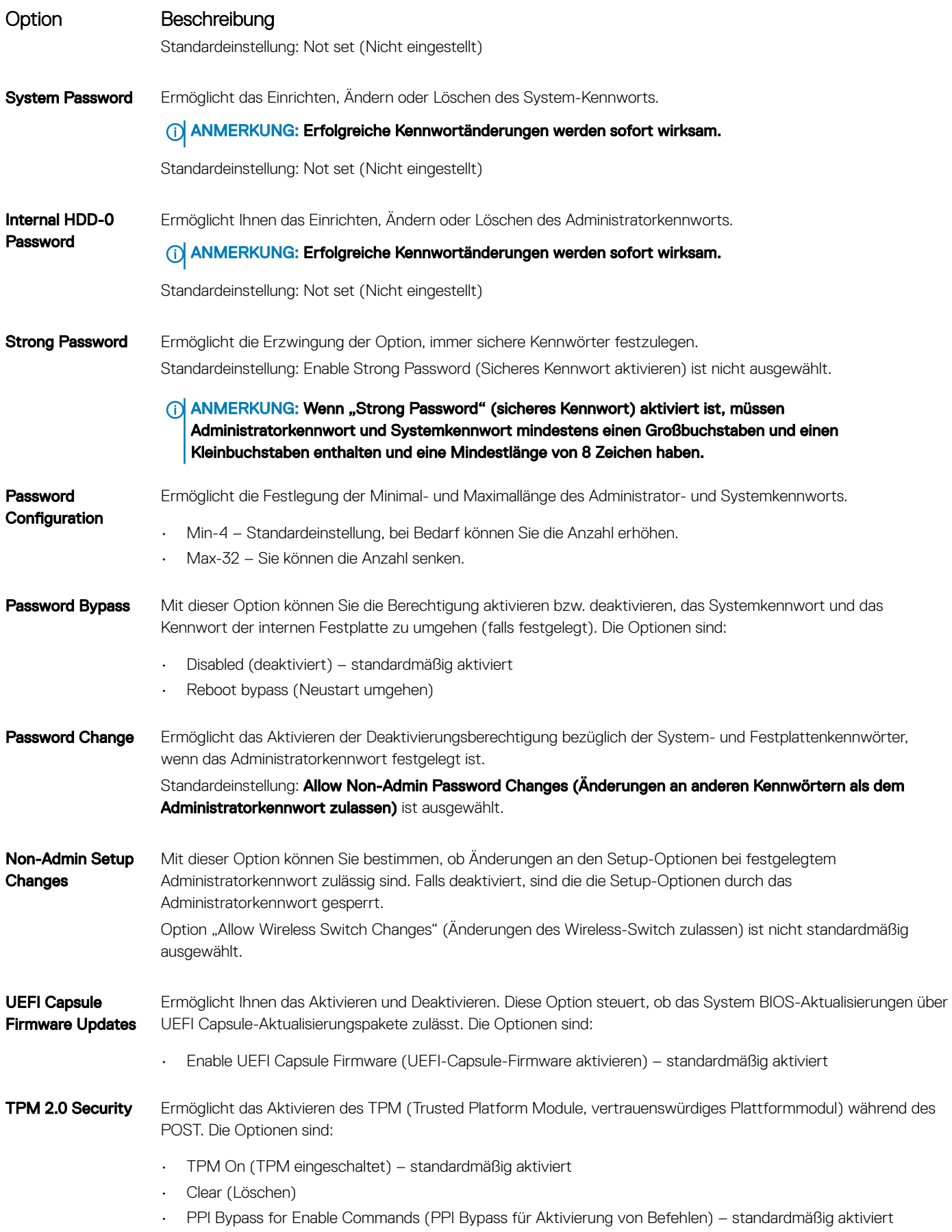

<span id="page-50-0"></span>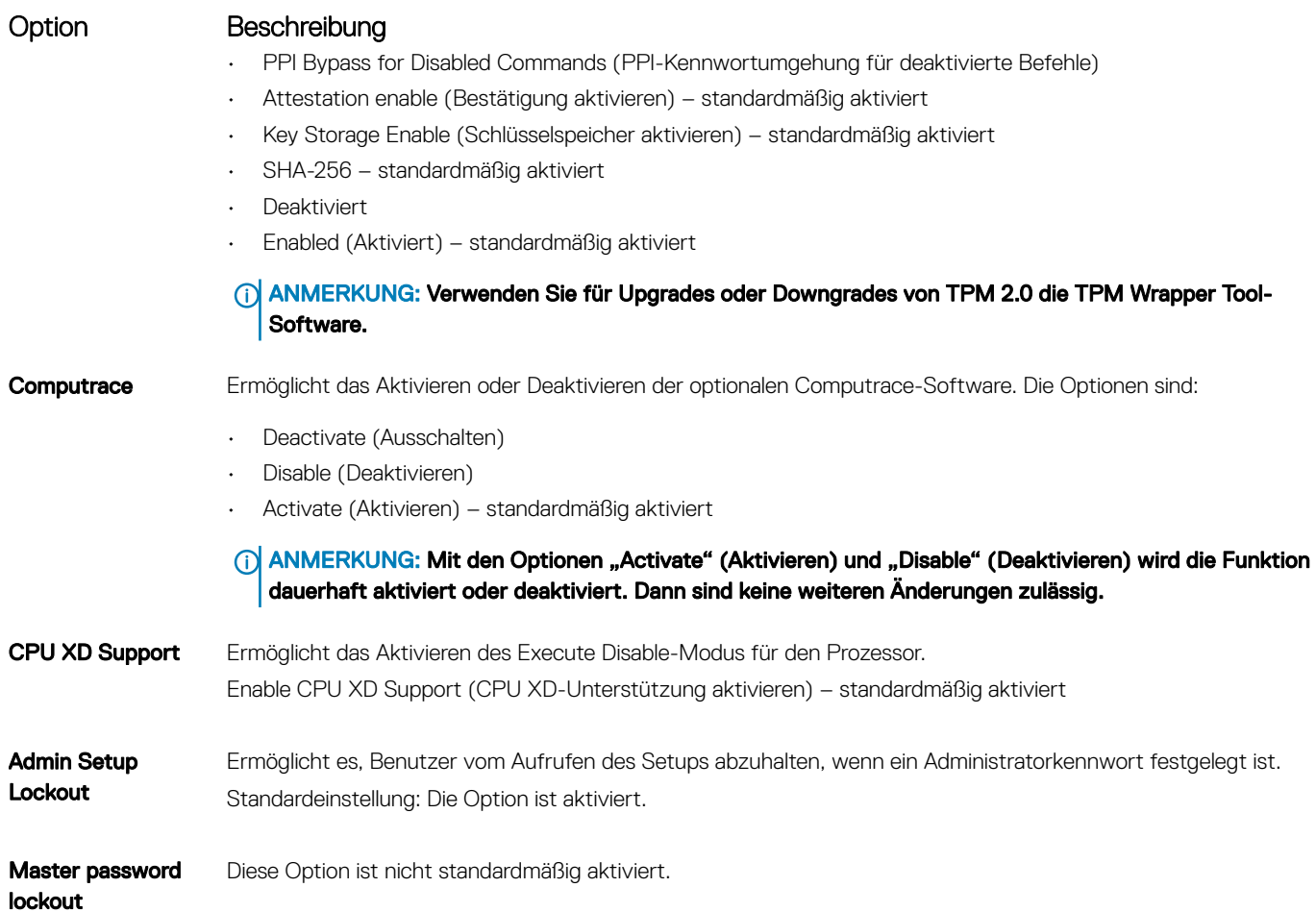

# Optionen des Bildschirms "Secure Boot" (Sicherer Start)

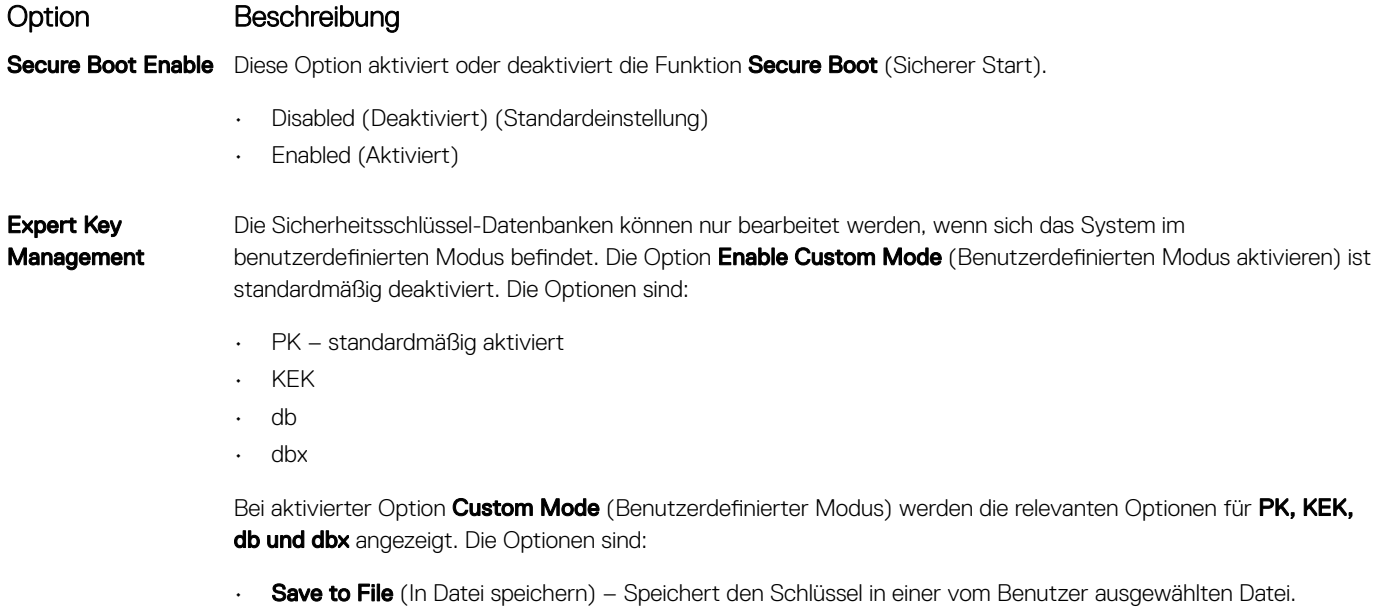

DELL

• Replace from File (Aus Datei ersetzen) – Ersetzt den aktuellen Schlüssel durch einen Schlüssel aus einer vom Benutzer ausgewählten Datei.

#### <span id="page-51-0"></span>Option Beschreibung

- Append from File (Anhängen aus Datei) Fügt einen Schlüssel aus einer vom Benutzer ausgewählten Datei zur aktuellen Datenbank hinzu.
- **Delete** (Löschen) Löscht den ausgewählten Schlüssel.
- Reset All Keys (Alle Schlüssel zurücksetzen) Setzt auf Standardeinstellungen zurück.
- **Delete All Keys** (Alle Schlüssel löschen) Löscht alle Schlüssel.

ANMERKUNG: Wenn Sie den Custom Mode (benutzerdenierter Modus) deaktivieren, werden sämtliche vorgenommenen Änderungen gelöscht und die Tasten auf ihre Standardeinstellungen zurückgesetzt.

# Optionen des Bildschirms "Performance" (Leistung)

#### Option Beschreibung

Multi Core Support In diesem Feld wird angegeben, ob einer oder alle Cores des Prozesses aktiviert sind. Die Leistung mancher Anwendungen verbessert sich mit zusätzlichen Cores. Diese Option ist standardmäßig aktiviert. Hiermit können Sie die Multi Core-Unterstützung für den Prozessor aktivieren oder deaktivieren. Der installierte Prozessor unterstützt zwei Cores. Wenn Sie die Multi Core-Unterstützung aktivieren, werden zwei Cores aktiviert. Bei Deaktivierung wird ein Core aktiviert.

• Enable Multi Core Support (Multi Core-Unterstützung aktivieren)

Standardeinstellung: Die Option ist aktiviert.

Intel SpeedStep Ermöglicht das Aktivieren oder Deaktivieren der Intel SpeedStep-Funktion.

• Enable Intel SpeedStep (Intel SpeedStep aktivieren)

Standardeinstellung: Die Option ist aktiviert.

C-States Control Ermöglicht das Aktivieren oder Deaktivieren der zusätzlichen Prozessor-Ruhezustände.

• C-States (C-Zustände)

Standardeinstellung: Die Option ist aktiviert.

Intel TurboBoost Ermöglicht das Aktivieren oder Deaktivieren des Intel TurboBoost-Modus für den Prozessor.

• Enable Intel TurboBoost (Intel TurboBoost aktivieren)

Standardeinstellung: Die Option ist aktiviert.

### Optionen des Bildschirms "Power Management" (Energieverwaltung)

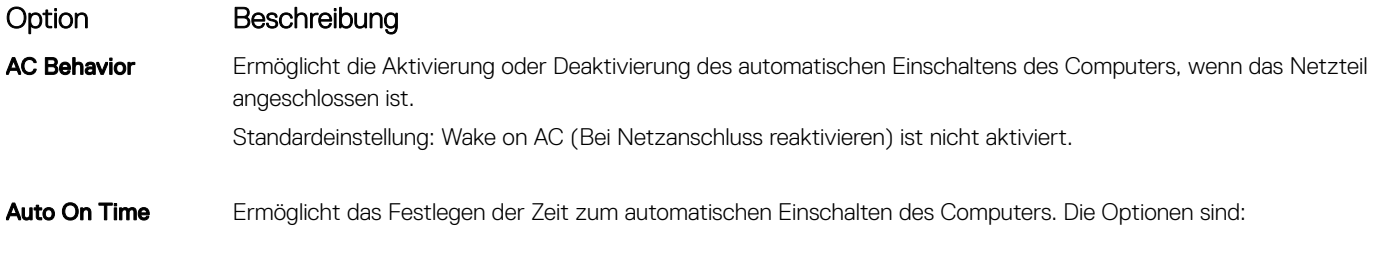

**Deaktiviert** 

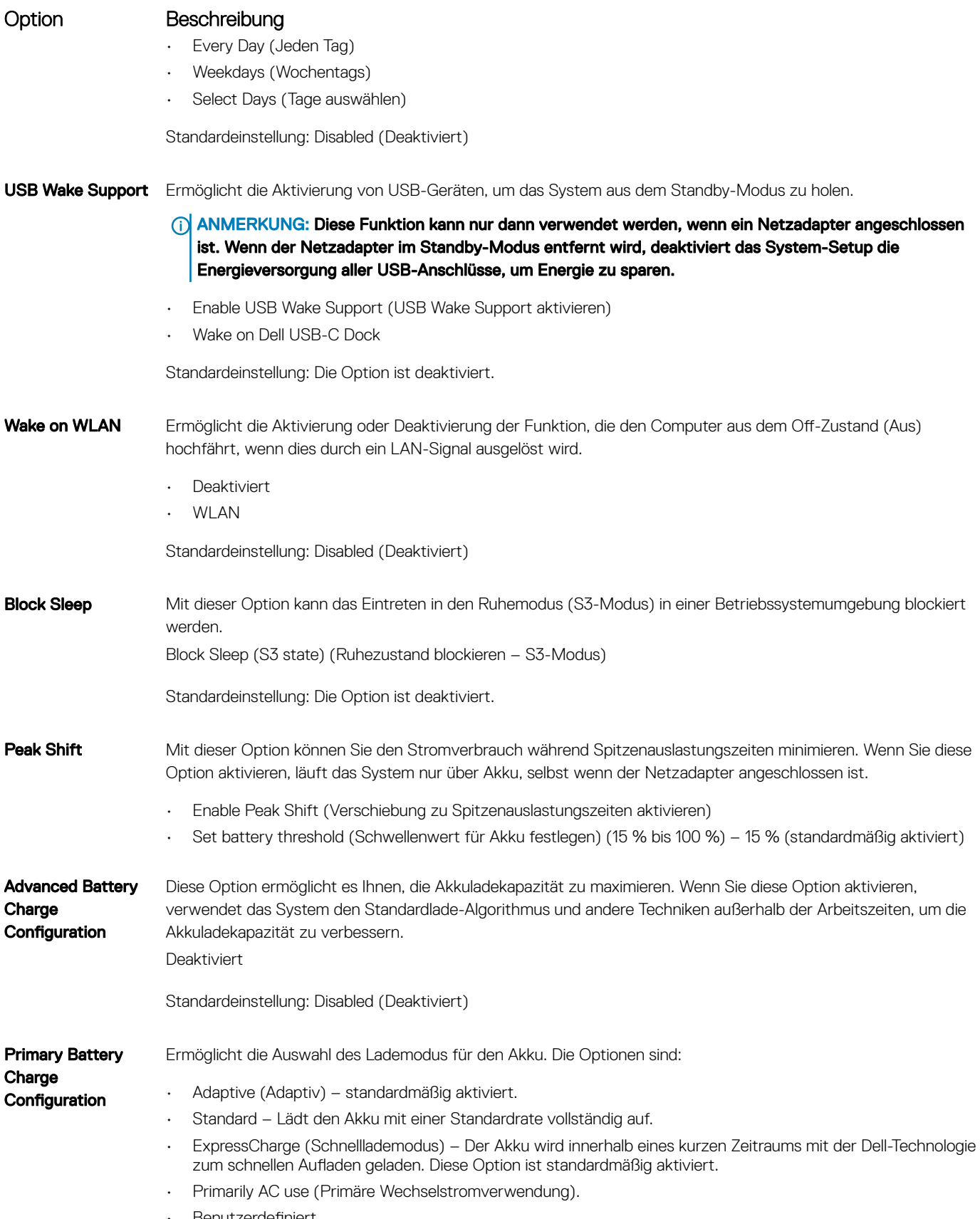

• Benutzerdefiniert.

DELL

<span id="page-53-0"></span>

#### Option Beschreibung

Bei Auswahl von Custom Charge (Benutzerdefinierter Ladevorgang) können Sie auch Custom Charge Start (Start des benutzerdefinierten Ladevorgangs) und Custom Charge Stop (Stopp des benutzerdefinierten Ladevorgangs) konfigurieren.

ANMERKUNG: Unter Umständen stehen nicht für jeden Akku alle Lademodi zur Verfügung. Um diese Option zu aktivieren, deaktivieren Sie die Option Advanced Battery Charge Configuration (Erweiterte Akkuladekonfiguration).

#### Ruhemodus

- OS Automatic selection (Automatische Betriebssystemauswahl)
- Force S3 standardmäßig aktiviert

## Optionen des Bildschirms "POST Behavior" (Verhalten beim POST)

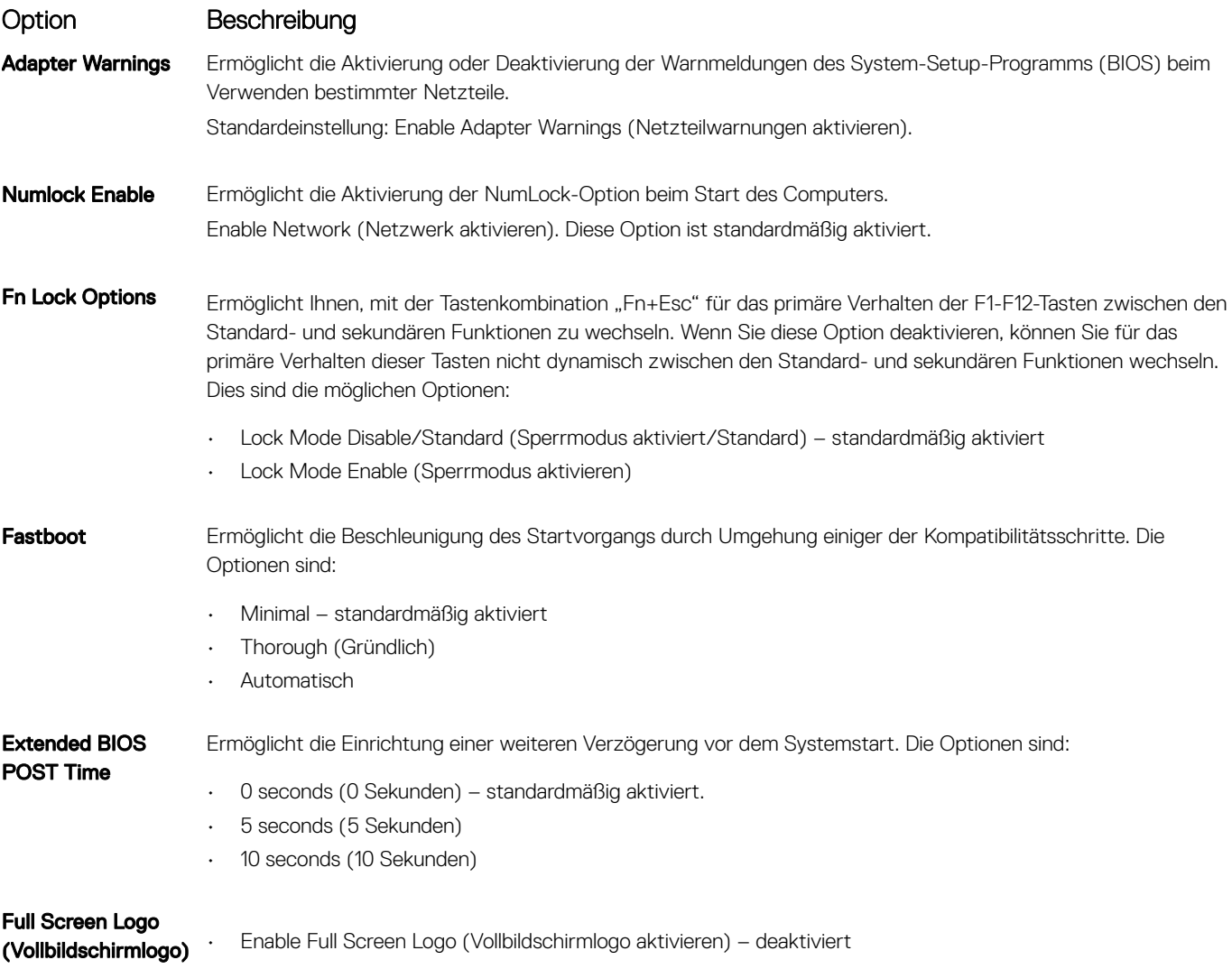

# <span id="page-54-0"></span>Wireless-Optionen des Bildschirms

**DELI** 

#### Option Beschreibung

Wireless Device Enable

Ermöglicht die Aktivierung oder Deaktivierung der internen Funkgeräte.

- WLAN standardmäßig aktiviert
- Bluetooth

Alle Optionen sind standardmäßig aktiviert.

# Optionen des Bildschirms "Maintenance" (Wartung)

![](_page_54_Picture_162.jpeg)

- BIOS Auto-Recovery
- Always perform integrity check (Immer Integritätsprüfung durchführen) standardmäßig deaktiviert

## Optionen im Fenster des Systemprotokolls

![](_page_54_Picture_163.jpeg)

## <span id="page-55-0"></span>SupportAssist System Resolution (SupportAssist-Systemproblemlösung)

#### Option Beschreibung

Auto OS Recovery Threshold

Die Einrichtungsoption "Auto OS Recovery Threshold" (Schwellenwert für automatische Wiederherstellung des Betriebssystems) steuert den automatischen Startfluss für die SupportAssist-System-Auflösungskonsole und für das Dell OS Recovery-Tool.

- AUS
- 1
- 2 (Standardeinstellung)
- $\overline{z}$

# Aktualisieren des BIOS unter Windows

Es wird empfohlen, Ihr BIOS (System-Setup) beim Ersetzen der Systemplatine, oder wenn eine Aktualisierung verfügbar ist, zu aktualisieren. Wenn Sie einen Laptop verwenden, stellen Sie sicher, dass der Akku vollständig geladen und der Computer an das Stromnetz angeschlossen ist.

- ANMERKUNG: Wenn BitLocker aktiviert ist, muss es vor dem Aktualisieren des System-BIOS vorübergehend deaktiviert und nach der BIOS-Aktualisierung wieder aktiviert werden.
- 1 Den Computer neu starten.
- 2 Rufen Sie die Website Dell.com/support auf.
	- Geben Sie die Service Tag (Service-Tag-Nummer) oder den Express Service Code (Express-Servicecode) ein und klicken Sie auf Submit (Absenden).
	- Klicken Sie Detect Product (Produkt erkennen) und befolgen Sie die Anweisungen auf dem Bildschirm.
- 3 Wenn Sie die Service-Tag-Nummer nicht finden oder ermitteln können, klicken Sie auf Choose from all products (Aus allen Produkten auswählen).
- 4 Wählen Sie die Kategorie Products (Produkte) aus der Liste aus.
	- ANMERKUNG: Wählen Sie die entsprechende Kategorie aus, um zur Produktseite zu gelangen.
- 5 Wählen Sie Ihr Computermodell aus. Die Seite Product Support (Produktunterstützung) wird auf Ihrem Computer angezeigt.
- 6 Klicken Sie auf Get drivers (Treiber erhalten) und klicken Sie auf Drivers and Downloads (Treiber und Downloads). Der Abschnitt "Drivers and Downloads" (Treiber und Downloads) wird angezeigt.
- 7 Klicken Sie auf Find it myself (Selbst suchen)
- 8 Klicken Sie auf **BIOS** zur Anzeige der BIOS-Versionen.
- 9 Suchen Sie die neueste BIOS-Datei und klicken Sie auf **Download (Herunterladen)**.
- 10 Wählen Sie im Fenster Please select your download method below (Wählen Sie unten die Download-Methode) die bevorzugte Download-Methode aus. Klicken Sie dann auf **Download Now** (Jetzt herunterladen).

Das Fenster File Download (Dateidownload) wird angezeigt.

- 11 Klicken Sie auf **Save** (Speichern), um die Datei auf Ihrem Computer zu speichern.
- 12 Klicken Sie auf Run (Ausführen), um die aktualisierten BIOS-Einstellungen auf Ihrem Computer zu speichern. Befolgen Sie die Anweisungen auf dem Bildschirm.
- ANMERKUNG: Es wird empfohlen, die BIOS-Version auf nicht mehr als 3 Revisionen zu aktualisieren. Beispiel: Wenn Sie das നി BIOS von 1.0 auf 7.0 aktualisieren möchten, installieren Sie zuerst Version 4.0 und dann Version 7.0.

### System- und Setup-Kennwort

Sie können ein Systemkennwort und ein Setup-Kennwort zum Schutz Ihres Computers erstellen.

#### <span id="page-56-0"></span>Kennworttyp Beschreibung

System password (Systemkennwort) Dies ist das Kennwort, das Sie zur Anmeldung beim System eingeben müssen.

Setup password (Setup-Kennwort) Dies ist das Kennwort, das Sie für den Zugriff auf und Änderungen an den BIOS-Einstellungen des Computers eingeben müssen.

- VORSICHT: Die Kennwortfunktionen bieten einen gewissen Schutz für die auf dem System gespeicherten Daten.
- VORSICHT: Wenn Ihr Computer nicht gesperrt und unbeaufsichtigt ist, kann jede Person auf die auf dem System gespeicherten Daten zugreifen.
- ANMERKUNG: Das System wird mit deaktivierter System- und Setup-Kennwortfunktion geliefert.  $\Omega$

#### Zuweisen eines System- und Setup-Kennworts

Sie können ein neues Systemkennwort nur zuweisen, wenn der Zustand Nicht festgelegt ist.

Um das System-Setup aufzurufen, drücken Sie unmittelbar nach einem Einschaltvorgang oder Neustart die Taste F2.

1 Wählen Sie im Bildschirm System BIOS (System-BIOS) oder System Setup (System-Setup) die Option Security (Sicherheit) aus und drücken Sie die Eingabetaste.

Der Bildschirm **Security** (Sicherheit) wird angezeigt.

- 2 Wählen Sie Systemkennwort und erstellen Sie ein Kennwort im Feld Geben Sie das neue Kennwort ein. Verwenden Sie zum Zuweisen des Systemkennworts die folgenden Richtlinien:
	- Kennwörter dürfen aus maximal 32 Zeichen bestehen.
	- Das Kennwort darf die Zahlen 0 bis 9 enthalten.
	- Lediglich Kleinbuchstaben sind zulässig, Großbuchstaben sind nicht zulässig.
	- Die folgenden Sonderzeichen sind zulässig: Leerzeichen, ("), (+), (,), (-), (.), (/), (;), ([), (\), (]), (`).
- 3 Geben Sie das Systemkennwort ein, das Sie zuvor im Feld Neues Kennwort bestätigen eingegeben haben, und klicken Sie auf OK.
- 4 Drücken Sie die Taste "Esc", und eine Meldung fordert Sie zum Speichern der Änderungen auf.
- 5 Drücken Sie auf "Y", um die Änderungen zu speichern. Der Computer wird neu gestartet.

#### Löschen oder Ändern eines vorhandenen System- und/oder Setup-Kennworts

Stellen Sie sicher, dass die Option Password Status (Kennwortstatus) (im System-Setup) auf Unlocked (Nicht gesperrt) gesetzt ist, bevorsie versuchen zu löschen oder ändern Sie das vorhandene System- und/oder Setup-Kennwort zu. Sie können ein vorhandenes System- oder Setup-Kennwort nicht löschen oder ändern, wenn Password Status (Kennwortstatus) auf Locked (Gesperrt) gesetzt ist. Um das System-Setup aufzurufen, drücken Sie unmittelbar nach dem Einschaltvorgang oder Neustart die Taste F2.

1 Wählen Sie im Bildschirm System BIOS (System-BIOS) oder System Setup (System-Setup) die Option System Security (Systemsicherheit) aus und drücken Sie die Eingabetaste.

Der Bildschirm System Security (Systemsicherheit) wird angezeigt.

- 2 Überprüfen Sie im Bildschirm System Security (Systemsicherheit), dass die Option Password Status (Kennwortstatus) auf Unlocked (Nicht gesperrt) gesetzt ist.
- 3 Wählen Sie die Option System Password (Systemkennwort) aus, ändern oder löschen Sie das vorhandene Systemkennwort und drücken Sie die Eingabetaste oder Tabulatortaste.
- 4 Wählen Sie die Option Setup Password (Setup-Kennwort) aus, ändern oder löschen Sie das vorhandene Setup-Kennwort und drücken Sie die <Eingabetaste> oder die <Tabulatortaste>.
- ANMERKUNG: Wenn Sie das System- und/oder Setup-Kennwort ändern, geben Sie das neue Kennwort erneut ein, wenn Sie dazu aufgefordert werden. Wenn Sie das System- und/oder Setup-Kennwort löschen, bestätigen Sie den Löschvorgang, wenn Sie dazu aufgefordert werden.
- 5 Drücken Sie die Taste "Esc", und eine Meldung fordert Sie zum Speichern der Änderungen auf.
- 6 Drücken Sie auf "Y", um die Änderungen zu speichern und das System-Setup zu verlassen. Der Computer wird neu gestartet.

# Technische Daten

<span id="page-58-0"></span>ANMERKUNG: Die angebotenen Kongurationen können je nach Region variieren. Weitere Informationen zur Konguration Ihres Computers:

• Windows 10: Klicken oder tippen Sie auf Start **>** Einstellungen **>** System **>** Info.

#### Themen:

- System technische Daten
- Prozessor technische Daten
- **[Arbeitsspeicher](#page-59-0)**
- **Speicherspezifikationen**
- **[Audio](#page-59-0)**
- [Video](#page-60-0)
- [Kamera](#page-60-0)
- **[Kommunikation](#page-60-0)**
- [Anschlüsse und Stecker Technische Daten](#page-60-0)
- **[Anzeige](#page-61-0)**
- **[Tastatur](#page-61-0)**
- **[Touchpad](#page-61-0)**
- [Akku](#page-62-0)

**DELI** 

- [Netzadapter technische Daten](#page-62-0)
- [Abmessungen und Gewicht](#page-63-0)
- [Umgebungsbedingungen](#page-63-0)

### System – technische Daten

#### Funktion Technische Daten

![](_page_58_Picture_212.jpeg)

### Prozessor – technische Daten

![](_page_58_Picture_213.jpeg)

![](_page_58_Picture_214.jpeg)

• Intel Core i3-6006U-Prozessor (15 W, 3 MB Cache, 2,0 GHz)

#### <span id="page-59-0"></span>Funktion Technische Daten

#### 7. Generation (Kaby Lake)

- Intel Celeron-Prozessor 3865U (15 W, 2 MB Cache, 1,8 GHz)
- Intel Pentium 4415U-Prozessor (15 W, 2 MB Cache, 2,3 GHz)
- Intel Core i5-7200U-Prozessor (15 W, 3 MB Cache, bis zu 2,5 GHz)

# Arbeitsspeicher

![](_page_59_Picture_164.jpeg)

# Speicherspezifikationen

![](_page_59_Picture_165.jpeg)

# Audio

![](_page_59_Picture_166.jpeg)

# <span id="page-60-0"></span>Video

![](_page_60_Picture_176.jpeg)

# Kamera

![](_page_60_Picture_177.jpeg)

# Kommunikation

![](_page_60_Picture_178.jpeg)

#### • Qualcomm (DW1820) QCA61x4A 802.11ac Dual Band (2x2) Wireless Adapter + Bluetooth 4.1 LE M.2-Wireless-Karte (optional mobiles 4G-LTE-Breitband)

# Anschlüsse und Stecker – Technische Daten

![](_page_60_Picture_179.jpeg)

Speicherkartenleser Bis zu SD 3.0

![](_page_60_Picture_10.jpeg)

<span id="page-61-0"></span>![](_page_61_Picture_200.jpeg)

ss

Sicherheitsanschluss Noble-Sicherheitskabeleinschub

# Anzeige

![](_page_61_Picture_201.jpeg)

## **Tastatur**

![](_page_61_Picture_202.jpeg)

- Daten
- Staaten: 82 Tasten
- nien: 83 Tasten
- Brasilien: 84 Tasten
- Japan: 86 Tasten

# **Touchpad**

Funktion Technische Daten **X/Y-Auflösung** 1 952, 3 220 Aktiver Bereich:

62 Technische Daten

<span id="page-62-0"></span>![](_page_62_Picture_185.jpeg)

### Akku

 $(\overline{DZL})$ 

![](_page_62_Picture_186.jpeg)

# Netzadapter – technische Daten

![](_page_62_Picture_187.jpeg)

#### <span id="page-63-0"></span>Funktion Technische Daten

**Temperaturbereich** (Betrieb) 0 °C bis 40 °C (32 °F bis 104 °F) Temperaturbereich –40 °C bis 70 °C (–40 °F bis 158 °F) ( Lagerung )

# Abmessungen und Gewicht

![](_page_63_Picture_140.jpeg)

Ausgangsgewicht: 1,648 kg (3,63 lb)

ANMERKUNG: Gewicht des Systems und Versandgewicht basieren auf der Standardkonguration und können je nach Konfiguration variieren.

# Umgebungsbedingungen

![](_page_63_Picture_141.jpeg)

# Fehlerbehebung

# <span id="page-64-0"></span>Zurücksetzen der Echtzeituhr (RTC)

Mit der Funktion zum Zurücksetzen der Echtzeituhr (RTC) können Sie oder der Servicetechniker die kürzlich gestarteten Dell Latitude und Precision-Systeme wiederherstellen, wenn Szenarien wie Kein POST/Kein Start/Kein Strom auftreten. Sie können die Echtzeituhr bei ausgeschaltetem System nur zurücksetzen, wenn es an die Netzstromversorgung angeschlossen ist. Drücken und halten Sie den Netzschalter für 25 Sekunden gedrückt. Die Zurücksetzung der Echtzeituhr bei einem System tritt nach Loslassen des Betriebsschalters ein.

#### വ ANMERKUNG: Wenn das System nicht an die Netzstromversorgung angeschlossen ist oder der Betriebsschalter länger als 40 Sekunden gedrückt gehalten wird, wird die Zurücksetzung der Echtzeituhr abgebrochen.

Beim Zurücksetzen der Echtzeituhr werden das BIOS auf die Standardeinstellungen zurückgesetzt, die Bereitstellung von Intel vPro aufgehoben und Datum und Uhrzeit des Systems zurückgesetzt. Die folgenden Elemente sind von der Zurücksetzung der Echtzeituhr nicht betroffen:

- Service Tag
- Asset Tag
- Ownership Tag
- Admin Password
- System Password
- HDD Password
- Schlüsseldatenbanken
- System Logs

Die folgenden Elemente werden je nach benutzerdefinierten BIOS-Einstellungen möglicherweise zurückgesetzt:

- Boot List (Startliste)
- Enable Legacy OROMs (Legacy-OROMs aktivieren)
- Secure Boot Enable
- Allow BIOS Downgrade (BIOS-Downgrade zulassen)

### Enhanced Pre-boot System Assessment (ePSA, Erweiterte Systemtests vor Hochfahren des Computers)

Die ePSA-Diagnose (auch als Systemdiagnose bezeichnet) führt eine komplette Prüfung der Hardware durch. Die ePSA-Diagnose ist in das BIOS integriert und wird intern vom BIOS gestartet. Die integrierte Systemdiagnose bietet eine Reihe von Optionen für bestimmte Geräte oder Gerätegruppen mit folgenden Funktionen:

- Tests automatisch oder in interaktivem Modus durchführen
- Tests wiederholen

**DEAL** 

- Testergebnisse anzeigen oder speichern
- Gründliche Tests durchführen, um weitere Testoptionen für Zusatzinformationen über die fehlerhaften Geräte zu erhalten
- Statusmeldungen anzeigen, die angeben, ob Tests erfolgreich abgeschlossen wurden
- Fehlermeldungen über Probleme während des Testvorgangs anzeigen
- <span id="page-65-0"></span>VORSICHT: Verwenden Sie die Systemdiagnose ausschließlich zum Testen des Computers. Die Verwendung dieses Programms  $\wedge$ auf anderen Computern kann zu ungültigen Ergebnissen oder Fehlermeldungen führen.
- ANMERKUNG: Einige Tests für bestimmte Geräte erfordern Benutzeraktionen Stellen Sie sicher, dass Sie am Computerterminal sind, wenn die Diagnosetests durchgeführt werden.

#### Ausführen der ePSA-Diagnose

- 1 Schalten Sie den Computer ein.
- 2 Wenn der Computer startet, drücken Sie die F12-Taste, sobald das Dell-Logo angezeigt wird.
- 3 Wählen Sie auf dem Startmenü-Bildschirm die Option Diagnostics (Diagnose). Das Fenster Enhanced Pre-boot System Assessment (Erweiterter Systemtest vor Hochfahren des Computers) wird angezeigt.
- 4 Klicken Sie auf den Pfeil links unten. Die Diagnose-Vorderseite wird angezeigt.
- 5 Klicken Sie auf den Pfeil rechts unten, um das Seitenverzeichnis anzuzeigen. Die erkannten Elemente werden aufgelistet.
- 6 Um einen Diagnosetest für ein bestimmtes Gerät durchzuführen, drücken Sie die Esc-Taste und klicken dann auf Yes (Ja), um den Diagnosetest zu stoppen.
- 7 Wählen Sie auf der linken Seite das Gerät aus und klicken Sie auf **Run Tests** (Test durchführen).
- 8 Bei etwaigen Problemen werden Fehlercodes angezeigt. Notieren Sie sich den Fehlercode und die Validierungsnummer und wenden Sie sich an Dell.

# Kontaktaufnahme mit Dell

#### <span id="page-66-0"></span>ANMERKUNG: Wenn Sie nicht über eine aktive Internetverbindung verfügen, können Sie Kontaktinformationen auch auf Ihrer Auftragsbestätigung, dem Lieferschein, der Rechnung oder im Dell-Produktkatalog finden.

Dell stellt verschiedene onlinebasierte und telefonische Support- und Serviceoptionen bereit. Da die Verfügbarkeit dieser Optionen je nach Land und Produkt variiert, stehen einige Services in Ihrer Region möglicherweise nicht zur Verfügung. So erreichen Sie den Vertrieb, den Technischen Support und den Kundendienst von Dell:

- 1 Rufen Sie die Website Dell.com/support auf.
- 2 Wählen Sie Ihre Supportkategorie.

**DELI** 

- 3 Wählen Sie das Land bzw. die Region in der Drop-Down-Liste Land oder Region auswählen am unteren Seitenrand aus.
- 4 Klicken Sie je nach Bedarf auf den entsprechenden Service- oder Support-Link.